# 桃園市教育局 「教育發展資源入口網」 活動/研習、卡片、學生資 料、徵才等管理功能 操作介紹

目錄

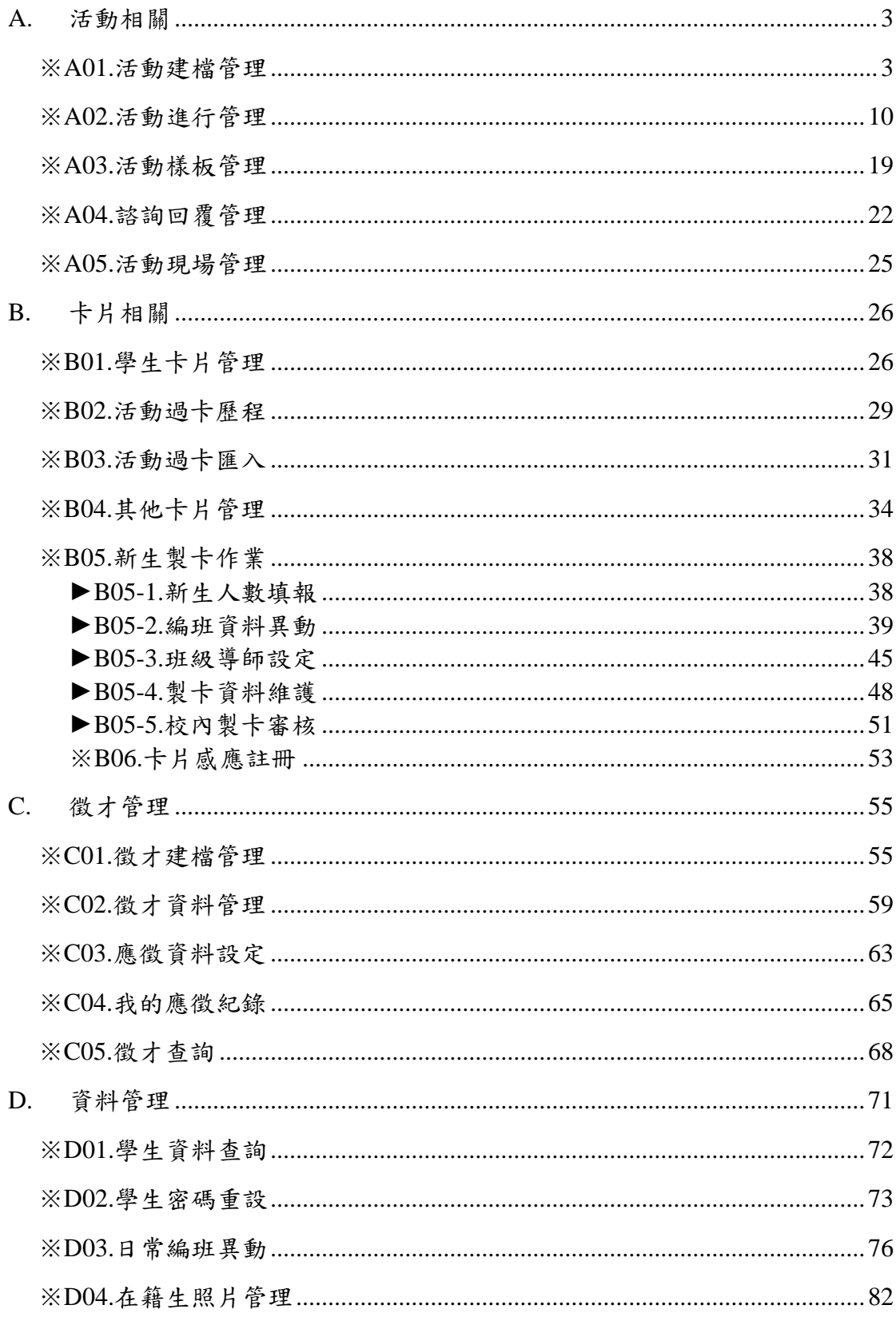

# <span id="page-2-0"></span>A.活動相關

# <span id="page-2-1"></span>※A01.活動建檔管理

#### 功能描述

本作業主要提供活動管理者創建新的活動資訊,亦可針對特定 條件查詢活動,以便活動管理者編修與管理。臨時活動管理員之設 定亦可在此進行。

# 注意事項

如欲刪除活動時須注意,若該活動已有相關衍生之活動紀錄, 則無法刪除。

# 角色權限

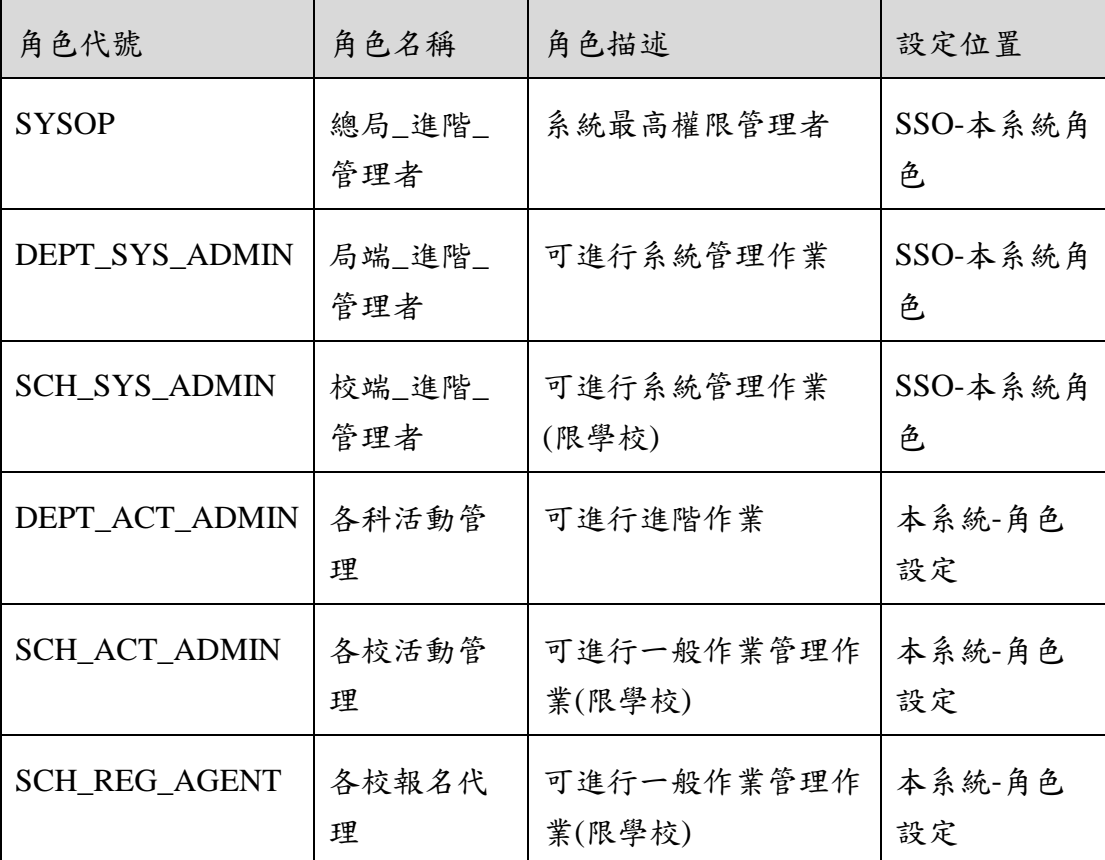

※ 一個帳號可賦予多重角色;一個帳號若有兩個以上角色,其權限 是疊加(取聯集)的結果。例如:角色一可看到A、B作業,角 色二可看到 B、C 作業,若某帳號有此兩個角色,則該使用者可 以看到 A、B、C 三作業。

#### 操作說明

(資料查詢)

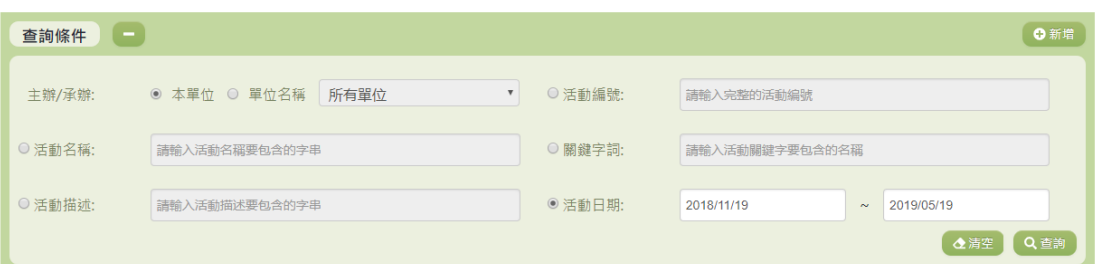

- 1. 若要查詢資料,請於「查詢條件」處設定相關條件後點選【查 詢】按鈕,符合相關查詢條件的資料將會顯示於「查詢結果」 清單中。
- 2. 若要清空條件,請點選【清空】按鈕,設定的查詢條件將會重 設至初始化狀態。
- 3. 『主辦/承辦』:除了 SYSOP 可以使用『單位名稱』查詢其他單 位之外,其餘管理者只可使用『本單位』查詢。

(查詢結果)

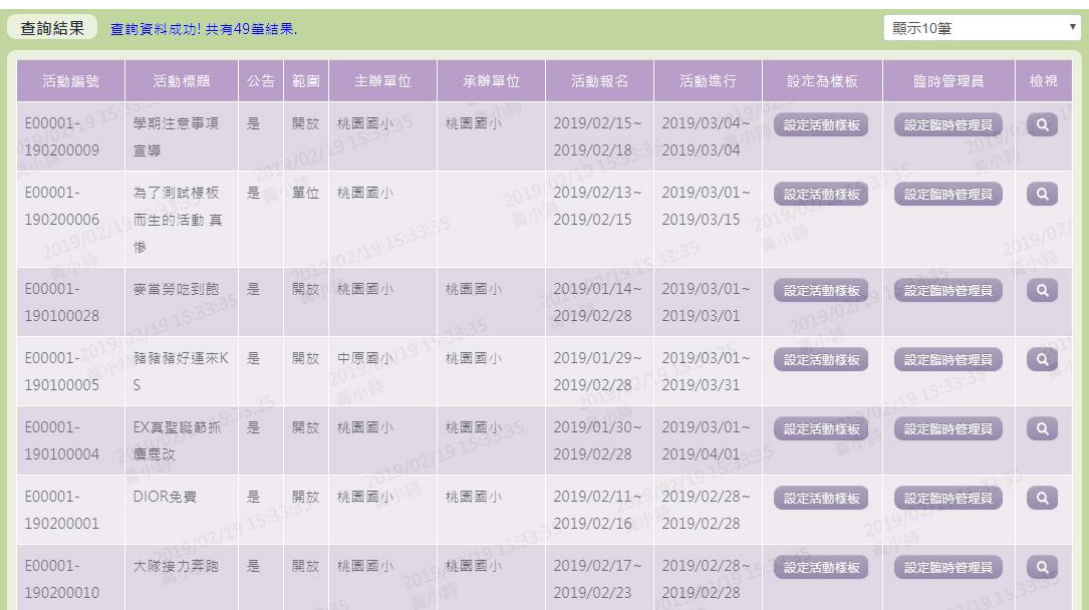

- 1. 因畫面排版限制,呈現在「查詢結果」清單中的資料可能只有 包含部分的欄位,若要檢視各資料的完整欄位,請點選每筆資 料的【檢視】欄位,點選後將顯示詳細資料的檢視畫面(詳細 說明請見"(資料檢視)"段落)。
- 2. 因畫面排版限制,呈現在「查詢結果」清單中的資料可能會分 頁顯示,每一頁只顯示固定筆數。若要調整顯示筆數,可點選 下拉選單,選擇每一頁要顯示的資料筆數。
- 3. 若查詢結果過多,建議您嘗試縮小查詢範圍。

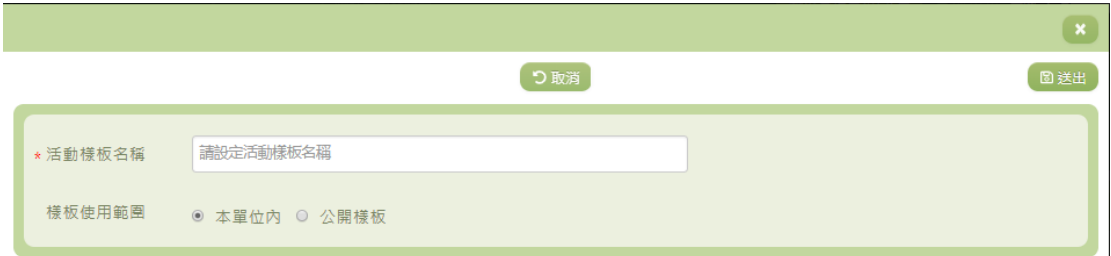

4. 若欲將此活動設為樣板,可點選【設定活動樣版】進行設定。 -除了必要欄位(有\*標記)一定要輸入外,各欄位於輸入 時,請留意資料格式、資料範圍、合理性。 -若已填寫完畢,請點選【送出】按鈕,確認輸入值無誤後, 系統將會把資料新增於系統。 -若要取消新增,請點選【取消】按鈕,取消本次的新增動 作。

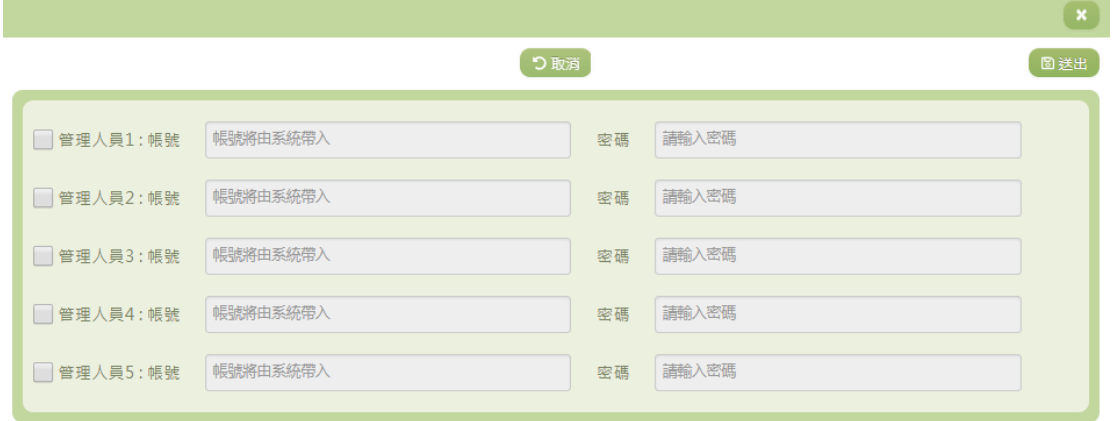

5. 如欲新增活動臨時管理員,可點選【設定臨時管理員】,各欄位 於輸入時,請留意資料格式、資料範圍、合理性。 -若已填寫完畢,請點選【送出】按鈕,確認輸入值無誤後,

系統將會把資料新增於系統。

-若要取消新增,請點選【取消】按鈕,取消本次的新增動 作。

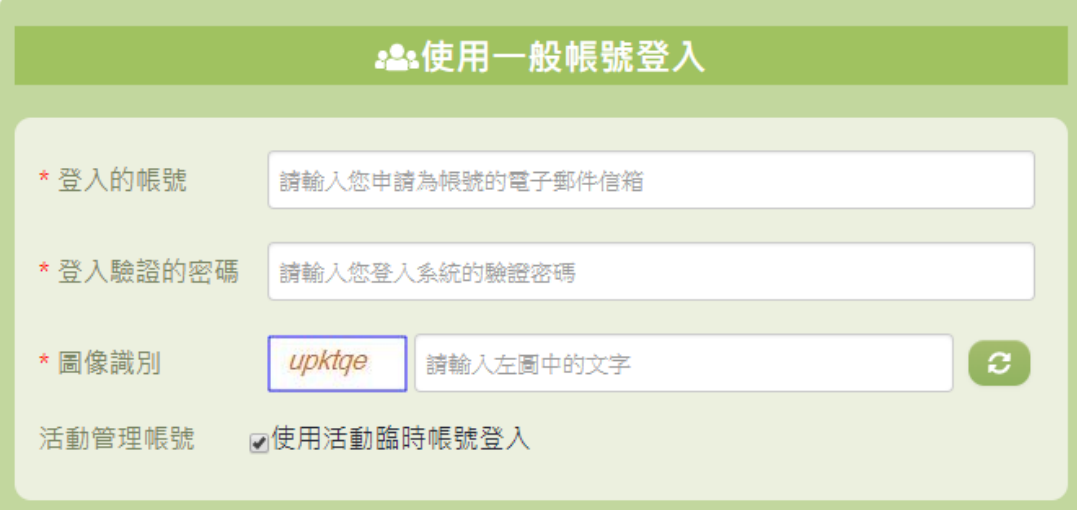

6. 設定完成後,設定好之帳號密碼即可於登入時打上,並勾選 『活動管理帳號』,即可以活動臨時管理員身分登入系統。

(資料檢視)

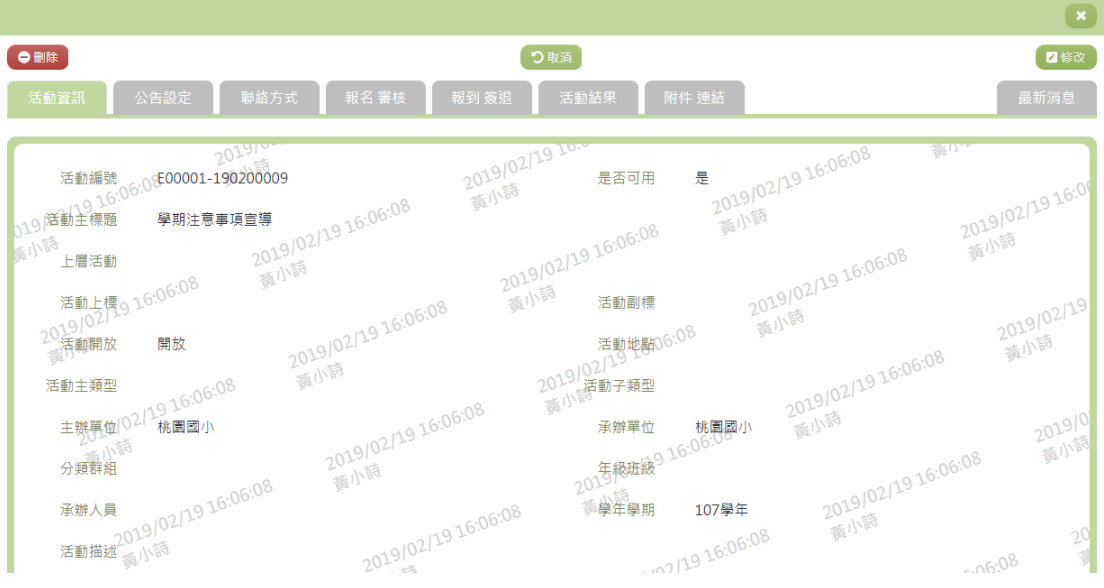

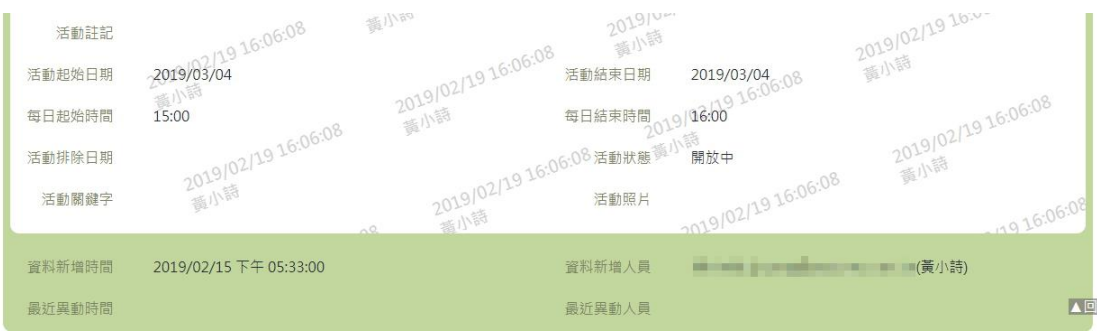

- 1. 因畫面排版限制,呈現在「查詢結果」清單中的資料可能只有 包含部分的欄位,若要檢視各資料的完整欄位,請點選每筆資 料的【檢視】欄位。
- 2. 點選【檢視】欄位後將會開啟檢視畫面顯示該筆資料的詳細欄 位內容。若使用的帳號有該筆資料的修改(或刪除)功能,在 檢視畫面的右上(或左上)角將顯示【修改】(或【刪除】)按 鈕。
- 3. 若要修改資料,請點選【修改】按鈕,點選後將顯示資料的修 改畫面(詳細說明請見"(資料修改)"段落)。
- 4. 若要刪除資料,請點選【刪除】按鈕,點選後系統會再次向您 確認是否確定要刪除。
- 5. 活動資訊:顯示此活動之詳細資訊。
- 6. 公告設定:顯示此活動是否公開,以及可檢視之帳號類型。其 自訂欄位資料則會顯示於活動介面之『其他說明』。
- 7. 聯絡方式:顯示此活動之各項聯絡資訊。
- 8. 報名審核:顯示此活動之報名資訊與審核事項。報名之自訂欄 位資料則會顯示於活動介面之【我要報名】。
- 9. 報到簽退:顯示此活動之報到與簽退資訊。
- 10. 活動結果:顯示此活動之活動結果設定資料,其自訂欄位資料 則會顯示於「活動管理>活動進行管理」裡的各項活動之『活 動結果』頁簽內。
- 11. 附件連結:顯示此活動之相關檔案或連結資訊。

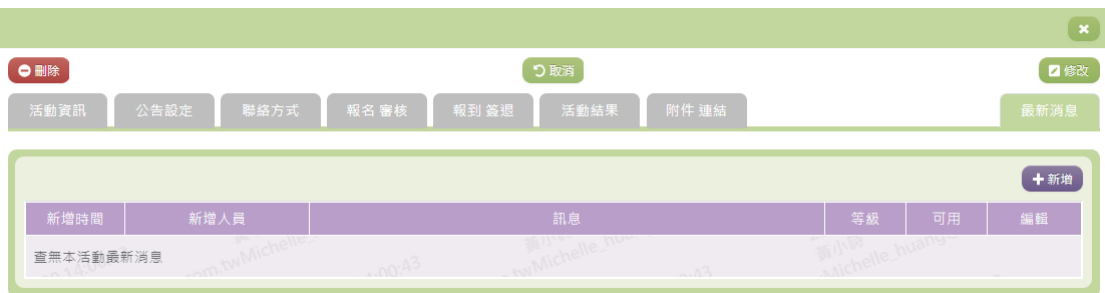

12. 最新消息:提供活動管理員新增相關活動消息。

-按下【新增】按鈕,即可新增消息。若已填寫完畢,請點選 【編輯】欄位之儲存按鈕,確認輸入值無誤後,系統將會把資 料新增於系統, 並同時發送相關信件給關注此活動之使用者。 此消息亦同時會顯示於活動介面右下角之『最新消息』。

-若要取消新增,請點選【編輯】欄位之取消按鈕,取消本次 的新增動作。

(資料新增)

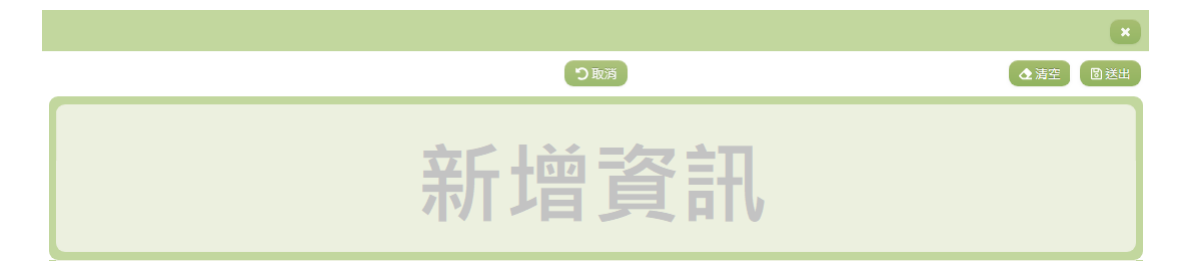

- 1. 若要新增資料,請點選查詢頁面中「查詢條件」右側的【新 增】按鈕,點選後將顯示資料的新增畫面。
- 2. 若要取消新增,請點選【取消】按鈕,取消本次的新增動作。
- 3. 若要清空欄位,請點選【清空】按鈕,輸入的新增資訊將會重 設至初始化狀態。
- 4. 若已填寫完畢,請點選【送出】按鈕,確認輸入值無誤後,系 統將會把資料新增於系統。
- 5. 除了必要欄位(有\*標記)一定要輸入外,各欄位於輸入時, 請留意資料格式、資料範圍、合理性。

(資料修改)

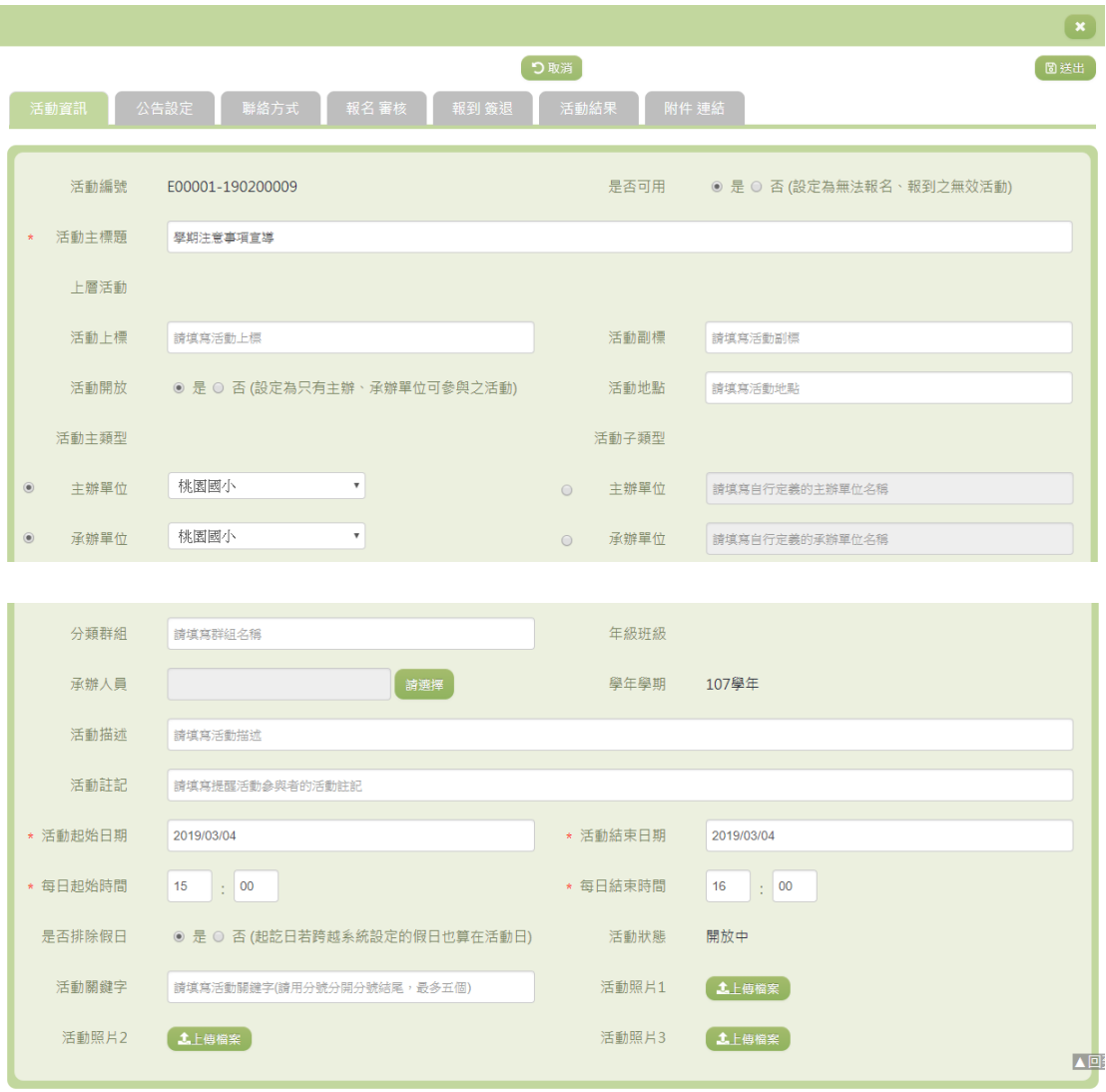

- 1. 若要修改資料,請點選檢視頁面中的【修改】按鈕,點選後將 顯示資料的修改畫面。
- 2. 若要取消修改,請點選【取消】按鈕,取消本次的修改動作。
- 3. 若已填寫完畢,請點選【送出】按鈕,確認輸入值無誤後,系 統將會把資料修改至系統。
- 4. 除了必要欄位(有\*標記)一定要輸入外,各欄位於輸入時, 請留意資料格式、資料範圍、合理性。

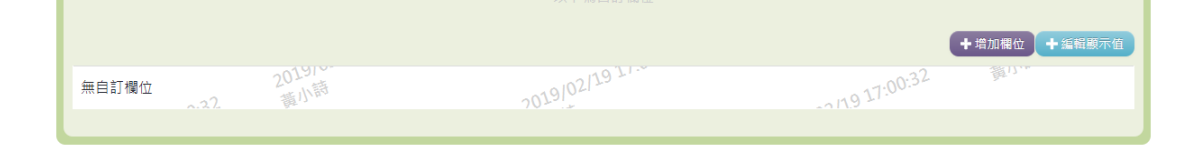

5. 如欲新增自訂欄位,可點選【增加欄位】。

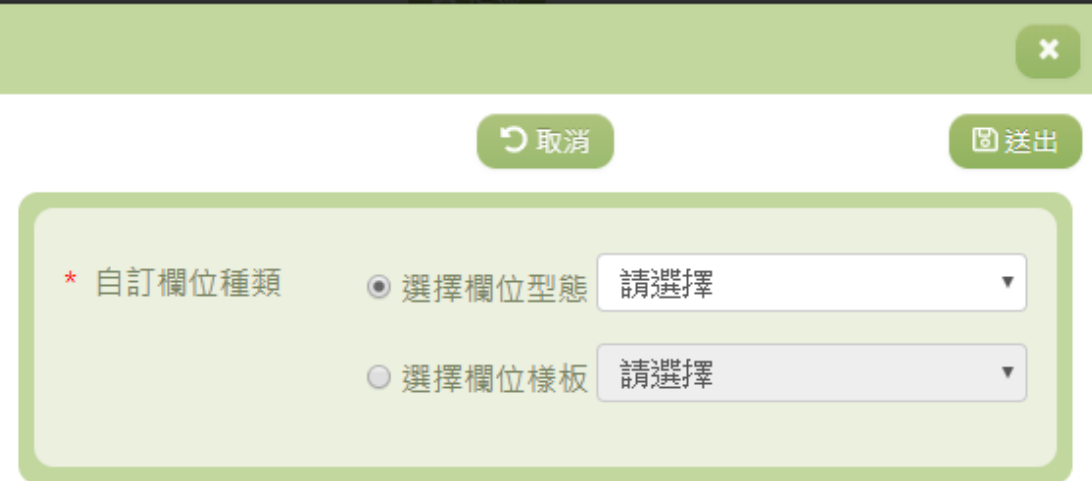

-可選擇『欄位型態』或『欄位樣板』。若已填寫完畢,請點選 【送出】按鈕,確認輸入值無誤後,系統將會把資料新增於系 統。

-若要取消新增,請點選【取消】按鈕,取消本次的新增動 作。

(資料刪除)

- 1. 若要刪除資料,請點選檢視頁面中的【刪除】按鈕,點選後系 統會再次向您確認是否確定要刪除。
- 2. 部分資料因牽涉到系統紀錄的完整性或其他資料的連貫性,將 無法提供刪除。

#### 其他說明

每個單位、每個角色、每個帳號,所能夠檢視或調整的資料或能操作的 動作較可能不相同。

#### <span id="page-9-0"></span>※A02.活動進行管理

#### 功能描述

本作業主要提供活動管理者針對相關活動之各活動階段進行相 關資料設定與管理,亦提供相關活動名單與簽到表與用餐葷素清單 之匯出功能。

# 角色權限

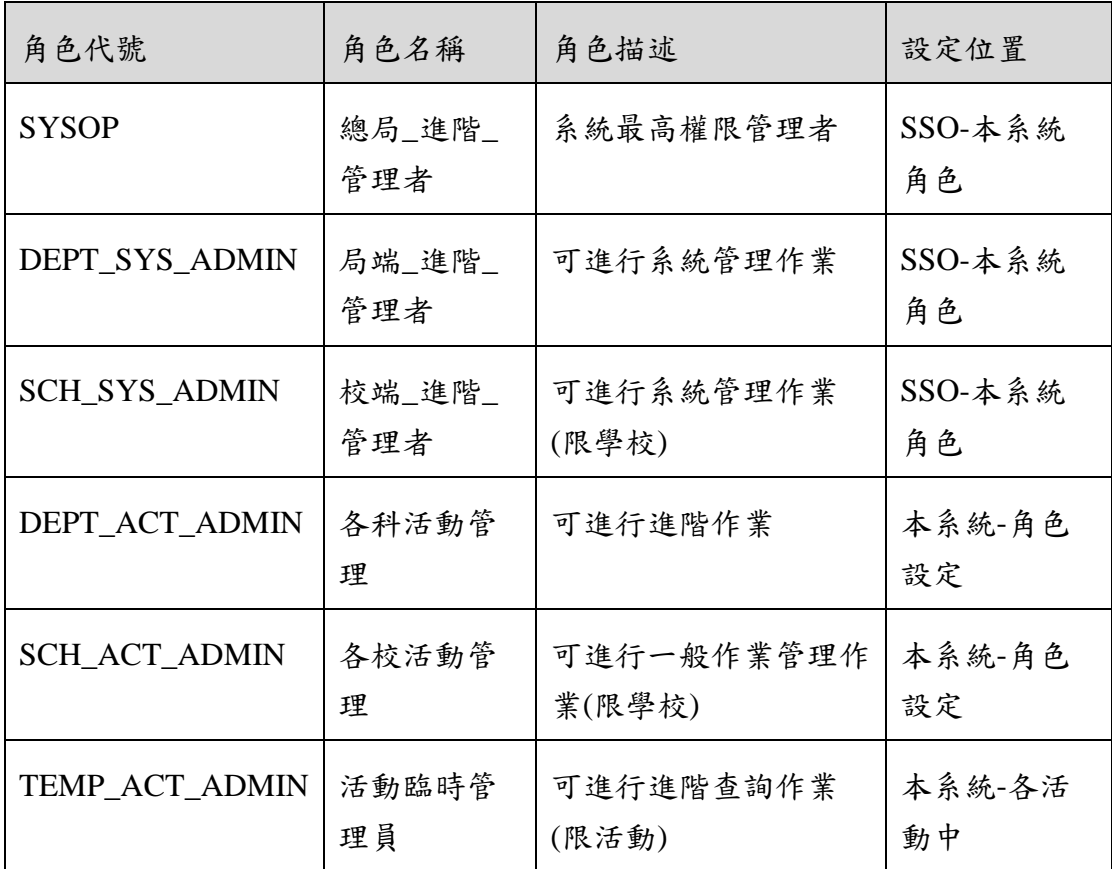

※一個帳號可賦予多重角色;一個帳號若有兩個以上角色,其權限 是疊加(取聯集)的結果。例如:角色一可看到A、B作業,角 色二可看到 B、C 作業,若某帳號有此兩個角色,則該使用者可 以看到 A、B、C 三作業。

# 操作說明

(資料查詢)

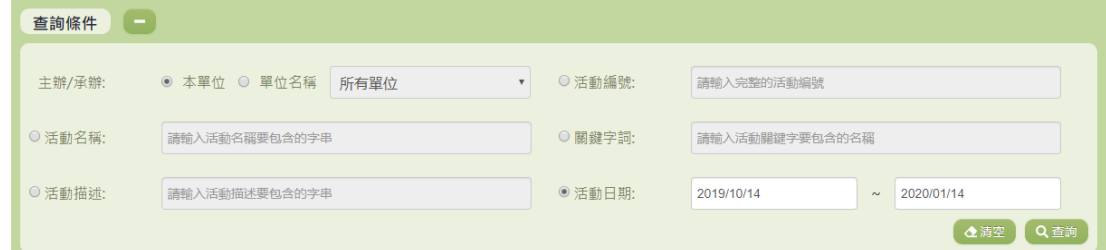

1. 若要查詢資料,請於「查詢條件」處設定相關條件後點選【查 詢】按鈕,符合相關查詢條件的資料將會顯示於「查詢結果」

清單中。

- 2. 若要清空條件,請點選【清空】按鈕,設定的查詢條件將會重 設至初始化狀態。
- 3. 『主辦/承辦』:除了 SYSOP 可以使用『單位名稱』查詢其他單 位之外,其餘管理者只可使用『本單位』查詢。

(查詢結果)

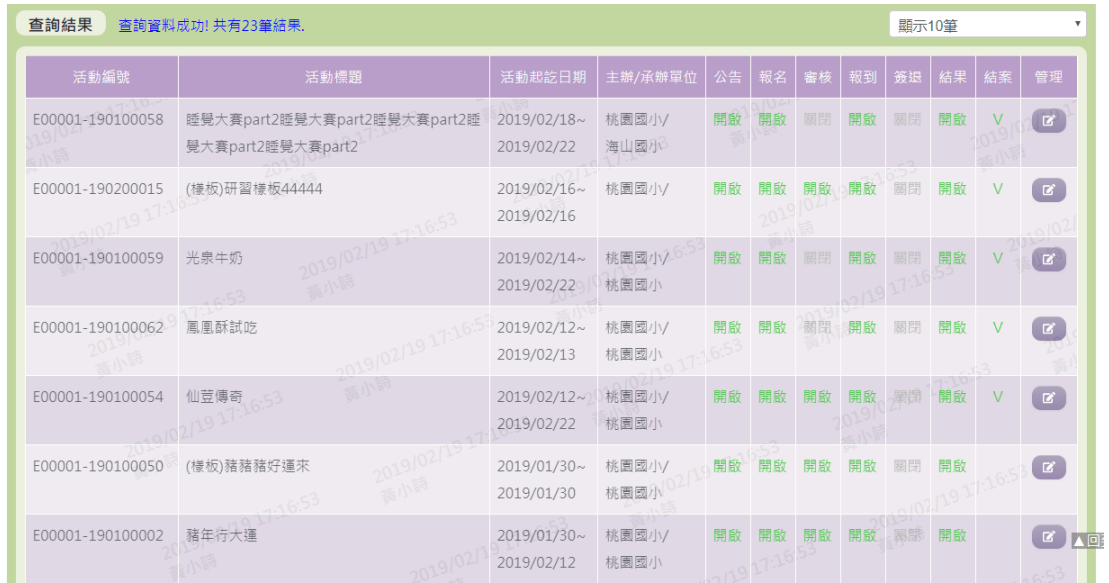

- 1. 因畫面排版限制,呈現在「查詢結果」清單中的資料可能只有 包含部分的欄位,若要檢視各資料的完整欄位,請點選每筆資 料的【管理】欄位,點選後將顯示詳細資料的檢視畫面
- 2. 因畫面排版限制,呈現在「查詢結果」清單中的資料可能會分 頁顯示,每一頁只顯示固定筆數。若要調整顯示筆數,可點選 下拉選單,選擇每一頁要顯示的資料筆數。
- 3. 若查詢結果過多,建議您嘗試縮小查詢範圍。

(資料檢視)

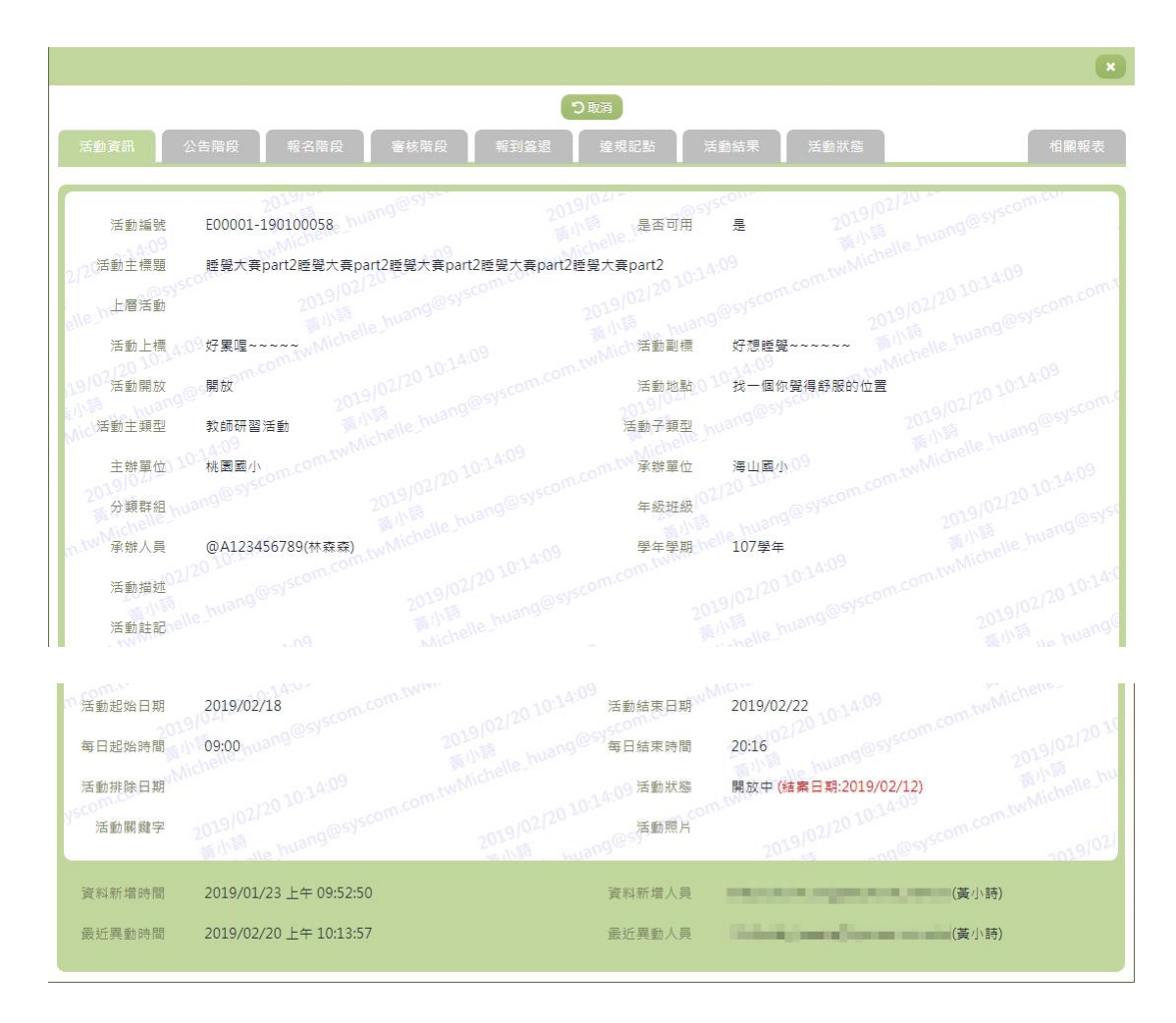

- 1. 因畫面排版限制,呈現在「查詢結果」清單中的資料可能只有 包含部分的欄位,若要檢視各資料的完整欄位,請點選每筆資 料的【管理】欄位。
- 2. 點選【管理】欄位後將會開啟檢視畫面顯示該筆資料的詳細欄 位內容。
- 3. 活動資訊:顯示此活動之活動相關資訊。
- 4. 若要取消新增,請點選【取消】按鈕,取消本次的新增動作。

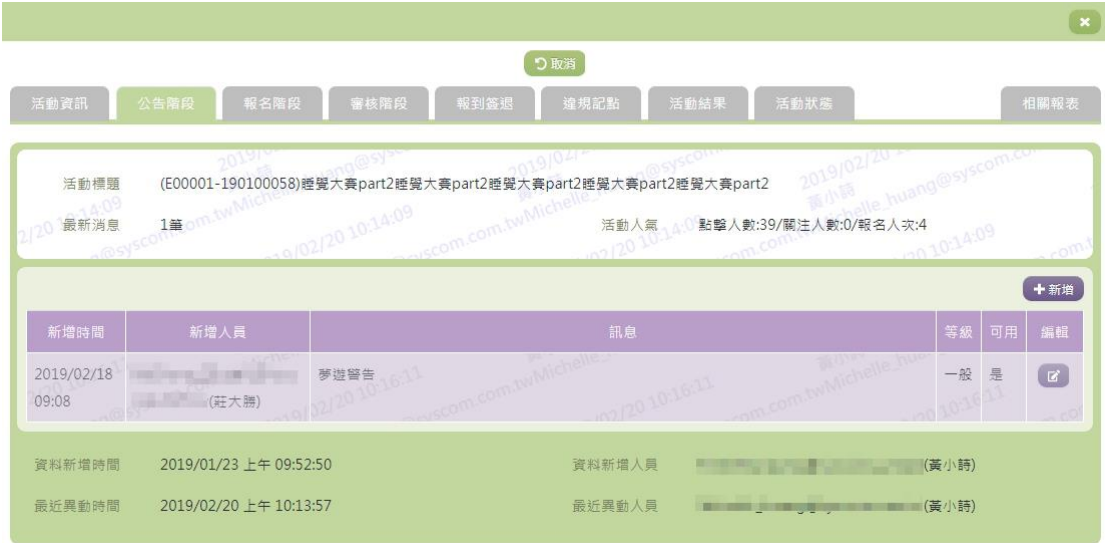

5. 公告階段:顯示此活動之最新消息資訊與活動人氣資料。

-如欲新增最新消息,可點選【新增】按鈕,進行新增。

-新增成功後,系統會即刻發信給有【加入最愛】、有報名活動 的人員,讓使用者可以隨時掌握最新資訊。

-點選【編輯】欄位,即可修改此消息。

-若要取消新增,請點選【取消】按鈕,取消本次的新增動 作。

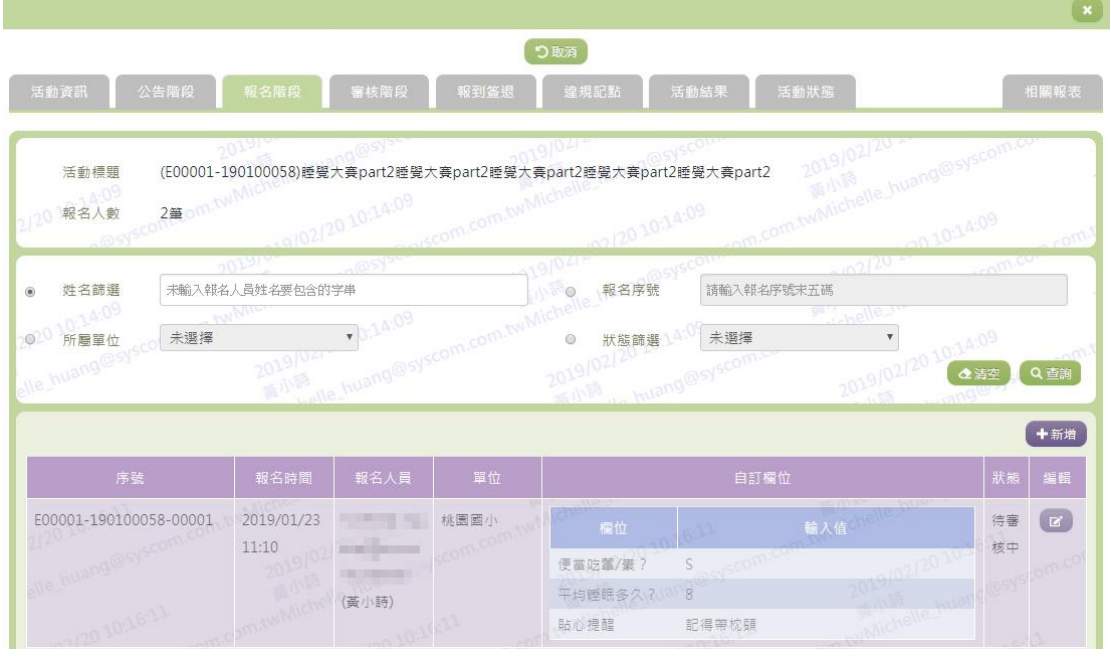

6. 報名階段:顯示此活動之報名者相關資料。 -若要查詢資料,請設定相關條件後點選【查詢】按鈕,符合 相關查詢條件的資料將會顯示於下面清單中。

-若要清空條件,請點選【清空】按鈕,設定的查詢條件將會 重設至初始化狀態。

-如欲人工新增報名人員資料,可點選【新增】按鈕,進行報 名人員資料登入。

-點選【編輯】欄位,即可編修此活動報名人員之報名資料。 -若要取消新增,請點選【取消】按鈕,取消本次的新增動 作。

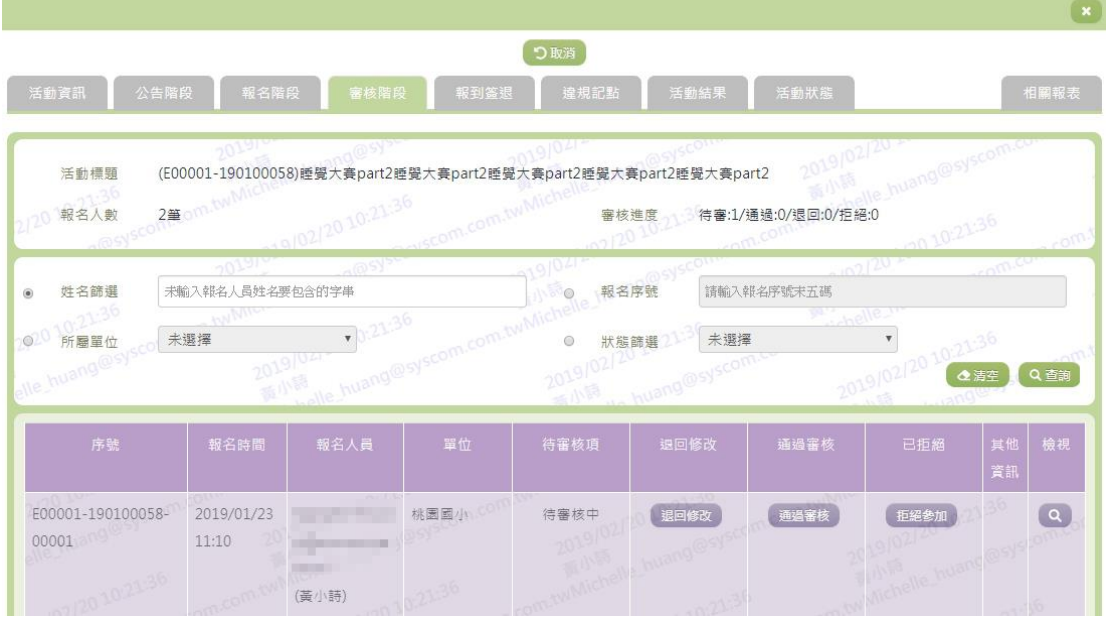

7. 審核階段:顯示此活動之報名人員審核狀態。

-若要查詢資料,請設定相關條件後點選【查詢】按鈕,符合 相關查詢條件的資料將會顯示於下面清單中。

-若要清空條件,請點選【清空】按鈕,設定的查詢條件將會 重設至初始化狀態。

-活動管理者可依照報名狀況,選擇【退回待審】、【退回修 改】、【通過審核】或【拒絕參加】。

-如欲查看報名人員之相關資料,可以點選【檢視】欄位。 -若要取消新增,請點選【取消】按鈕,取消本次的新增動 作。

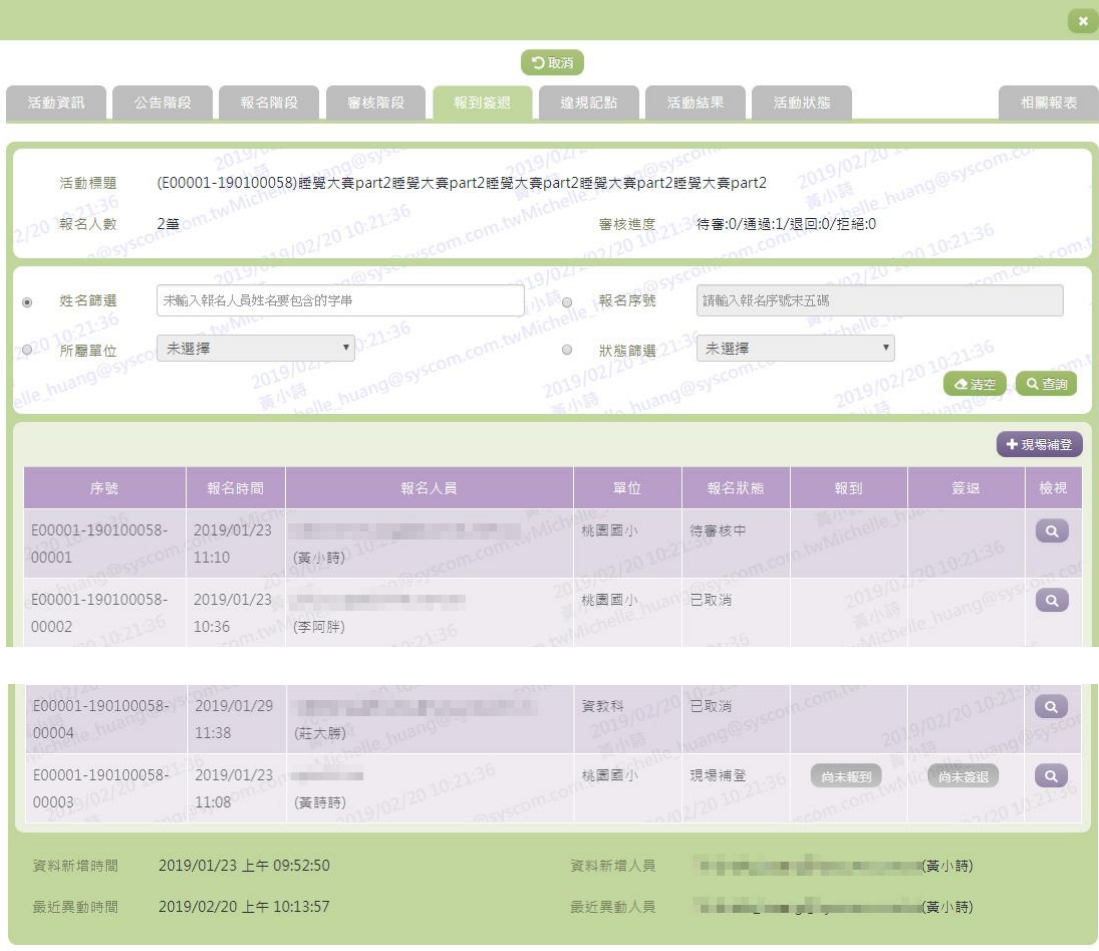

8. 報到簽退:顯示此活動之報到簽退狀況。

-若要查詢資料,請設定相關條件後點選【查詢】按鈕,符合 相關查詢條件的資料將會顯示於下面清單中。

-若要清空條件,請點選【清空】按鈕,設定的查詢條件將會 重設至初始化狀態。

-活動管理者可依照成員參加活動狀況,選擇【報到】欄位或 【簽退】欄位。

-如欲查看參加人員之相關報到資料,可以點選【檢視】欄 位,亦可在此手動新增報到簽退資訊。

-如欲人工新增現場補登人員資料,可點選【現場補登】按 鈕,進行補登,同時亦會產生其人員之簽到資料。

-若要取消新增,請點選【取消】按鈕,取消本次的新增動 作。

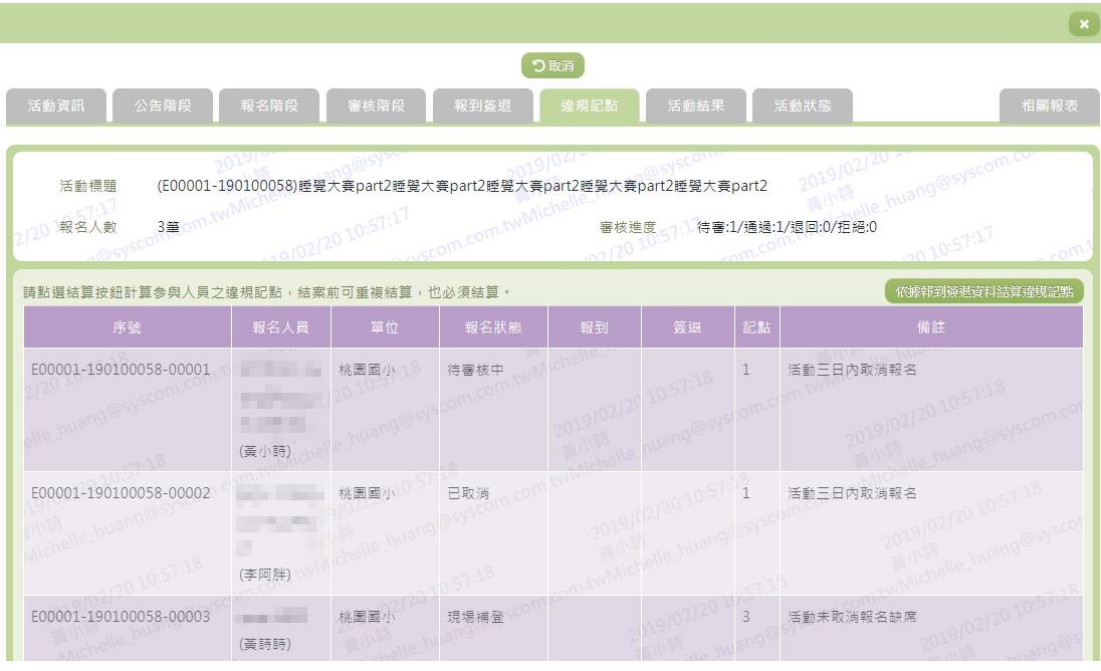

9. 違規記點:顯示此活動之相關人員違規資料。

-活動管理者可依據前面頁簽『報到簽退』之紀錄,按下【依 據報到簽退資料結算違規記點】按鈕,系統便會重新計算違規 資料。

-若要取消新增,請點選【取消】按鈕,取消本次的新增動 作。

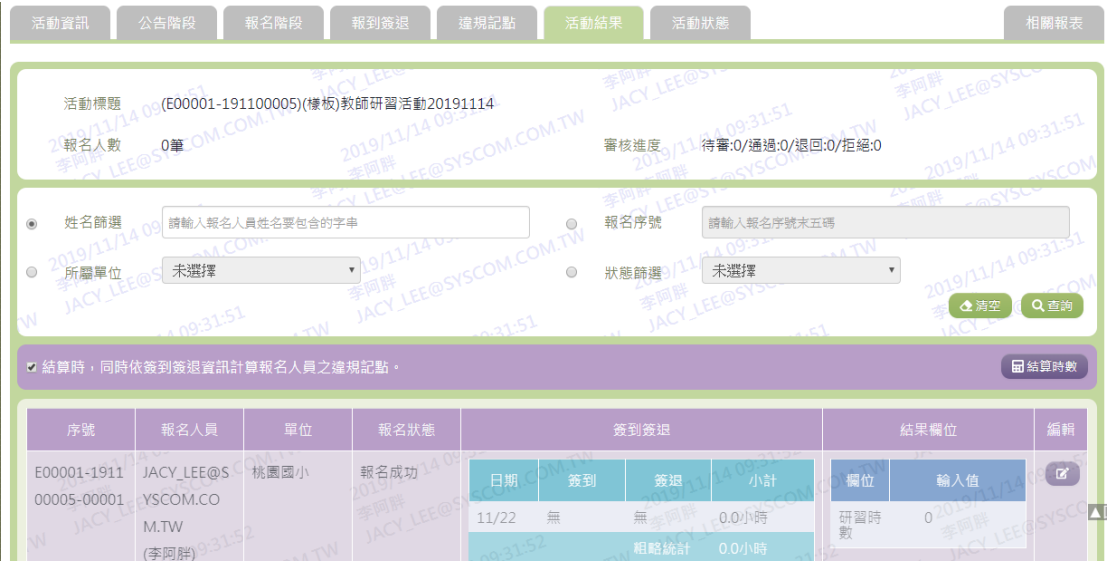

10. 活動結果:顯示此活動之參加人員相關活動結果資料。

-若要查詢資料,請設定相關條件後點選【查詢】按鈕,符合 相關查詢條件的資料將會顯示於下面清單中。

-若要清空條件,請點選【清空】按鈕,設定的查詢條件將會

重設至初始化狀態。

-活動管理者可依照參加成員之活動表現,點選【編輯】欄 位,登入其相關活動結果資料。

-若要取消新增,請點選【取消】按鈕,取消本次的新增動 作。

-若要結算時數,請點選【結算時數】按鈕,可設定計算時數 的方式。

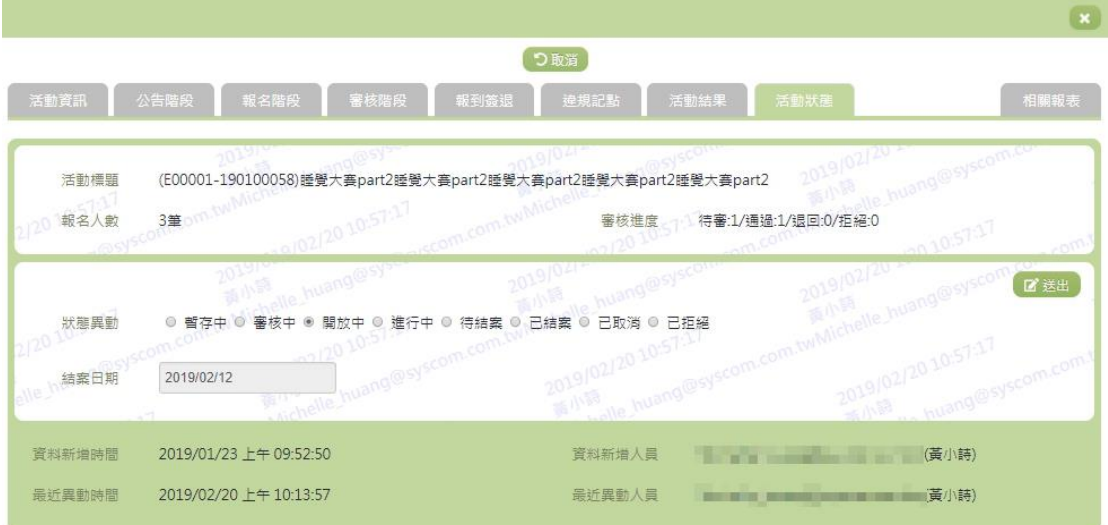

11. 活動狀態:設定此活動之活動狀態。

-若活動管理者將活動設定為【已結案】,除了 SYSOP 可以手 動修改結案日期之外,其餘管理者皆無法作修改。

-若已填寫完畢,請點選【送出】按鈕,確認輸入值無誤後, 系統將會把資料新增於系統。

-若要取消新增,請點選【取消】按鈕,取消本次的新增動 作。

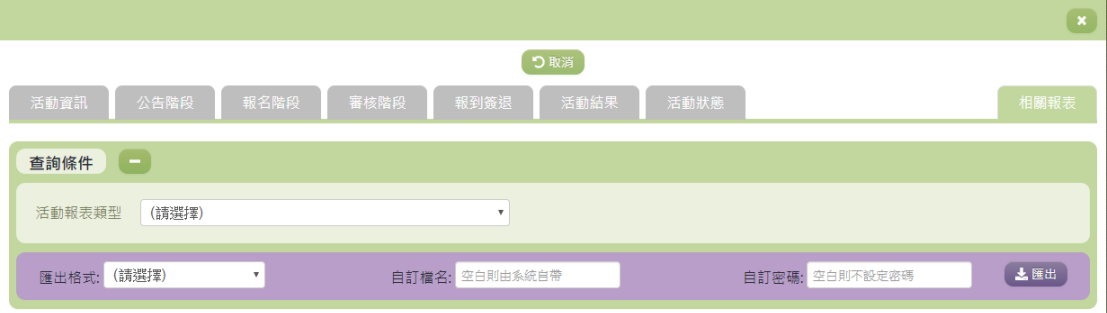

12. 相關報表:提供活動管理者可以匯出活動報名清單與活動報到

簽到表與用餐葷素清單。(報表提供 Word、Excel、PDF 三種檔 案供使用者下載)

-選擇『活動報表類型』後,並勾選欲查詢之『報名資料狀 態』,按下【匯出】,即可匯出相關報表以供管理者查看。 -若要取消新增,請點選【取消】按鈕,取消本次的新增動 作。

其他說明

每個單位、每個角色、每個帳號,所能夠檢視或調整的資料或能操作的 動作較可能不相同。

# <span id="page-18-0"></span>※A03.活動樣板管理

#### 功能描述

本作業主要提供活動樣板資料的查詢。

#### 角色權限

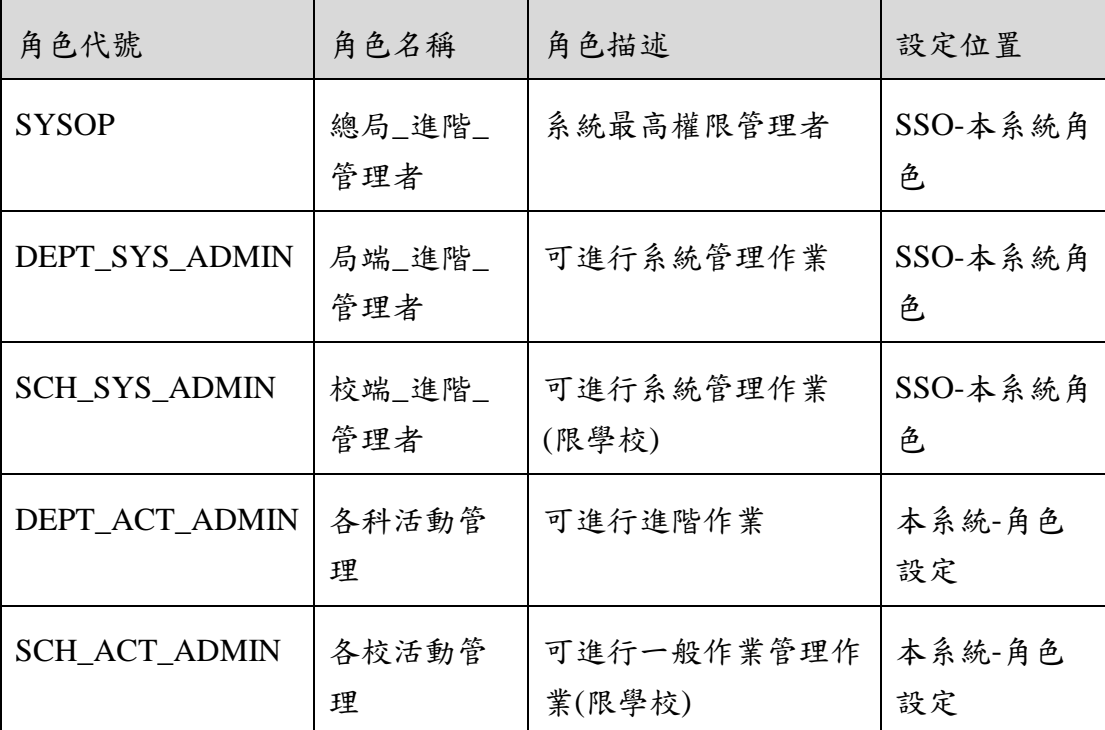

※ 一個帳號可賦予多重角色;一個帳號若有兩個以上角色,其權限 是疊加(取聯集)的結果。例如:角色一可看到A、B作業,角 色二可看到 B、C作業,若某帳號有此兩個角色,則該使用者可 以看到 A、B、C 三作業。

#### 操作說明

(資料查詢)

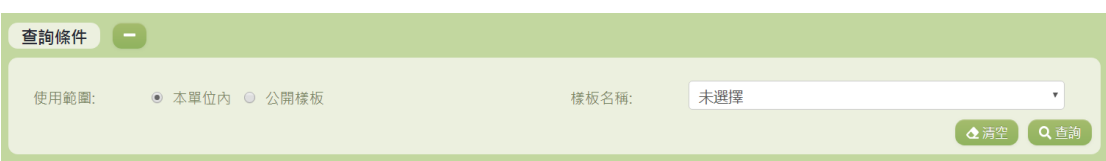

- 1. 若要查詢資料,請於「查詢條件」處設定相關條件後點選【查 詢】按鈕,符合相關查詢條件的資料將會顯示於「查詢結果」 清單中。
- 2. 若要清空條件,請點選【清空】按鈕,設定的查詢條件將會重 設至初始化狀態。

(查詢結果)

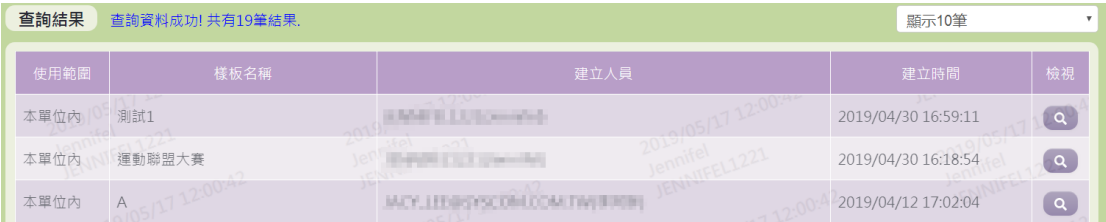

- 1. 因畫面排版限制,呈現在「查詢結果」清單中的資料可能只有 包含部分的欄位,若要檢視各資料的完整欄位,請點選每筆資 料的【檢視】欄位,點選後將顯示詳細資料的檢視畫面(詳細 說明請見"(資料檢視)"段落)。
- 2. 因畫面排版限制,呈現在「查詢結果」清單中的資料可能會分 頁顯示,每一頁只顯示固定筆數。若要調整顯示筆數,可點選 下拉選單,選擇每一頁要顯示的資料筆數。
- 3. 若查詢結果過多,建議您嘗試縮小查詢範圍。

(資料檢視)

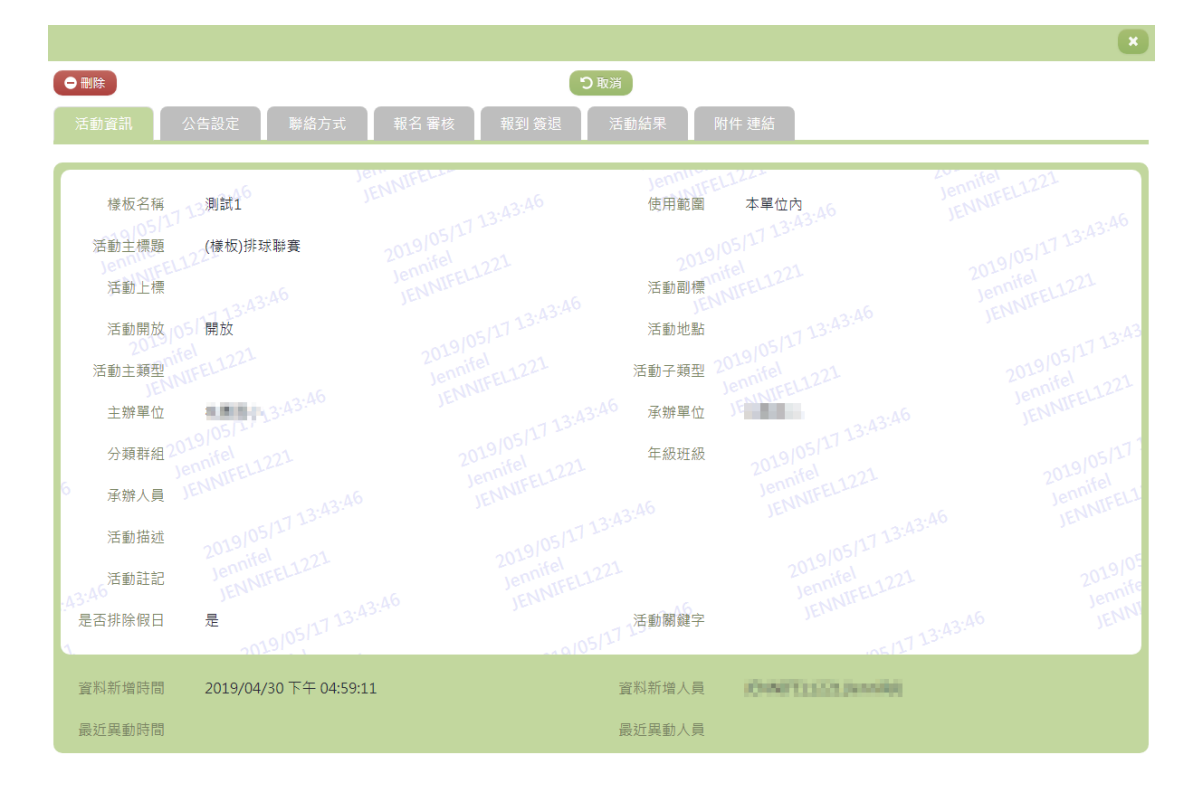

- 1. 因畫面排版限制,呈現在「查詢結果」清單中的資料可能只有 包含部分的欄位,若要檢視各資料的完整欄位,請點選每筆資 料的【檢視】欄位。
- 2. 點選【檢視】欄位後將會開啟檢視畫面顯示該筆資料的詳細欄 位內容。若使用的帳號有該筆資料的刪除功能,在檢視畫面的 左上角將顯示【刪除】按鈕。
- 3. 若要刪除資料,請點選【刪除】按鈕,點選後系統會再次向您 確認是否確定要刪除。

(資料刪除)

- 1. 若要刪除資料,請點選檢視頁面中的【刪除】按鈕,點選後系 統會再次向您確認是否確定要刪除。
- 2. 部分資料因牽涉到系統紀錄的完整性或其他資料的連貫性,將 無法提供刪除。

其他說明

每個單位、每個角色、每個帳號,所能夠檢視或調整的資料或能操作的 動作較可能不相同。

# <span id="page-21-0"></span>※A04.諮詢回覆管理

# 功能描述

本作業主要提供使用者服務諮詢。使用者於線上諮詢的問題將 由有回覆權限管理者進行回覆。

#### 角色權限

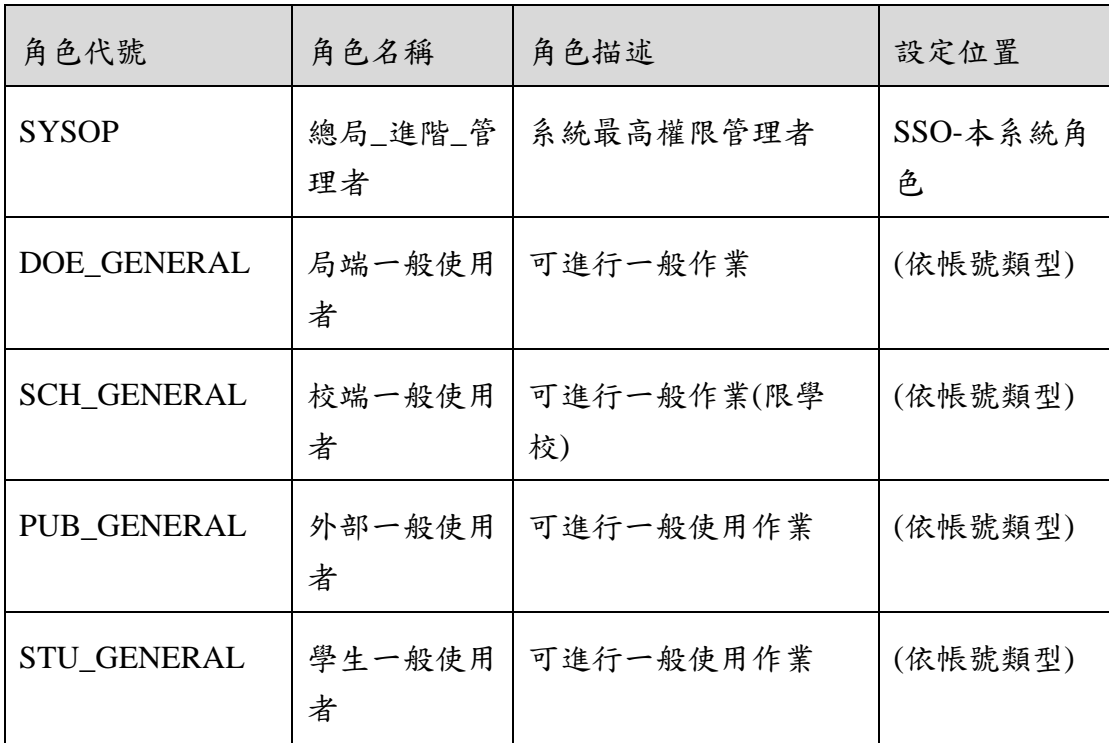

※一個帳號可賦予多重角色;一個帳號若有兩個以上角色,其權限 是疊加(取聯集)的結果。例如:角色一可看到 A、B 作業, 角 色二可看到 B、C 作業,若某帳號有此兩個角色,則該使用者可 以看到 A、B、C 三作業。

# 操作說明

(資料查詢)

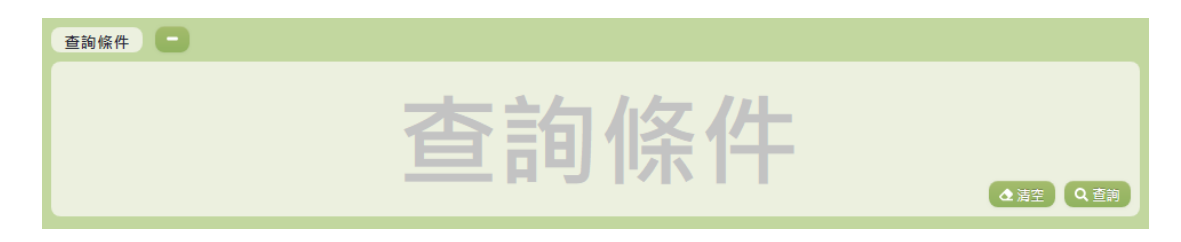

- 1. 若要查詢資料,請於「查詢條件」處設定相關條件後點選【查 詢】按鈕,符合相關查詢條件的資料將會顯示於「查詢結果」 清單中。
- 2. 若要清空條件,請點選【清空】按鈕,設定的查詢條件將會重 設至初始化狀態。

(查詢結果)

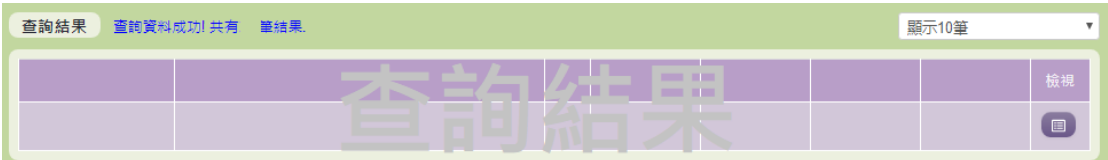

- 1. 因畫面排版限制,呈現在「查詢結果」清單中的資料可能只有 包含部分的欄位,若要檢視各資料的完整欄位,請點選每筆資 料的【檢視】欄位,點選後將顯示詳細資料的檢視畫面(詳細 說明請見"(資料檢視)"段落)。
- 2. 因畫面排版限制,呈現在「查詢結果」清單中的資料可能會分 頁顯示,每一頁只顯示固定筆數。若要調整顯示筆數,可點選 下拉選單,選擇每一頁要顯示的資料筆數。
- 3. 若查詢結果過多,建議您嘗試縮小查詢範圍。

(資料檢視)

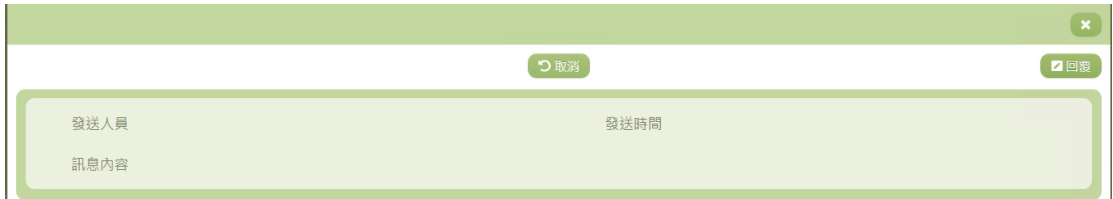

- 1. 因畫面排版限制,呈現在「查詢結果」清單中的資料可能只有 包含部分的欄位,若要檢視各資料的完整欄位,請點選每筆資 料的【檢視】欄位。
- 2. 點選【檢視】欄位後將會開啟檢視畫面顯示該筆資料的詳細欄

位內容。

3. 若要修改資料,請點選【回覆】按鈕,點選後將顯示回覆訊息 畫面(詳細說明請見"(訊息回覆)"段落)。

(訊息回覆)

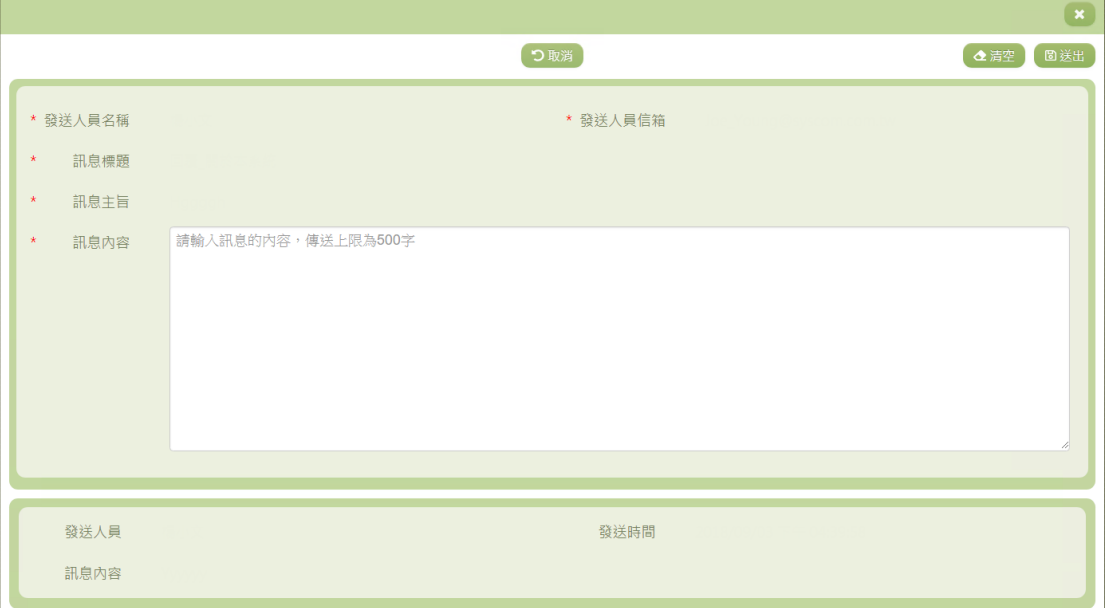

- 1. 若要取消回覆,請點選檢視頁面中的【取消】按鈕,點選後將 回到查詢書面。
- 2. 若要重新填寫,請點選【清空】按鈕,回覆書面會恢復到初始 畫面。
- 3. 若已填寫完畢,請點選【送出】按鈕,確認輸入值無誤後,系 統將會把資料修改至系統。
- 4. 除了必要欄位(有\*標記)一定要輸入外,各欄位於輸入時, 請留意資料格式、資料範圍、合理性。

其他說明

每個單位、每個角色、每個帳號,所能夠檢視或調整的資料或能操作的 動作較可能不相同。

# <span id="page-24-0"></span>※A05.活動現場管理

# 功能描述

本功能提供使用者下載活動現場管理的桌面程式,以下載相關 活動資料進行活動現場管理。

#### 角色權限

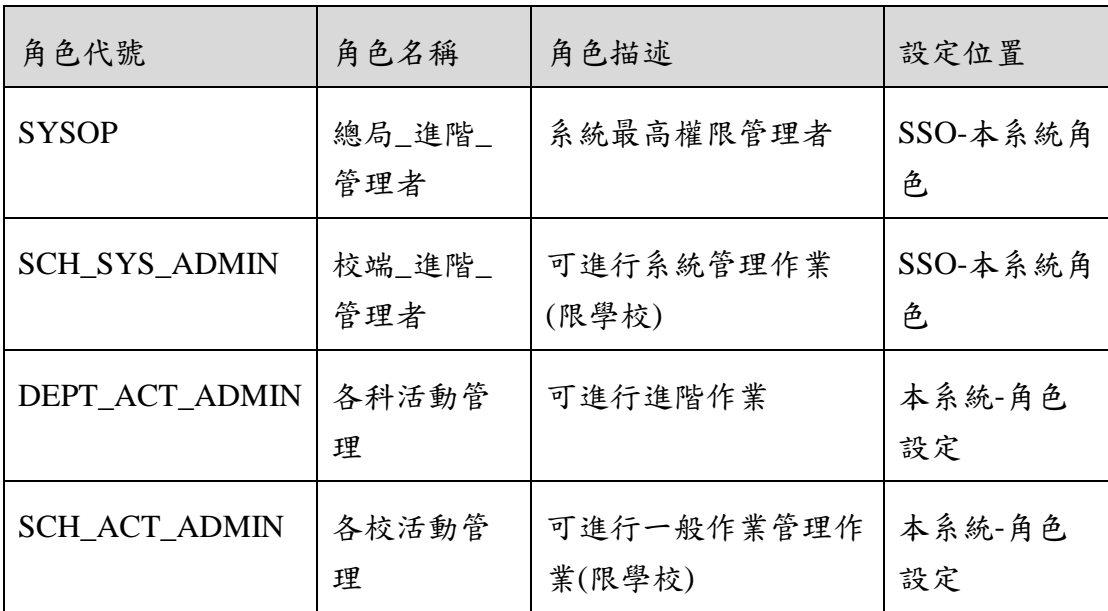

※一個帳號可賦予多重角色;一個帳號若有兩個以上角色,其權限 是疊加(取聯集)的結果。例如:角色一可看到A、B作業,角 色二可看到 B、C 作業,若某帳號有此兩個角色,則該使用者可 以看到 A、B、C 三作業。

#### 操作說明

(資料檢視)

活動現場管理應用程式下載

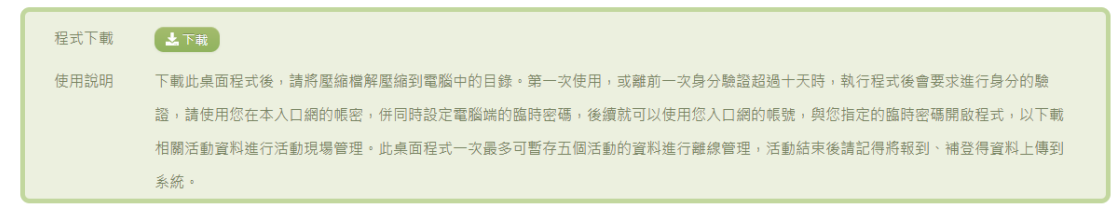

1. 點選【下載】按鈕,可下載活動現場管理的桌面程式。登入後 可下載相關活動資料進行活動現場管理。此桌面程式一次最多 可暫存五個活動的資料進行離線管理。

2. 活動結束後請記得將報到、補登的資料上傳到系統。

其他說明

每個單位、每個角色、每個帳號,所能夠檢視或調整的資料或能操作的 動作較可能不相同。

# <span id="page-25-0"></span>B.卡片相關

<span id="page-25-1"></span>※B01.學生卡片管理

#### 功能描述

本作業主要提供卡片管理者設定 貴校各年班之學生卡片資料, 同時亦可對特定卡片資料進行編修。

#### 角色權限

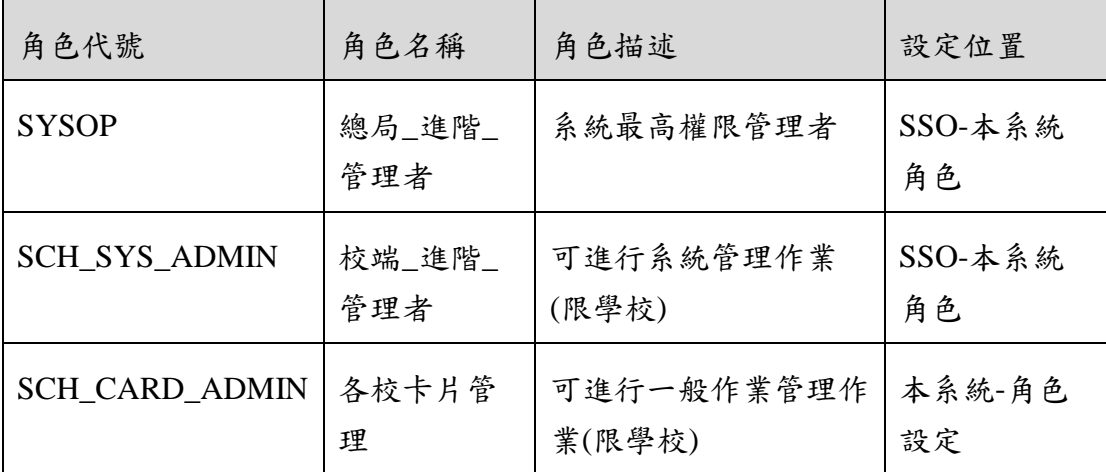

※ 一個帳號可賦予多重角色;一個帳號若有兩個以上角色,其權限 是疊加(取聯集)的結果。例如:角色一可看到A、B作業,角 色二可看到 B、C作業,若某帳號有此兩個角色,則該使用者可 以看到 A、B、C 三作業。

#### 操作說明

(資料查詢)

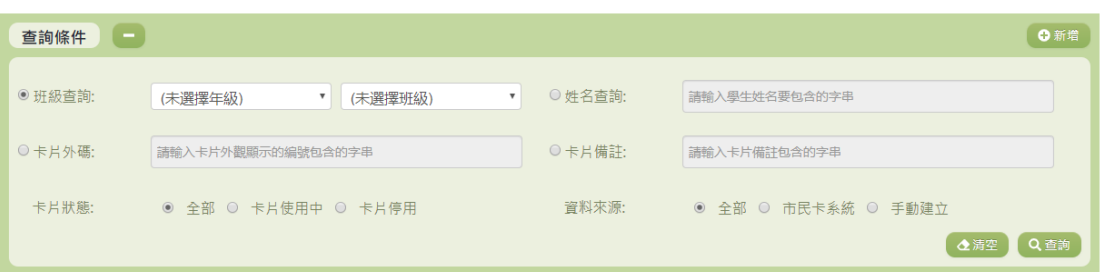

- 1. 若要查詢資料,請於「查詢條件」處設定相關條件後點選【查 詢】按鈕,符合相關查詢條件的資料將會顯示於「查詢結果」 清單中。
- 2. 若要清空條件,請點選【清空】按鈕,設定的查詢條件將會重 設至初始化狀態。

(查詢結果)

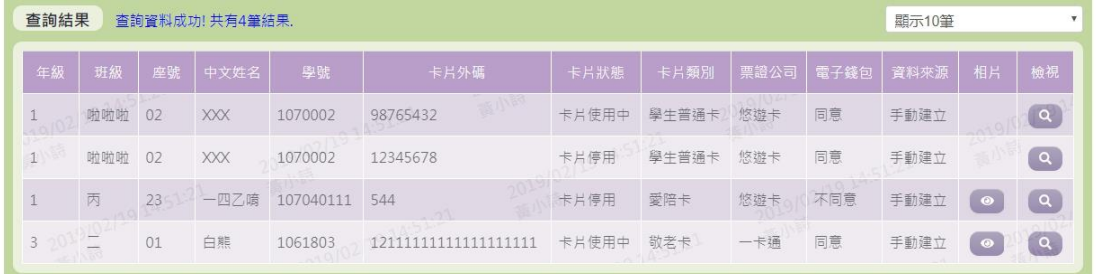

- 1. 因畫面排版限制,呈現在「查詢結果」清單中的資料可能只有 包含部分的欄位,若要檢視各資料的完整欄位,請點選每筆資 料的【檢視】欄位,點選後將顯示詳細資料的檢視書面(詳細 說明請見"(資料檢視)"段落)。
- 2. 因畫面排版限制,呈現在「查詢結果」清單中的資料可能會分 頁顯示,每一頁只顯示固定筆數。若要調整顯示筆數,可點選 下拉選單,選擇每一頁要顯示的資料筆數。
- 3. 若查詢結果過多,建議您嘗試縮小查詢範圍。
- 4. 若先前有上傳過學生照片檔,才會顯示【相片】按鈕。如欲查 看此學生之相片,點選【相片】按鈕可下載檔案查看。

(資料檢視)

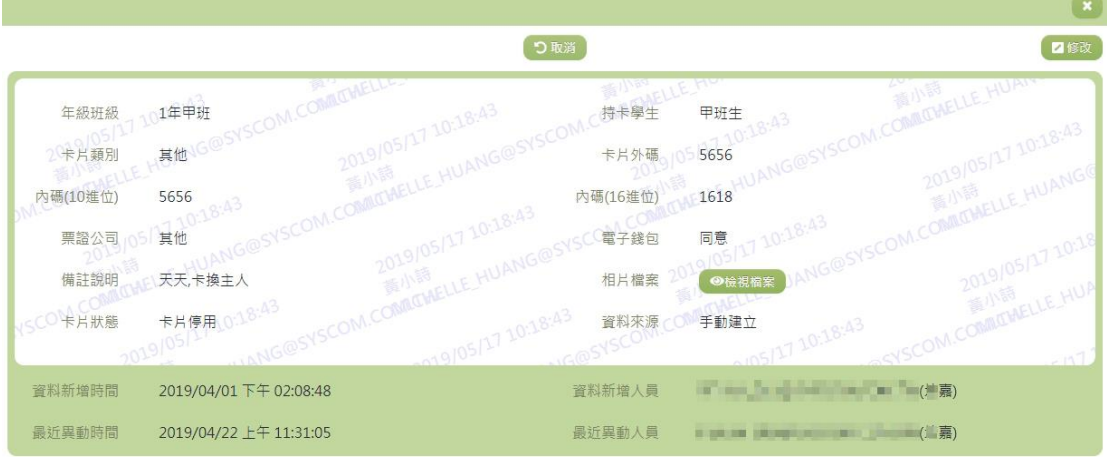

- 1. 因畫面排版限制,呈現在「查詢結果」清單中的資料可能只有 包含部分的欄位,若要檢視各資料的完整欄位,請點選每筆資 料的【檢視】欄位。
- 2. 點選【檢視】欄位後將會開啟檢視畫面顯示該筆資料的詳細欄 位內容。若使用的帳號有該筆資料的修改功能,在檢視畫面的 右上角將顯示【修改】按鈕。
- 3. 若要修改資料,請點選【修改】按鈕,點選後將顯示資料的修 改畫面(詳細說明請見"(資料修改)"段落)。

(資料新增)

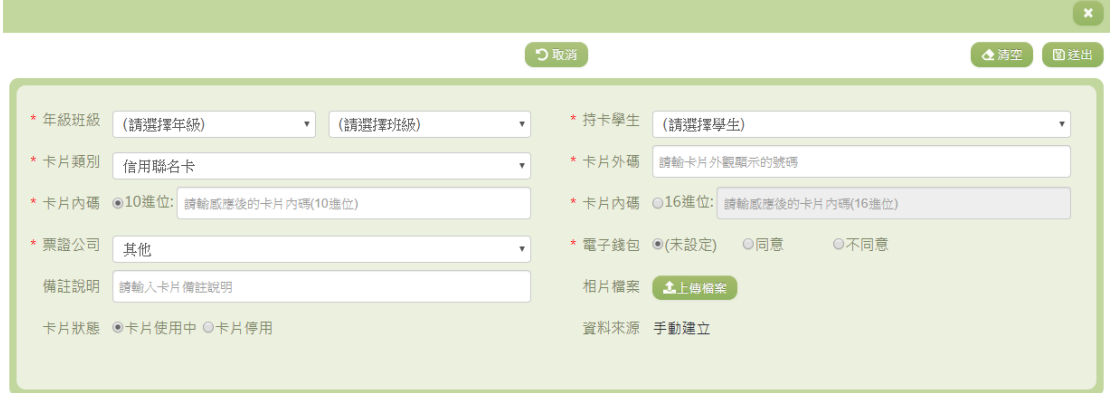

1. 若要新增資料,請點選查詢頁面中「查詢條件」右側的【新 增】按鈕,點選後將顯示資料的新增畫面。

- 2. 若要取消新增,請點選【取消】按鈕,取消本次的新增動作。
- 3. 若要清空欄位,請點選【清空】按鈕,輸入的新增資訊將會重 設至初始化狀態。
- 4. 若已填寫完畢,請點選【送出】按鈕,確認輸入值無誤後,系 統將會把資料新增於系統。
- 5. 除了必要欄位(有\*標記)一定要輸入外,各欄位於輸入時, 請留意資料格式、資料範圍、合理性。

(資料修改)

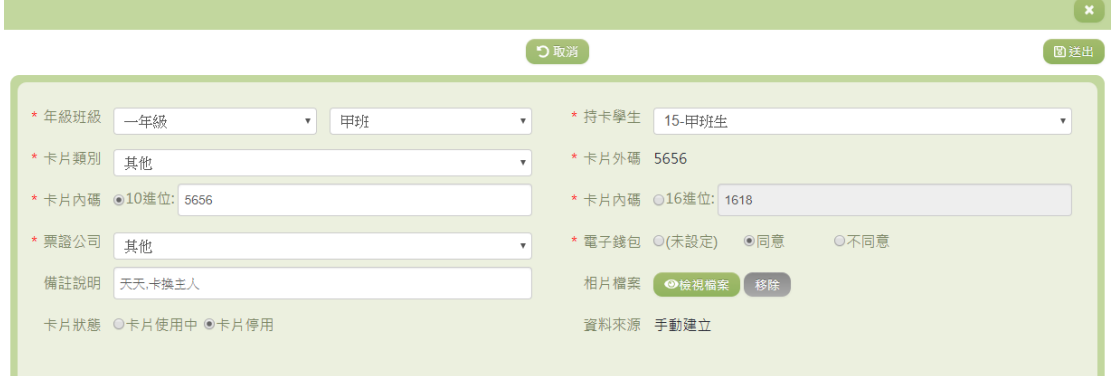

- 1. 若要修改資料,請點選檢視頁面中的【修改】按鈕,點選後將 顯示資料的修改畫面。
- 2. 若要取消修改,請點選【取消】按鈕,取消本次的修改動作。
- 3. 若已填寫完畢,請點選【送出】按鈕,確認輸入值無誤後,系 統將會把資料修改至系統。
- 4. 除了必要欄位(有\*標記)一定要輸入外,各欄位於輸入時, 請留意資料格式、資料範圍、合理性。

其他說明

每個單位、每個角色、每個帳號,所能夠檢視或調整的資料或能操作的 動作較可能不相同。

#### <span id="page-28-0"></span>※B02.活動過卡歷程

#### 功能描述

#### 本作業主要提供活動過卡資料的維護及查詢。

# 角色權限

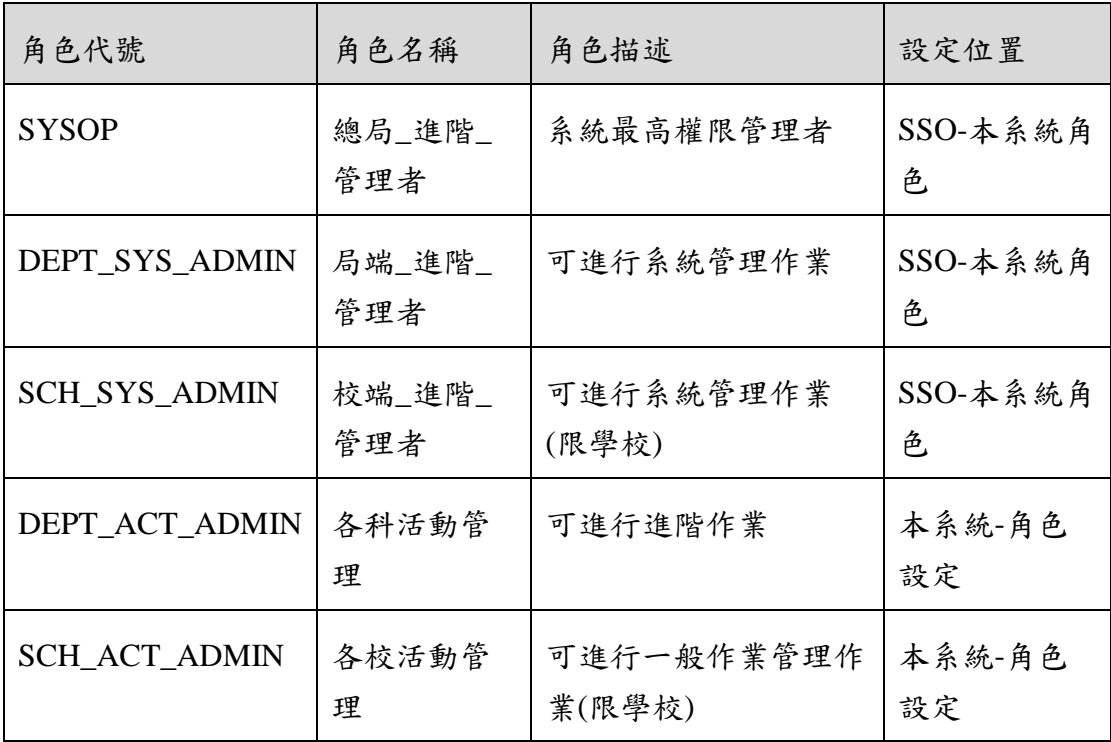

※一個帳號可賦予多重角色;一個帳號若有兩個以上角色,其權限 是疊加(取聯集)的結果。例如:角色一可看到 A、B 作業,角 色二可看到 B、C 作業,若某帳號有此兩個角色,則該使用者可 以看到 A、B、C 三作業。

#### 操作說明

(資料查詢)

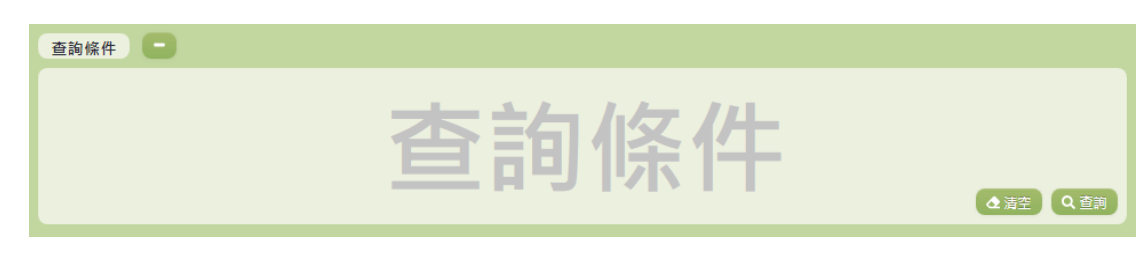

1. 若要查詢資料,請於「查詢條件」處設定相關條件後點選【查 詢】按鈕,符合相關查詢條件的資料將會顯示於「查詢結果」 清單中。

- 2. 若要清空條件,請點選【清空】按鈕,設定的查詢條件將會重 設至初始化狀態。
- (查詢結果)

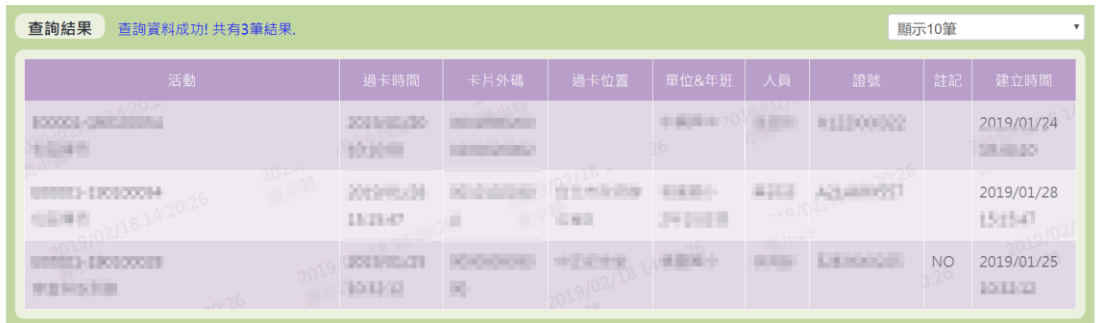

- 1. 因畫面排版限制,呈現在「查詢結果」清單中的資料可能會分 頁顯示,每一頁只顯示固定筆數。若要調整顯示筆數,可點選 下拉選單,選擇每一頁要顯示的資料筆數。
- 2. 若查詢結果過多,建議您嘗試縮小查詢範圍。

#### 其他說明

每個單位、每個角色、每個帳號,所能夠檢視或調整的資料或能操作的 動作較可能不相同。

#### <span id="page-30-0"></span>※B03.活動過卡匯入

#### 功能描述

本作業主要提供使用者可以手動匯入活動過卡資料。

#### 注意事項

匯入時須注意,同一張卡片同一個時間點只能有一筆資料,若 有重複的情況將不會新增後來匯入的卡片資料。

#### 角色權限

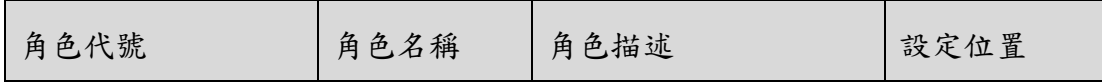

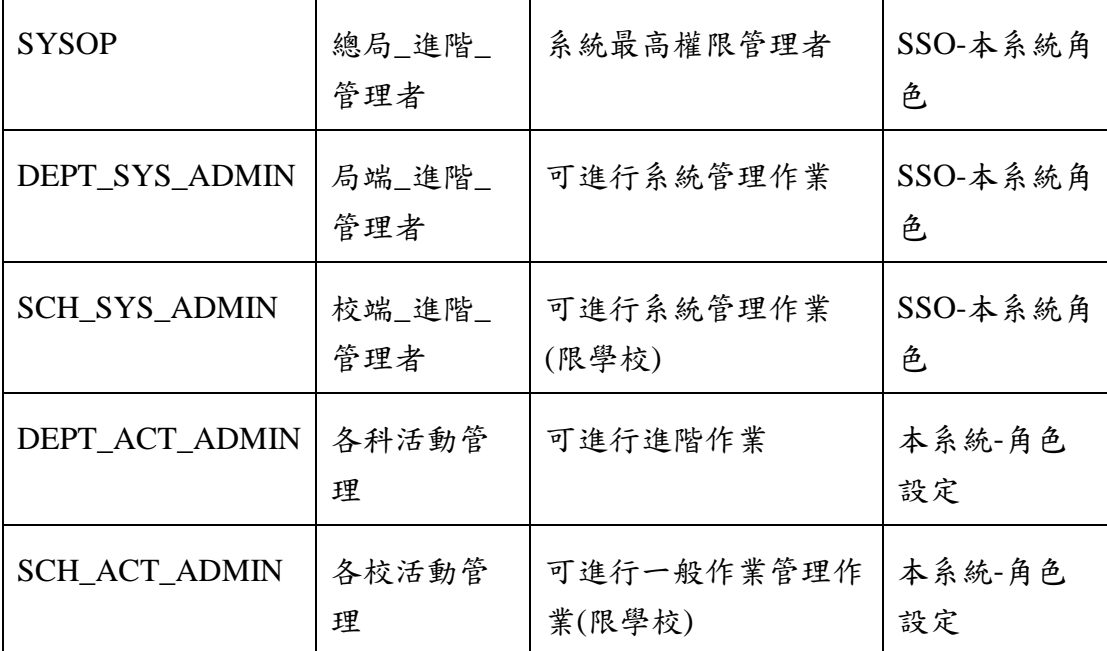

※ 一個帳號可賦予多重角色;一個帳號若有兩個以上角色,其權限 是疊加(取聯集)的結果。例如:角色一可看到A、B作業,角 色二可看到 B、C 作業,若某帳號有此兩個角色,則該使用者可 以看到 A、B、C 三作業。

#### 操作說明

(資料查詢)

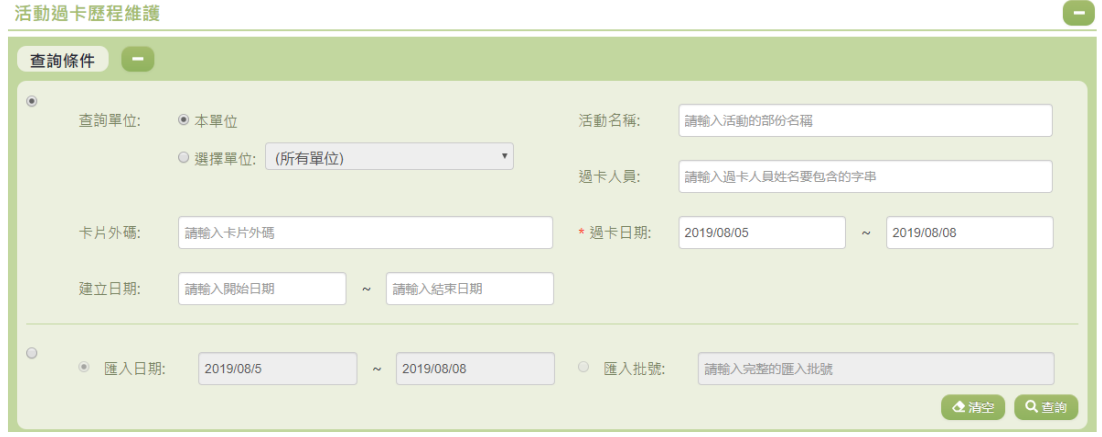

- 1. 若要查詢資料,請於「查詢條件」處設定相關條件後點選【查 詢】按鈕,符合相關查詢條件的資料將會顯示於「查詢結果」 清單中。
- 2. 若要清空條件,請點選【清空】按鈕,設定的查詢條件將會重 設至初始化狀態。

(查詢結果)

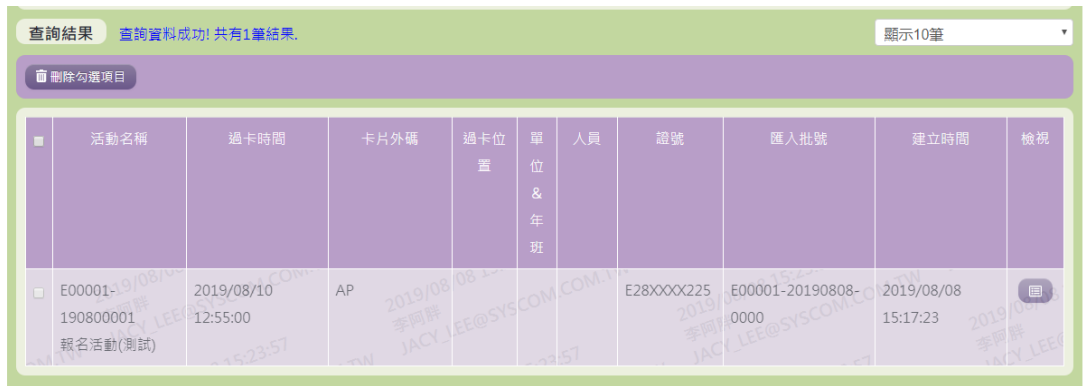

- 1. 因畫面排版限制,呈現在「查詢結果」清單中的資料可能只有 包含部分的欄位,若要檢視各資料的完整欄位,請點選每筆資 料的【檢視】欄位,點選後將顯示詳細資料的檢視書面(詳細 說明請見"(資料檢視)"段落)。
- 2. 因畫面排版限制,呈現在「查詢結果」清單中的資料可能會分 頁顯示,每一頁只顯示固定筆數。若要調整顯示筆數,可點選 下拉選單,選擇每一頁要顯示的資料筆數。
- 3. 若查詢結果過多,建議您嘗試縮小查詢範圍。

(資料檢視)

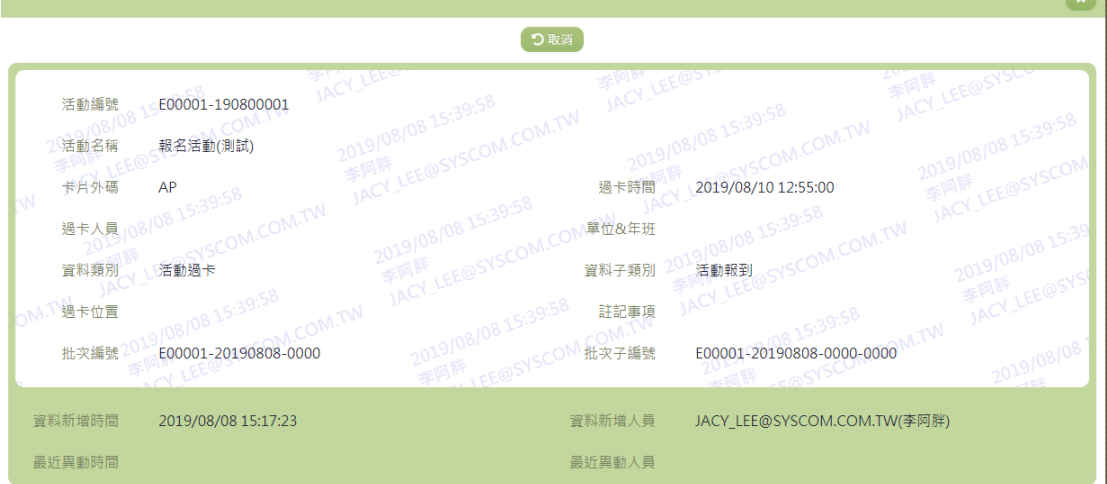

- 1. 因畫面排版限制,呈現在「查詢結果」清單中的資料可能只有 包含部分的欄位,若要檢視各資料的完整欄位,請點選每筆資 料的【檢視】欄位。
- 2. 點選【檢視】欄位後將會開啟檢視畫面顯示該筆資料的詳細欄 位內容。

其他說明

每個單位、每個角色、每個帳號,所能夠檢視或調整的資料或能操作的 動作教可能不相同。

<span id="page-33-0"></span>※B04.其他卡片管理

#### 功能描述

本作業主要提供卡片管理者設定除了學生卡片以外之各單位卡 片資料,同時亦可對特定卡片資料進行編修。

#### 注意事項

刪除卡片資料時須注意,如為市民卡系統所建立之資料,則無 法刪除與修改;若為手動建立之卡片資料,且已有過卡歷程之紀 錄,亦無法做卡片資料的刪除。

#### 角色權限

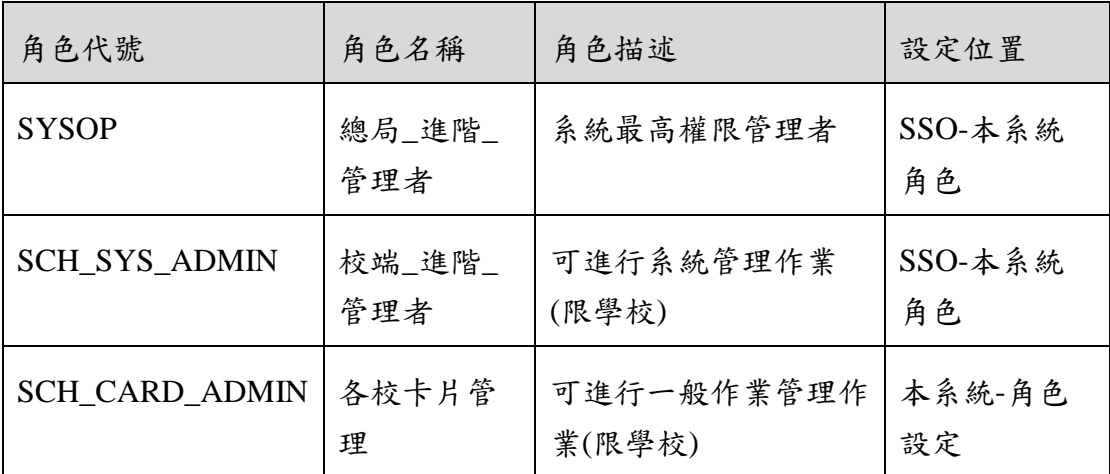

※ 一個帳號可賦予多重角色;一個帳號若有兩個以上角色,其權限 是疊加(取聯集)的結果。例如:角色一可看到A、B作業,角 色二可看到 B、C 作業,若某帳號有此兩個角色,則該使用者可 以看到 A、B、C 三作業。

#### 操作說明

(資料查詢)

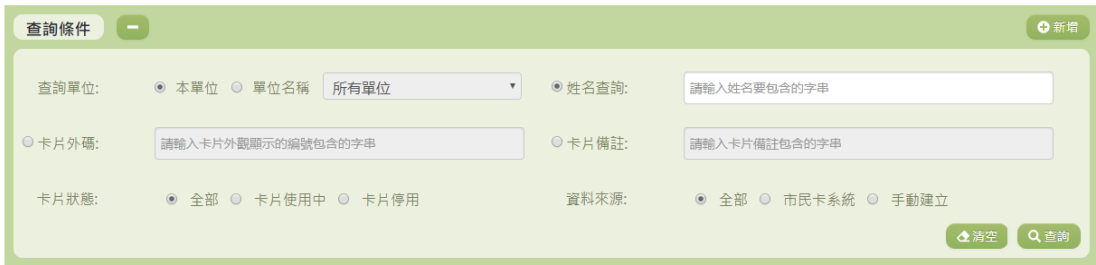

- 1. 若要查詢資料,請於「查詢條件」處設定相關條件後點選【查 詢】按鈕,符合相關查詢條件的資料將會顯示於「查詢結果」 清單中。
- 2. 若要清空條件,請點選【清空】按鈕,設定的查詢條件將會重 設至初始化狀態。
- 3. 若要新增資料,請點選【新增】按鈕,點選後將顯示新增資料 之畫面(詳細說明請見"(資料新增)"段落)。
- 4. 除了 SYSOP 角色權限者可以利用『查詢單位』之『單位名稱』 作查詢以外,其餘權限之使用者僅可利用『本單位』作查詢。

(查詢結果)

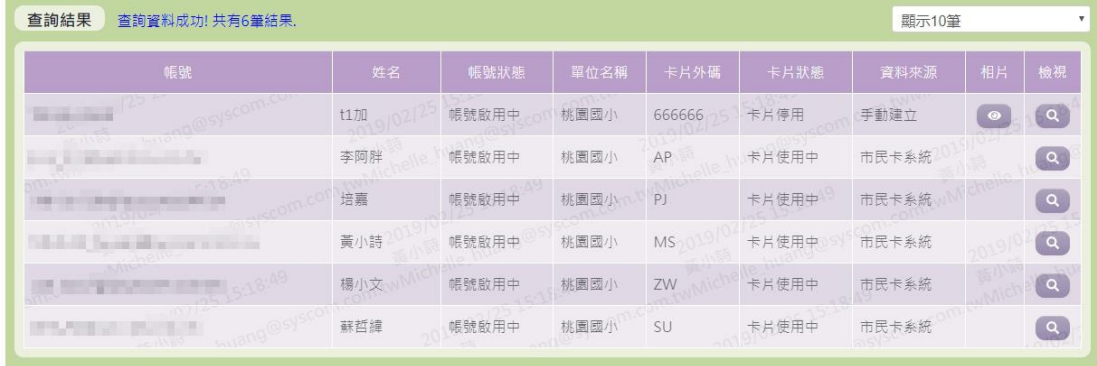

- 1. 因畫面排版限制,呈現在「查詢結果」清單中的資料可能只有 包含部分的欄位,若要檢視各資料的完整欄位,請點選每筆資 料的【檢視】欄位,點選後將顯示詳細資料的檢視畫面(詳細 說明請見"(資料檢視)"段落)。
- 2. 因畫面排版限制,呈現在「查詢結果」清單中的資料可能會分 頁顯示,每一頁只顯示固定筆數。若要調整顯示筆數,可點選

下拉選單,選擇每一頁要顯示的資料筆數。

- 3. 若查詢結果過多,建議您嘗試縮小查詢範圍。
- 4. 若先前有上傳過學生照片檔,才會顯示【相片】按鈕。如欲查 看此學生之相片,點選【相片】按鈕可下載檔案查看。

(資料檢視)

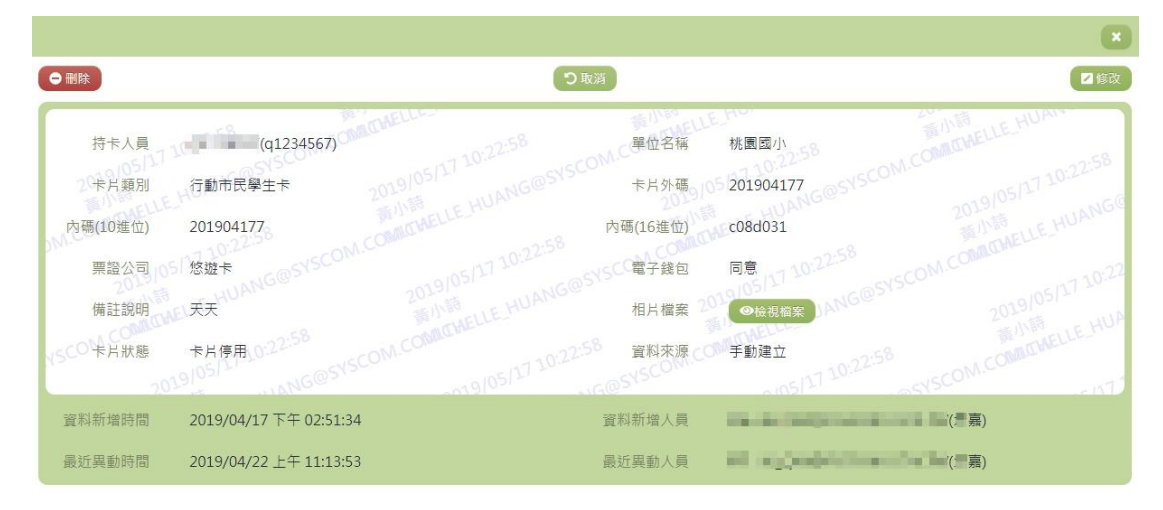

- 1. 因畫面排版限制,呈現在「查詢結果」清單中的資料可能只有 包含部分的欄位,若要檢視各資料的完整欄位,請點選每筆資 料的【檢視】欄位。
- 2. 點選【檢視】欄位後將會開啟檢視畫面顯示該筆資料的詳細欄 位內容。若使用的帳號有該筆資料的修改(或刪除)功能,在 檢視書面的右上(或左上)角將顯示【修改】(或【刪除】)按 鈕。
- 3. 若要修改資料,請點選【修改】按鈕,點選後將顯示資料的修 改畫面(詳細說明請見"(資料修改)"段落)。
- 4. 若要刪除資料,請點選【刪除】按鈕,點選後系統會再次向您 確認是否確定要刪除。

(資料新增)
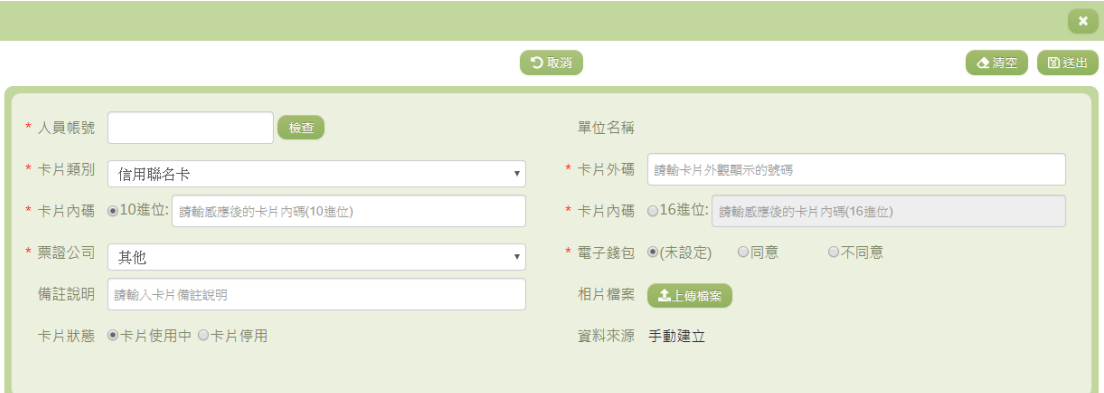

1. 若要新增資料,請點選查詢頁面中「查詢條件」右側的【新 增】按鈕,點選後將顯示資料的新增畫面。

2. 若要取消新增,請點選【取消】按鈕,取消本次的新增動 作。

3. 若要清空欄位,請點選【清空】按鈕,輸入的新增資訊將會 重設至初始化狀態。

4. 若已填寫完畢,請點選【送出】按鈕,確認輸入值無誤後, 系統將會把資料新增於系統。

5. 除了必要欄位(有\*標記)一定要輸入外,各欄位於輸入 時,請留意資料格式、資料範圍、合理性。

(資料修改)

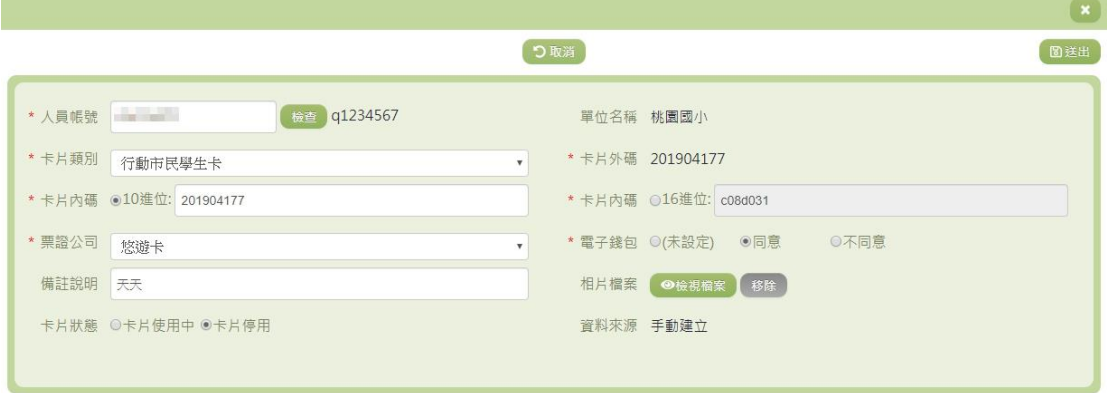

1. 若要修改資料,請點選檢視頁面中的【修改】按鈕,點選後將 顯示資料的修改畫面。

2. 若要取消修改,請點選【取消】按鈕,取消本次的修改動 作。

3. 若已填寫完畢,請點選【送出】按鈕,確認輸入值無誤後,

系統將會把資料修改至系統。

4. 除了必要欄位(有\*標記)一定要輸入外,各欄位於輸入 時,請留意資料格式、資料範圍、合理性。

#### 其他說明

每個單位、每個角色、每個帳號,所能夠檢視或調整的資料或能操作的 動作較可能不相同。

※B05.新生製卡作業

►B05-1.新生人數填報

# 功能描述

本作業主要提供管理人員針對本年度新生之預估人數進行填 寫。

#### 角色權限

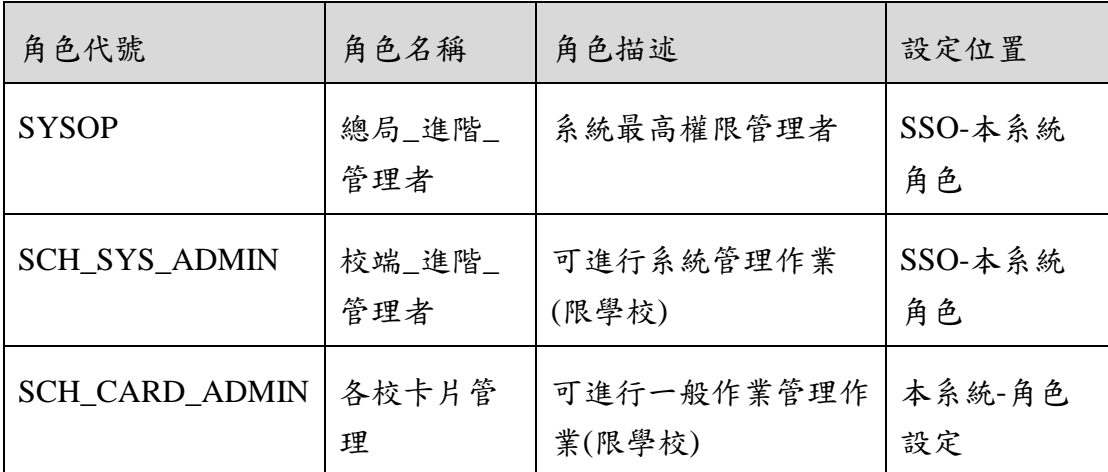

※ 一個帳號可賦予多重角色;一個帳號若有兩個以上角色,其權限 是疊加(取聯集)的結果。例如: 角色一可看到 A、B 作業, 角 色二可看到 B、C 作業,若某帳號有此兩個角色,則該使用者可 以看到 A、B、C 三作業。

#### 操作說明

(資料設定)

新生預估人數

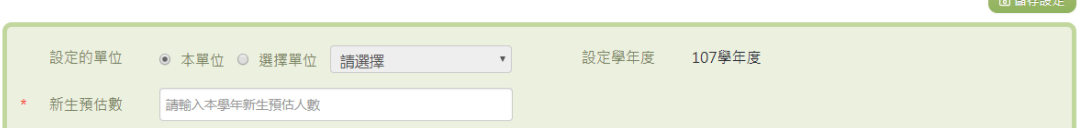

1. 新生預估數可參考下方的歷年預估人數進行填寫,填寫完畢請 點選【儲存設定】。

2. 若有 SYSOP 權限之使用者在『設定的單位』部分除了『本 單位』之外,亦可選擇『選擇單位』,其餘權限之使用者僅可選 擇『本單位』。

(查詢結果)

歷年預估人數

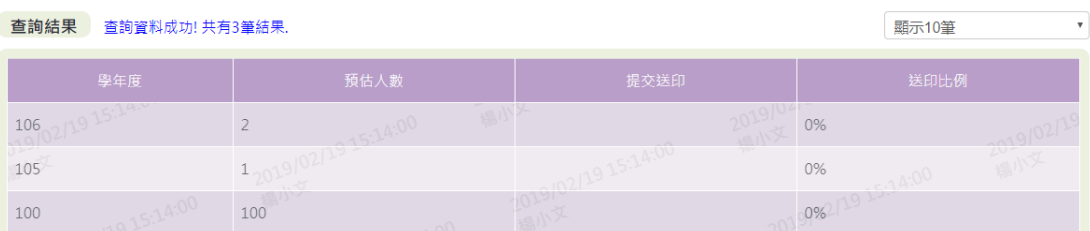

1. 因畫面排版限制,呈現在「查詢結果」清單中的資料可能會分 頁顯示,每一頁只顯示固定筆數。若要調整顯示筆數,可點選 下拉選單,選擇每一頁要顯示的資料筆數。

其他說明

每個單位、每個角色、每個帳號,所能夠檢視或調整的資料或能操作的 動作較可能不相同。

►B05-2.編班資料異動

#### 功能描述

本作業主要提供學生製卡基本資料的維護。

#### 注意事項

桃園市立中小學如欲修改學生資料,請至學務系統作更改並同 步;其餘學校,如:桃園市立高中、大專院校、私立學校,如欲匯 入編班資料時,請整批年班匯入,否則新資料將覆蓋舊資料,因此 不建議批次上傳。

# 角色權限

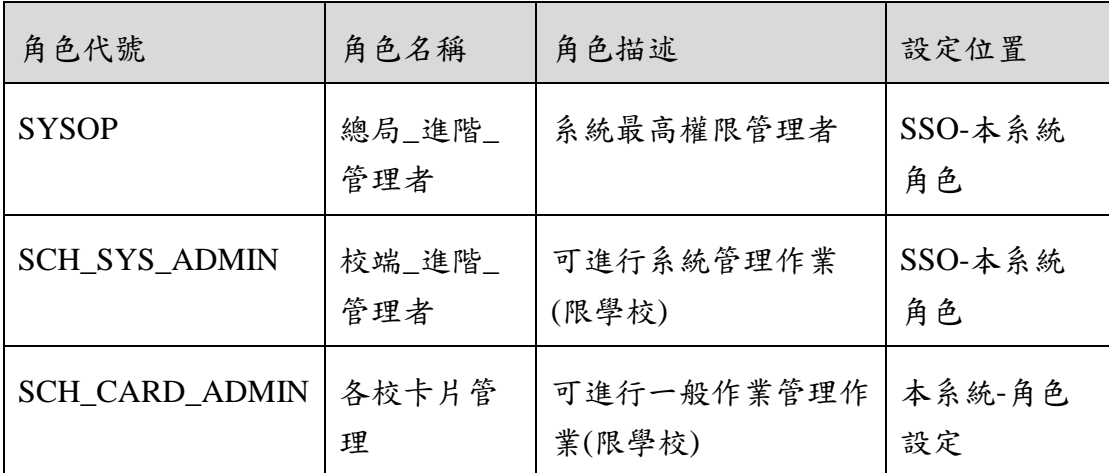

※一個帳號可賦予多重角色;一個帳號若有兩個以上角色,其權限 是疊加(取聯集)的結果。例如:角色一可看到A、B作業,角 色二可看到 B、C 作業,若某帳號有此兩個角色,則該使用者可 以看到 A、B、C 三作業。

# 操作說明

(資料查詢)

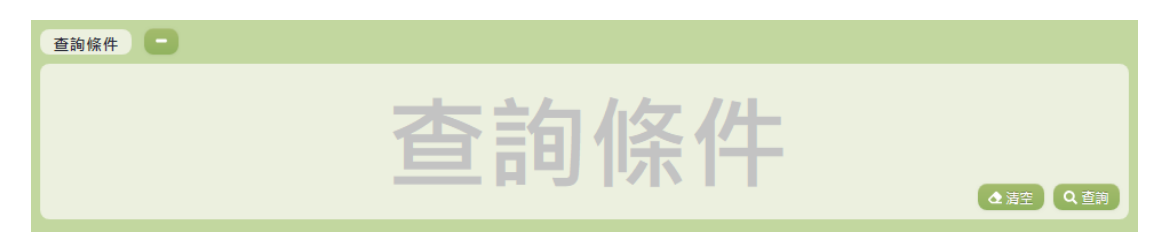

1. 若要查詢資料,請於「查詢條件」處設定相關條件後點選【查 詢】按鈕,符合相關查詢條件的資料將會顯示於「查詢結果」

清單中。

2. 若要清空條件,請點選【清空】按鈕,設定的查詢條件將會重 設至初始化狀態。

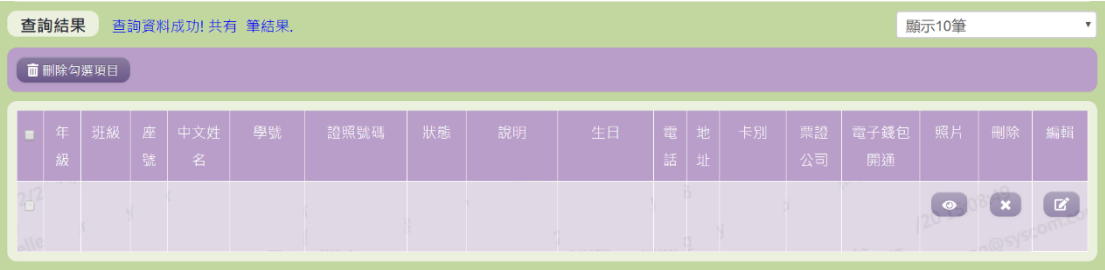

- 1. 因畫面排版限制,呈現在「查詢結果」清單中的資料可能只有 包含部分的欄位,若要編輯資料,請點選每筆資料的【編輯】 欄位,點選後將顯示編輯資料書面(詳細說明請見"(資料編輯)" 段落)。
- 2. 因畫面排版限制,呈現在「查詢結果」清單中的資料可能會分 頁顯示,每一頁只顯示固定筆數。若要調整顯示筆數,可點選 下拉選單,選擇每一頁要顯示的資料筆數。
- 3. 若查詢結果過多,建議您嘗試縮小查詢範圍。
- 4. 若使用"快速查詢: 顯示系統中本學年目前的編班清單"及"班級 查詢"的方式查詢,欄位中則有【照片】、【刪除】、【編輯】選項 可點選。

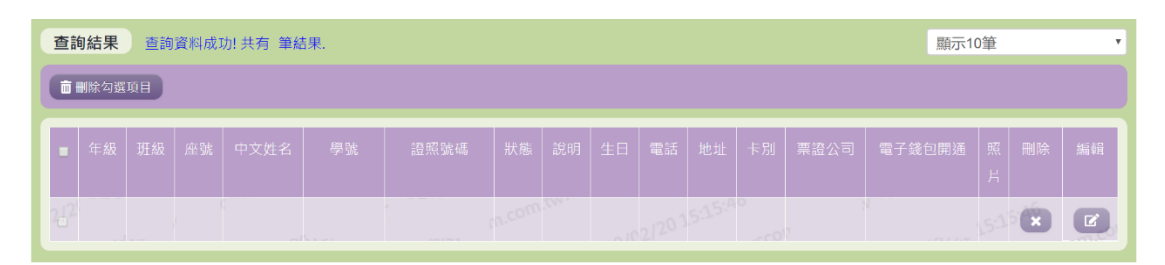

- 1. 因畫面排版限制,呈現在「查詢結果」清單中的資料可能只有 包含部分的欄位,若要編輯資料,請點選每筆資料的【編輯】 欄位,點選後將顯示編輯資料書面(詳細說明請見"(資料編輯)" 段落)。
- 2. 因畫面排版限制,呈現在「查詢結果」清單中的資料可能會分 頁顯示,每一頁只顯示固定筆數。若要調整顯示筆數,可點選 下拉選單,選擇每一頁要顯示的資料筆數。
- 3. 若查詢結果過多,建議您嘗試縮小查詢範圍。
- 4. 若使用"快速查詢: 顯示系統中本學年目前的舊生學生清單"及" 學生查詢"的方式查詢,欄位中則有【刪除】、【編輯】選項可點 選。

(資料編輯)

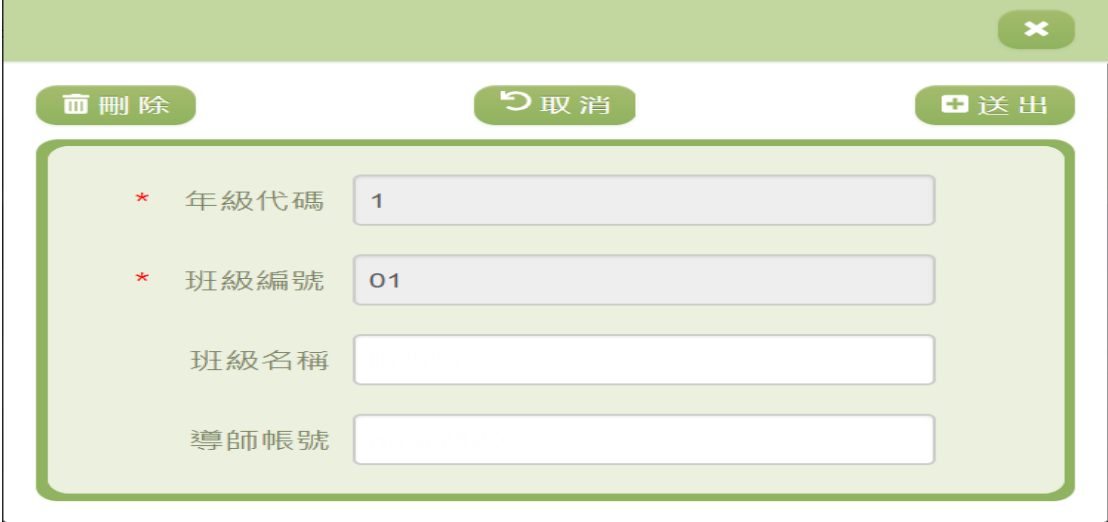

- 1. 因畫面排版限制,呈現在「查詢結果」清單中的資料可能只有 包含部分的欄位,若要編輯各資料的完整欄位,請點選每筆資 料的【編輯】欄位。
- 2. 點選【編輯】欄位後將會開啟檢視畫面顯示該筆資料的詳細欄 位內容。若使用的帳號有該筆資料的送出(或刪除)功能,在 檢視書面的右上(或左上)角將顯示【送出】(或【刪除】)按 鈕。
- 3. 若要完成資料,請點選【送出】按鈕,確認輸入值無誤後,系 統將會把資料修改至系統。
- 4. 若要刪除資料,請點選【刪除】按鈕,點選後系統會再次向您 確認是否確定要刪除。
- 5. 若使用『快速查詢: 顯示系統中本學年目前的舊生學生清單』及 『學生查詢』的方式查詢,編輯視窗中則可以修改『班級名 稱』和『導師帳號』。
- 6. 除了必要欄位(有\*標記)一定要輸入外,各欄位於輸入時, 請留意資料格式、資料範圍、合理性。

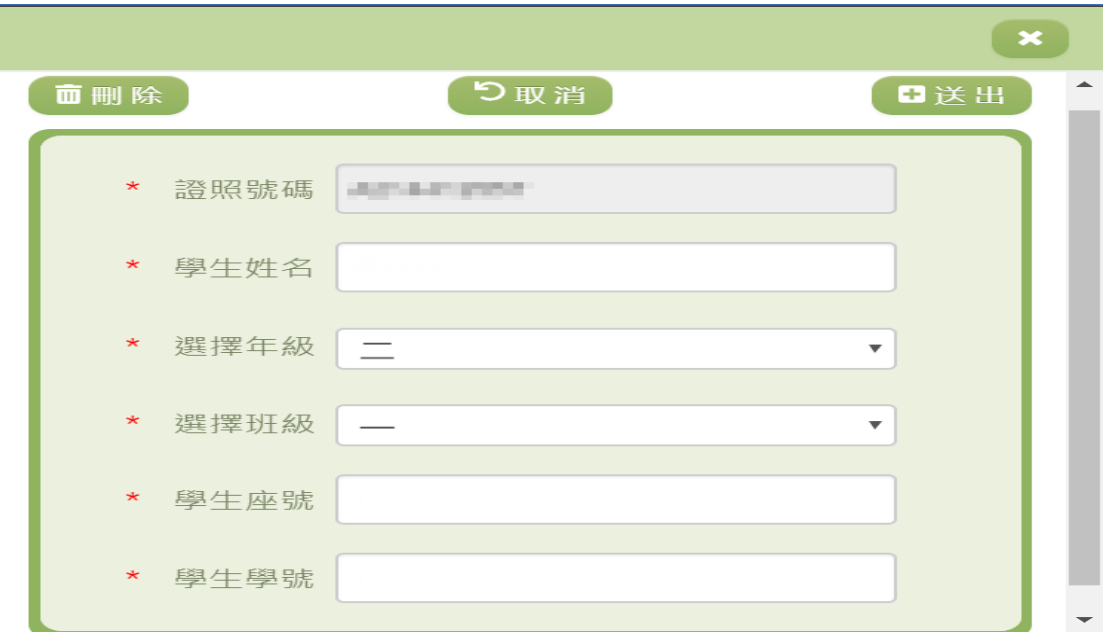

- 1. 因畫面排版限制,呈現在「查詢結果」清單中的資料可能只有 包含部分的欄位,若要編輯各資料的完整欄位,請點選每筆資 料的【編輯】欄位。
- 2. 點選【編輯】欄位後將會開啟檢視畫面顯示該筆資料的詳細欄 位內容。若使用的帳號有該筆資料的送出(或刪除)功能,在 檢視畫面的右上(或左上)角將顯示【送出】(或【刪除】)按 鈕。
- 3. 若要完成資料,請點選【送出】按鈕,確認輸入值無誤後,系 統將會把資料修改至系統。
- 4. 若要刪除資料,請點選【刪除】按鈕,點選後系統會再次向您 確認是否確定要刪除。
- 5. 若使用『快速查詢: 顯示系統中本學年目前的編班清單』及『班 級查詢』的方式查詢,編輯視窗中則有『學生姓名』、『選擇年 級』等…欄位可進行編輯。
- 6. 除了必要欄位(有\*標記)一定要輸入外,各欄位於輸入時, 請留意資料格式、資料範圍、合理性。

(資料刪除)

- 1. 若要刪除資料,請點選檢視頁面中的【刪除】按鈕,點選後系 統會再次向您確認是否確定要刪除。
- 2. 部分資料因牽涉到系統紀錄的完整性或其他資料的連貫性,將

無法提供刪除。

(資料設定-公立)

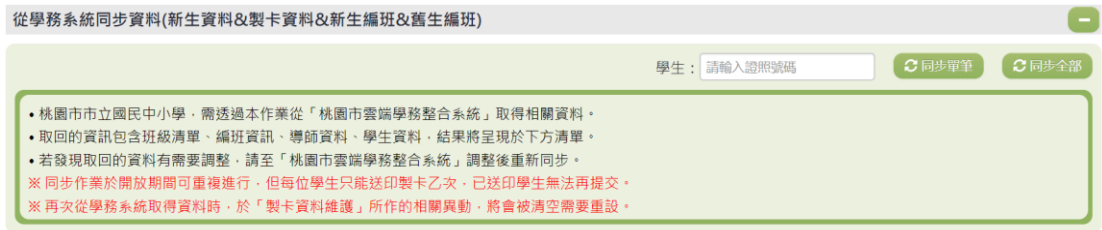

- 1. 若要單筆同步資料,請輸入學生的證照號碼,輸入完成後點選 【單筆同步】按鈕,點選後系統會再次向您確認是否要同步該 學生資料。
- 2. 若要同步全部資料,請點選,點選後系統會再次向您確認是否 要同步全部資料。

(資料設定-私立)

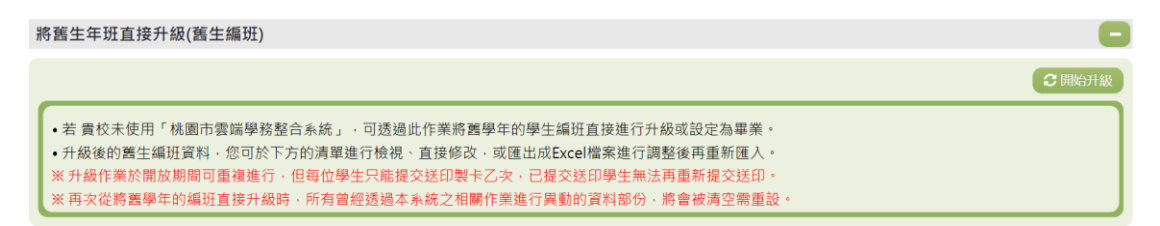

1. 若要將舊生進行編班請點選「將舊生年班直接升級(舊生編班)」 右方的【開始升級】,點選後系統會再次向您確認是否要升級舊 生。

匯出與匯入編班資料(新生編班&舊生編班) A 土匯入編班 •若您需要新蔫生编班資料的上傳節本檔案,可下載「編班資料上傳節本」,並依 貴校需要輸入新的年班級資訊。 土 編班資料上傳範本 - <del>-</del><br>•若您需要利用 貴校舊學年的編班資料 · 可下載「舊學年的編班資料 」 · 並依 貴校需要調整新的年班級資訊 · 土 舊學年的編班資料 •若您需要 貴校本學年目前的編班資料 · 可下載「本學年目前的編班」資料 · 或於下方「編班資料清單」檢視。 土本學年目前的編班 。<br>※編班匯入於開放期間可重複進行・每次匯入時皆會清空目前學年新舊生編班・故本功能不適用批次匯入之方式・<br>※ 上傳的編班資料中若移除新舊生的資料・該生於本系統之資料會從貴校移除・除非重新同步、匯入或新增・

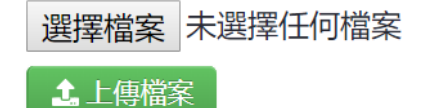

1. 若要匯入編班資料可以點選右上角【匯入編班】,點選【選擇檔 案】選擇已編輯好的編班資料範本,再點選【上傳檔案】,上傳 成功系統則會同步編班資料。

匯出與匯入編班資料(新生編班&舊生編班)

土匯入編班 •若您需要新舊生編班資料的上傳範本檔案‧可下載「編班資料上傳範本」‧並依 貴校需要輸入新的年班級資訊。 土编班資料上傳範本 •若您需要利用 貴校舊學年的編班資料 · 可下載「舊學年的編班資料」 · 並依 貴校需要調整新的年班級資訊 · 北 舊學年的編班資料 •若您需要 貴校本學年目前的編班資料 · 可下載「本學年目前的編班」資料 · 或於下方「編班資料清單」檢視 · 太本學年目前的編班 ※編班匯入於開放期間可重複進行,每次匯入時皆會清空目前學年新舊生編班,故本功能不適用批次匯入之方式。 :<br>:上傳的編班資料中若移除新舊生的資料·該生於本系統之資料會從貴校移除·除非重新同步·匯入或新增·

1. 若需要新舊生編班資料的上傳範本檔案,可點選【編班資料上 傳範本】進行編輯。

2. 若需要利用貴校舊學年的編班資料,可點選【舊學年的編班 資料】進行編輯或查看。

3. 若需要本學年目前的編班資料,可點選【本學年目前的編 班】,或於下方「編班資料清單」檢視。

其他說明

每個單位、每個角色、每個帳號,所能夠檢視或調整的資料或能操作的 動作較可能不相同。

►B05-3.班級導師設定

功能描述

本作業主要提供卡片管理者針對 貴校之各班導師資料進行查詢 與設定。

# 角色權限

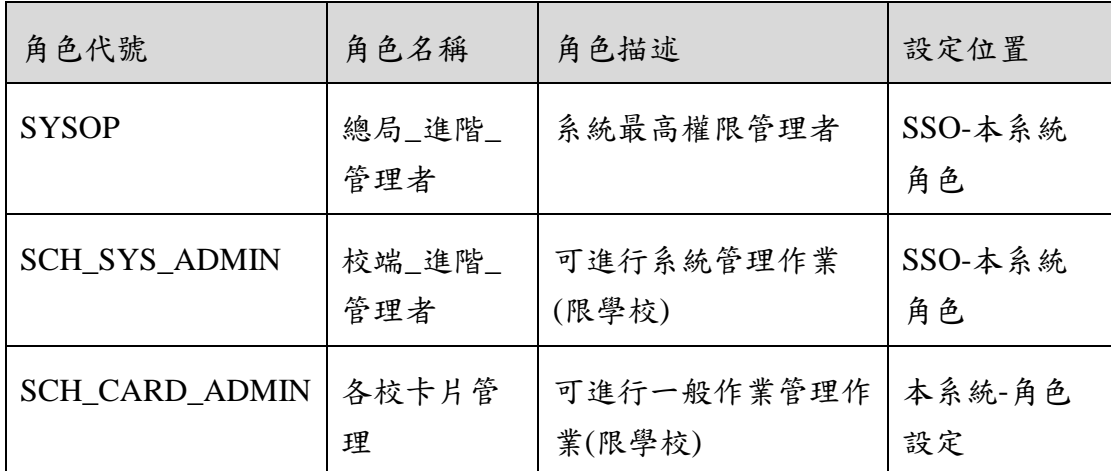

※一個帳號可賦予多重角色;一個帳號若有兩個以上角色,其權限 是疊加(取聯集)的結果。例如:角色一可看到A、B作業,角 色二可看到 B、C作業,若某帳號有此兩個角色,則該使用者可 以看到 A、B、C 三作業。

### 操作說明

(資料查詢)

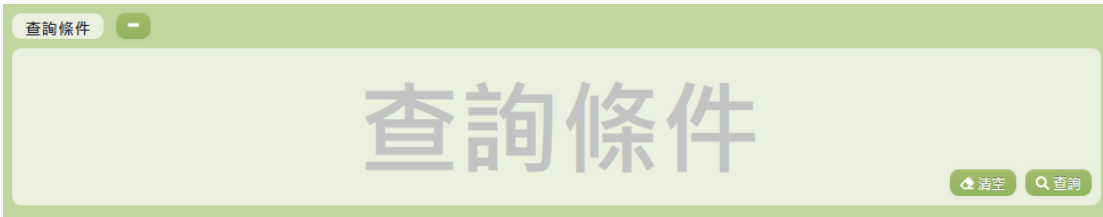

- 1. 若要查詢資料,請於「查詢條件」處設定相關條件後點選【查 詢】按鈕,符合相關查詢條件的資料將會顯示於「查詢結果」 清單中。
- 2. 若要清空條件,請點選【清空】按鈕,設定的查詢條件將會重 設至初始化狀態。

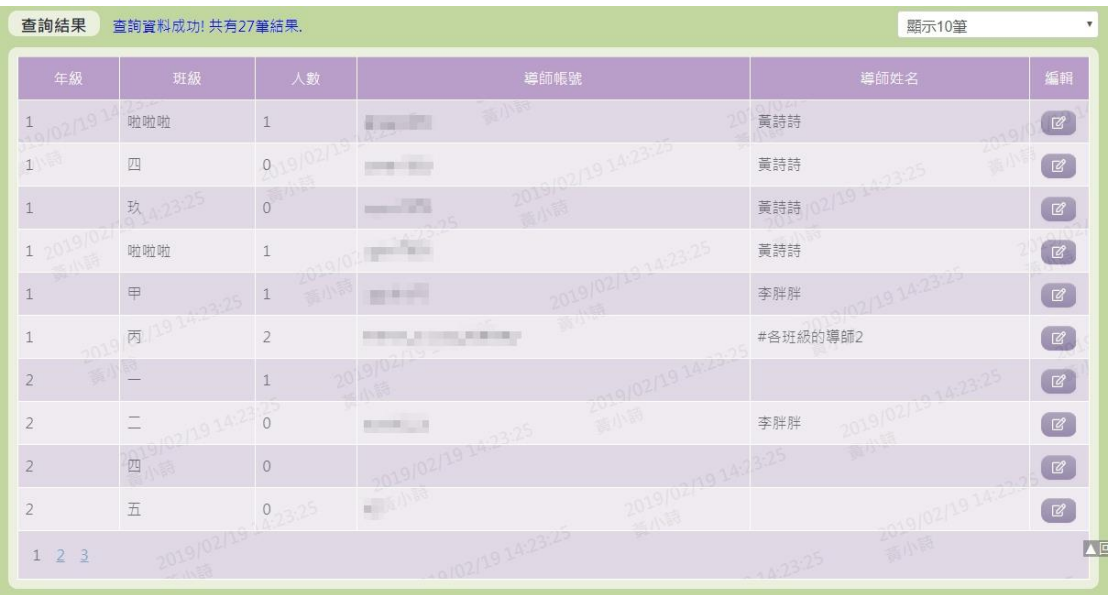

- 1. 因畫面排版限制,呈現在「查詢結果」清單中的資料可能會分 頁顯示,每一頁只顯示固定筆數。若要調整顯示筆數,可點選 下拉選單,選擇每一頁要顯示的資料筆數。
- 2. 若查詢結果過多,建議您嘗試縮小查詢範圍。
- 3. 若要編輯該班級導師資料,可點選【編輯】按鈕進行資料編 輯。(詳細說明請見"(資料修改)"段落)。

(資料修改)

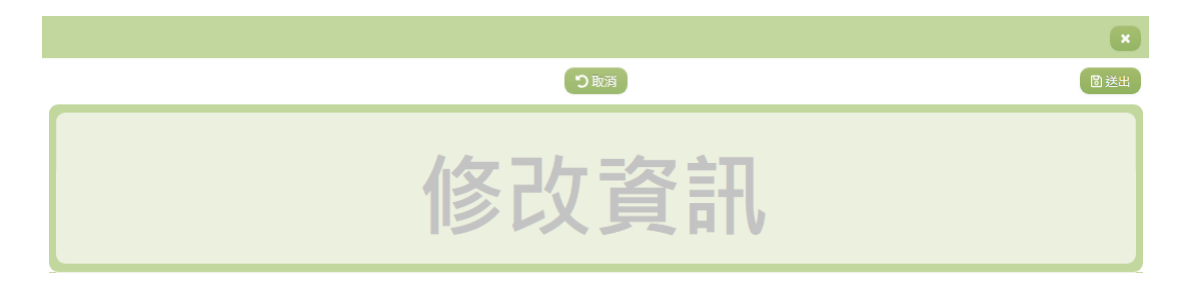

- 1. 若要修改資料,請點選檢視頁面中的【編輯】按鈕,點選後將 顯示資料的修改畫面。
- 2. 若要取消修改,請點選【取消】按鈕,取消本次的修改動作。
- 3. 若已填寫完畢,請點選【送出】按鈕,確認輸入值無誤後,系 統將會把資料修改至系統。
- 4. 除了必要欄位(有\*標記)一定要輸入外,各欄位於輸入時, 請留意資料格式、資料範圍、合理性。
- 5. 在『導師』欄位填入正確之帳號或姓名後,系統會自動帶出該

使用者名稱於『姓名』欄位。

#### 其他說明

每個單位、每個角色、每個帳號,所能夠檢視或調整的資料或能操作的 動作較可能不相同。

►B05-4.製卡資料維護

# 功能描述

本作業主要提供使用者進行學生製卡資料之填寫及送審。

# 角色權限

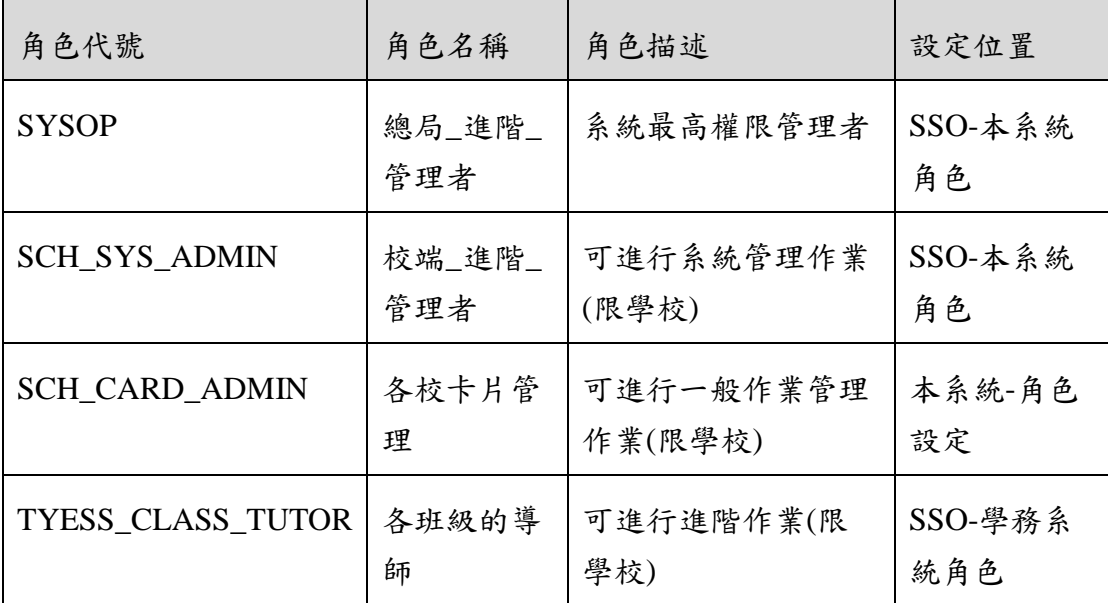

※一個帳號可賦予多重角色;一個帳號若有兩個以上角色,其權限 是疊加(取聯集)的結果。例如:角色一可看到 A、B 作業, 角 色二可看到 B、C 作業,若某帳號有此兩個角色,則該使用者可 以看到 A、B、C 三作業。

#### 操作說明

(資料查詢)

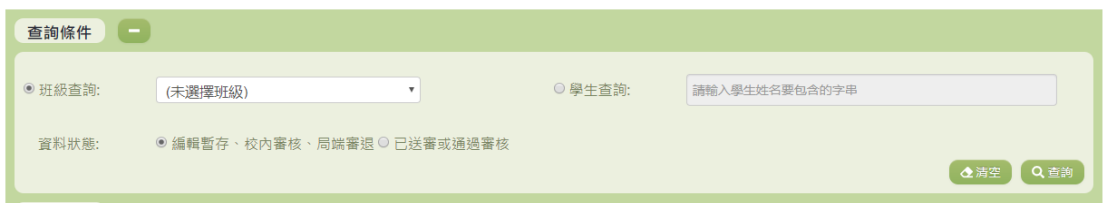

- 1. 若要查詢資料,請於「查詢條件」處設定相關條件後點選【查 詢】按鈕,符合相關查詢條件的資料將會顯示於「查詢結果」 清單中。
- 2. 若要清空條件,請點選【清空】按鈕,設定的查詢條件將會重 設至初始化狀態。

(查詢結果)

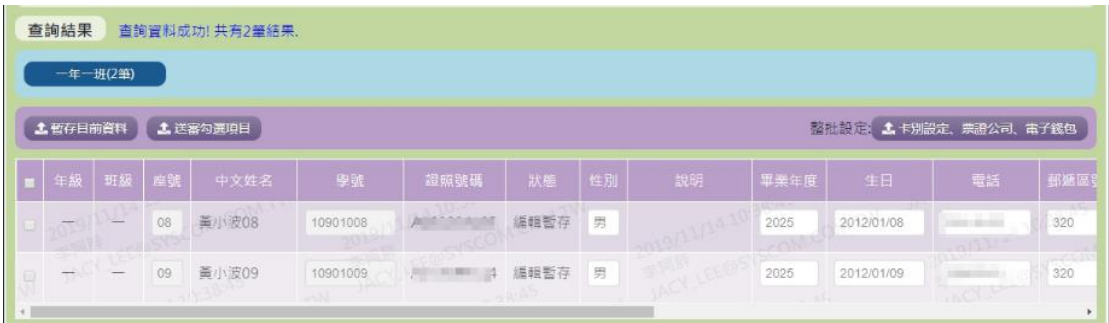

1. 在「查詢條件」的資料狀態選擇『編輯暫存或審核退件』會出 現此畫面。可在此畫面編輯學生的資料。

2. 使用者在「查詢結果」的畫面裡可點選欲編輯的班級,即可 編輯學生的資料。(市立國中小之學校僅能修改末四項的內容, 其餘部分請從「雲端學務系統」進行異動)

3. 修改完成後,請勾選已修改之學生,點選【儲存目前資料】 按鈕,將已輸入的內容進行儲存。

4. 儲存完成資料後,請勾選須送審的學生,點選【送審勾選項 目】按鈕,學生資料將會進行送審。

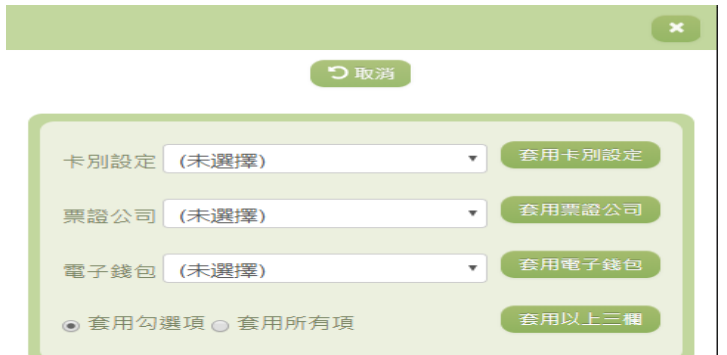

5. 點選【卡別設定、票證公司、電子錢包】按鈕,可以針對 「卡片設定」、「票證公司」「電子錢包」進行不同的套用設定。

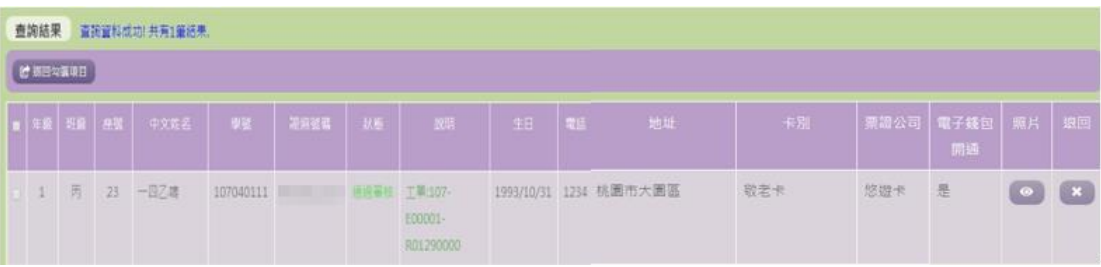

6. 在「查詢條件」的資料狀態選擇「已送審或通過審核」會出 現此畫面。可查看已送審或通過審核的學生名單。

7. 如有需要修改內容的學生,請點選【返回】按鈕。若有多位 學生需要退回,勾選完成後請點選【退回勾選項目】按鈕。

(製卡資料)

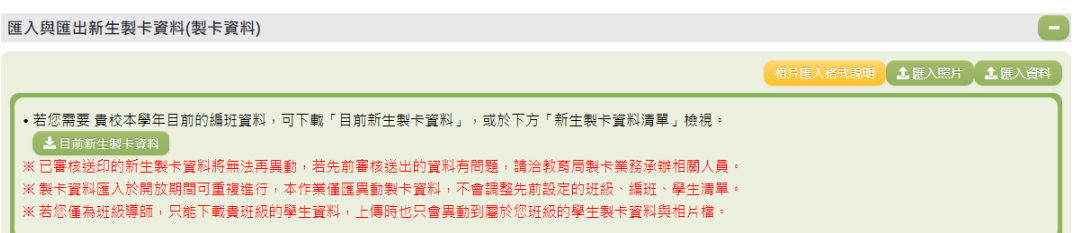

- 1. 點選【目前新生製卡資料】按鈕,將匯出學生的學生製卡資料 提供使用者填寫,檔案內的「系統端學生資料清單」此部分請 勿異動及增刪。填寫完成請點選【匯入資料】按鈕將資料匯 入。
- 2. 如有需要整批匯入相片,請先點選【相片匯入格式說明】按 鈕,依照說明的方式設定完成後,點選【匯入照片】按鈕進行 照片的匯入。
- 3. 若已審核送印的新生製卡資料將無法再異動,若先前送審的資 料有問題,請洽詢教育局製卡業務承辦相關人員。
- 4. 製卡資料匯入再開放期間可重複進行,本作業僅會異動製卡資 料,不會調整先前設定的班級、編班、學生清單。 -市立國中小的學校如要修改學生資料清單的部分請至雲端學務 系統進行異動,在此處修改不會有作用。 -私立國中小的學校如要修改學生製卡資料的部分,請至本系統 的編班資料異動此功能模組裡做修改。

5. 若您為班級導師,只能下載貴班級的學生資料,上傳時也只 會異動到屬於您班級的學生製卡資料與相片檔。

#### 其他說明

每個單位、每個角色、每個帳號,所能夠檢視或調整的資料或能操作的 動作較可能不相同。

# ►B05-5.校內製卡審核

# 功能描述

本作業主要是由卡片管理者審核完成製卡資料的學生名單,亦 可提供管理者查看 審核歷程。

### 角色權限

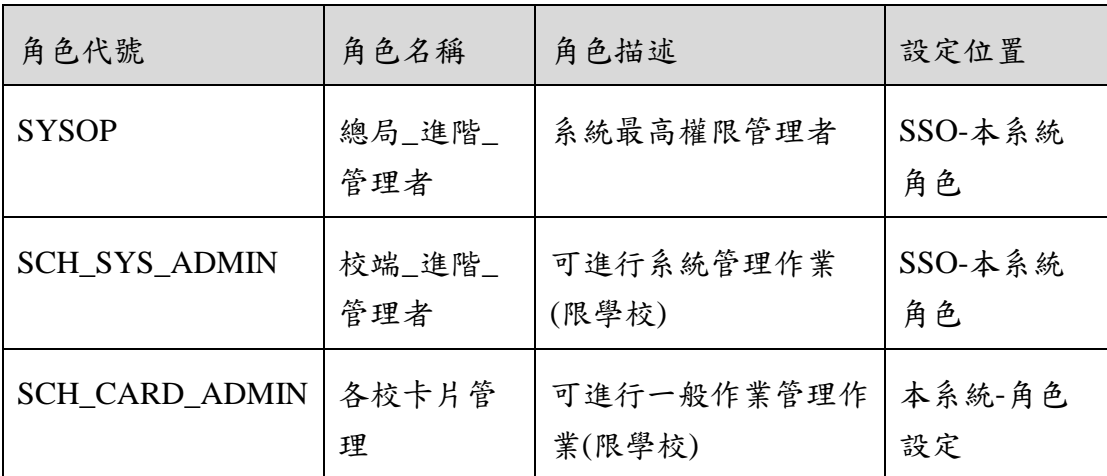

※ 一個帳號可賦予多重角色;一個帳號若有兩個以上角色,其權限 是疊加(取聯集)的結果。例如:角色一可看到A、B作業,角 色二可看到 B、C 作業,若某帳號有此兩個角色,則該使用者可 以看到 A、B、C 三作業。

#### 操作說明

(資料查詢)

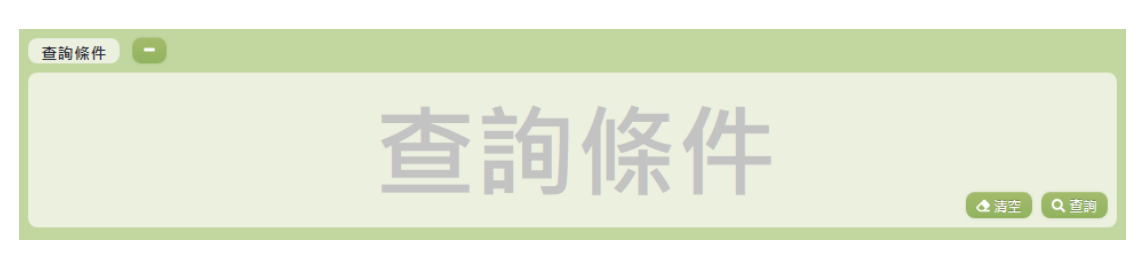

- 1. 若要查詢資料,請於「查詢條件」處設定相關條件後點選【查 詢】按鈕,符合相關查詢條件的資料將會顯示於「查詢結果」 清單中。
- 2. 若要清空條件,請點選【清空】按鈕,設定的查詢條件將會重 設至初始化狀態。

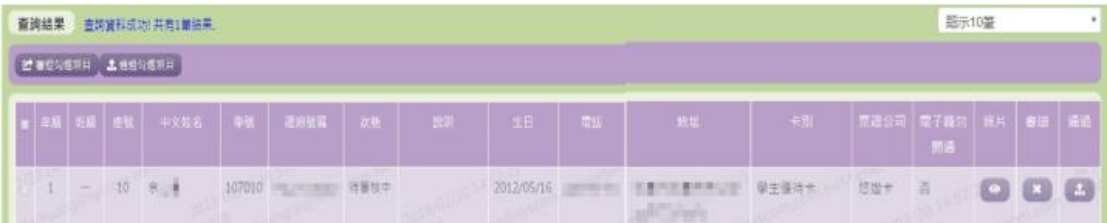

- 1. 因畫面排版限制,呈現在「查詢結果」清單中的資料可能會分 頁顯示,每一頁只顯示固定筆數。若要調整顯示筆數,可點選 下拉選單,選擇每一頁要顯示的資料筆數。
- 2. 若查詢結果過多,建議您嘗試縮小查詢範圍。
- 3. 畫面上排的【審退勾選項目】及【通過勾選項目】和畫面中的 【審退】及【通過】的按鈕僅出現在「查詢條件」的資料狀態 為『待審核』。
- 4. 若需要審退,請點選【審退勾選項目】或【審退】按鈕。若要

#### (歷程清單)

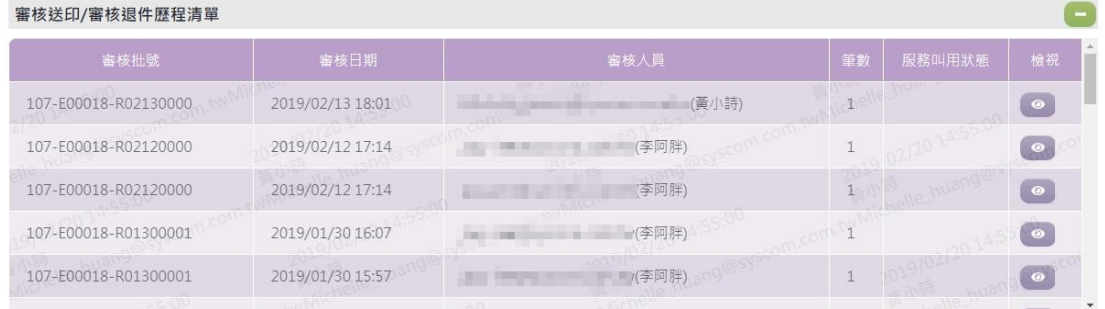

- 1. 每進行一次審退或通過,都會產生一筆審核批號,紀錄在此歷程 清單中。
- 2. 點選該筆審核批號的【檢視】按鈕,會在「查詢結果」裡顯示出 該筆審核過的名單紀錄。

(相片同步)

相片同步至學務系統 **由於新生相片數量較多,新生相片同步是採排程的方法於每周末進行一次,若要同步請勾選「加入同步排程」。** 自加入同步排程

1. 由於新生相片數量較多,若勾選「加入同步排程」,新生相片會 在每周末進行一次同步至學務系統。

其他說明

每個單位、每個角色、每個帳號,所能夠檢視或調整的資料或能操作的 動作較可能不相同。

※B06.卡片感應註冊

# 功能描述

本功能提供使用者下載卡片感應註冊的桌面程式,登入後進行 貴單位的卡片註冊。本應用程式目前針對本局所使用之 Synnix NFC 感應器開發。

### 角色權限

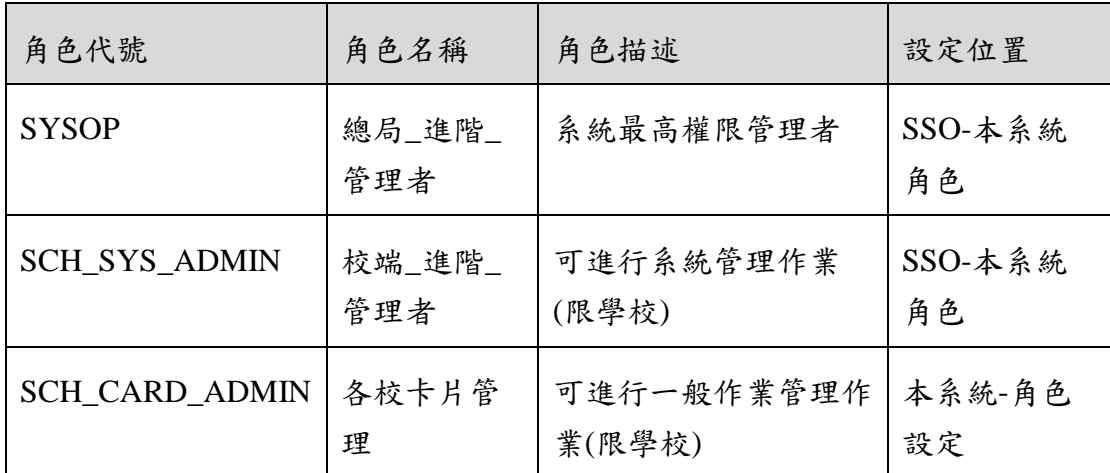

※ 一個帳號可賦予多重角色;一個帳號若有兩個以上角色,其權限 是疊加(取聯集)的結果。例如:角色一可看到 A、B 作業,角 色二可看到 B、C 作業,若某帳號有此兩個角色,則該使用者可 以看到 A、B、C 三作業。

# 操作說明

(資料檢視)

卡片感應註冊應用程式下載

程式下載 生下载 使用說明 下載此桌面程式後,請將壓縮檔解壓縮到電腦中的目錄。第一次使用,或離前一次身分驗證超過十天時,執行程式後會要求進行身分的驗 證,請使用您在本入口網的帳密,併同時設定電腦端的臨時密碼,後續就可以使用您入口網的帳號,進行貴單位的卡片註冊。本應用程式目 前針對本局所使用之Synnix NFC感應器開發。

- 1. 點選【下載】按鈕,可下載卡片感應註冊的桌面程式。登入後 可進行貴單位的卡片註冊。
- 2. 本應用程式目前針對本局所使用之 Synnix NFC 感應器開發。

#### 其他說明

每個單位、每個角色、每個帳號,所能夠檢視或調整的資料或能操作的 動作較可能不相同。

# C.徵才管理

※C01.徵才建檔管理

# 功能描述

本作業主要提供使用者針對徵才資料的建立及維護。亦可針對 特定的徵才活動進行編輯與管理。

# 注意事項

新增徵才活動時須注意,查詢畫面只會顯示刊登期間的活動。

徵才結果輸入完後,必須點選【完成徵才】,徵才結果才會公 告。

完成徵才後必須再點選【送出】,會發送徵才結果至錄取名單的 信箱。

# 角色權限

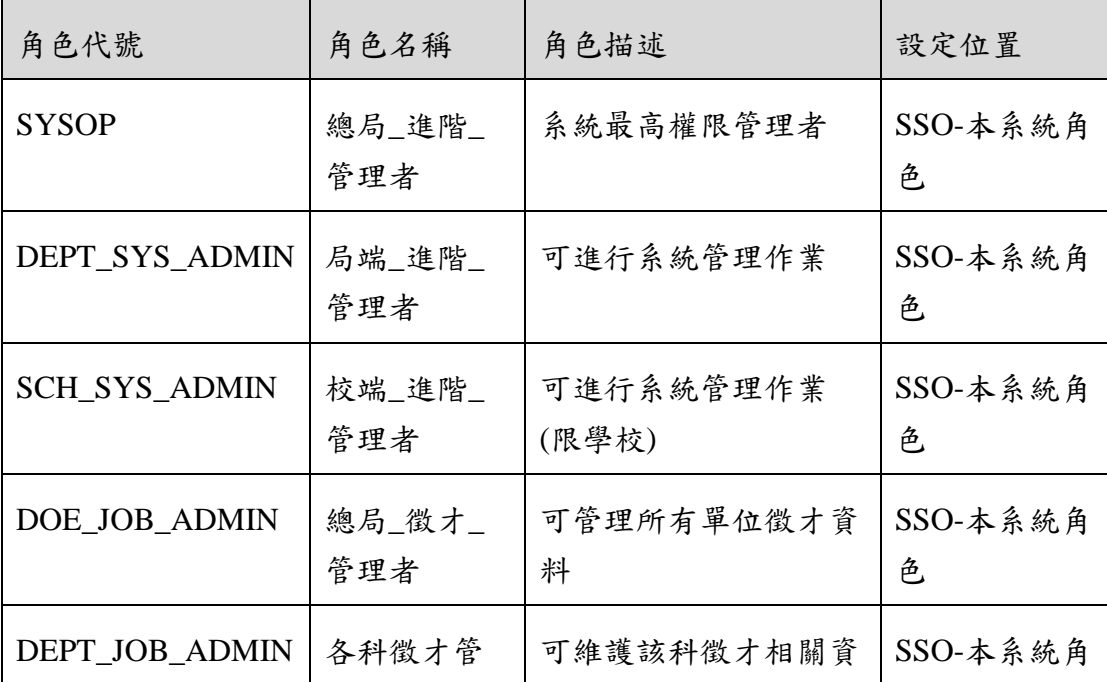

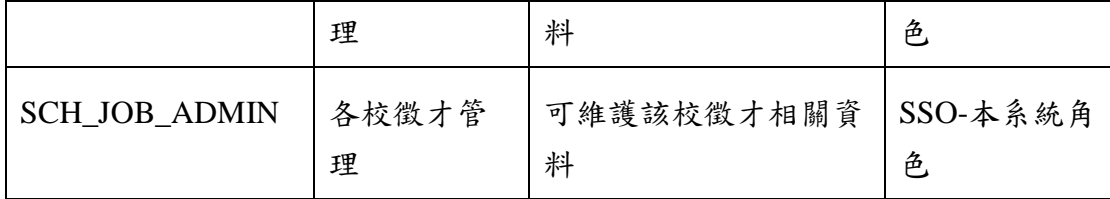

※一個帳號可賦予多重角色;一個帳號若有兩個以上角色,其權限 是疊加(取聯集)的結果。例如:角色一可看到A、B作業,角 色二可看到 B、C 作業,若某帳號有此兩個角色,則該使用者可 以看到 A、B、C 三作業。

# 操作說明

(資料查詢)

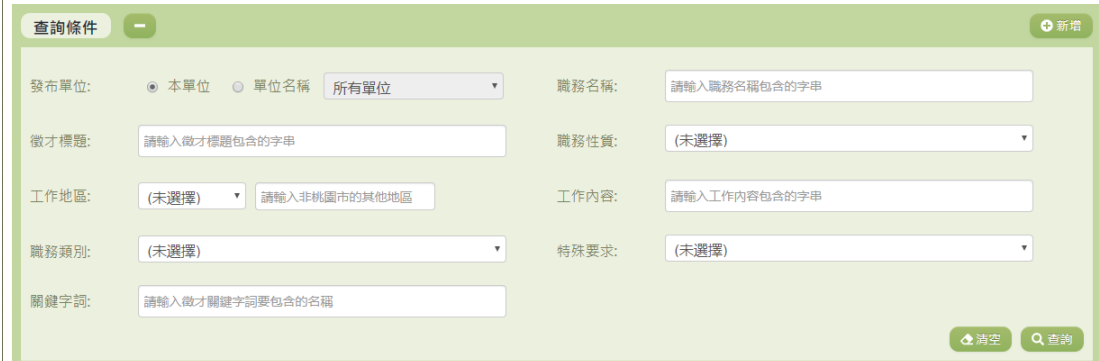

- 1. 若要查詢資料,請於「查詢條件」處設定相關條件後點選【查 詢】按鈕,符合相關查詢條件的資料將會顯示於「查詢結果」 清單中。
- 2. 若要清空條件,請點選【清空】按鈕,設定的查詢條件將會重 設至初始化狀態。
- 3. 若要新增徵才活動,請點選【新增】按鈕。(詳細說明請見"(資 料新增)"段落)。

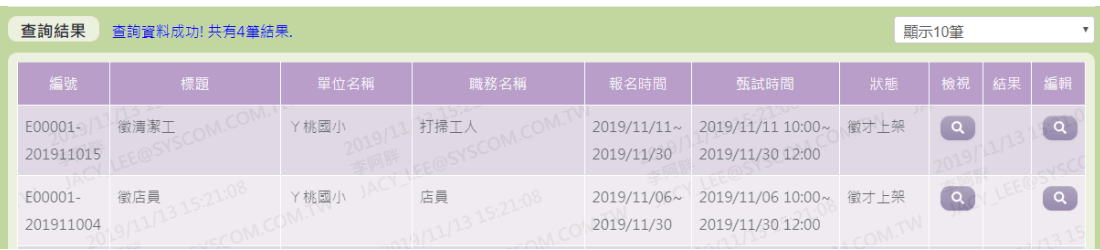

- 1. 因畫面排版限制,呈現在「查詢結果」清單中的資料可能只有 包含部分的欄位,若要檢視各資料的完整欄位,請點選每筆資 料的【檢視】欄位,點選後將顯示詳細資料的檢視畫面(詳細 說明請見"(資料檢視)"段落)。
- 2. 若要編輯該筆徵才活動,請點選【編輯】欄位的按鈕進行編 輯。
- 3. 因畫面排版限制,呈現在「查詢結果」清單中的資料可能會分 頁顯示,每一頁只顯示固定筆數。若要調整顯示筆數,可點選 下拉選單,選擇每一頁要顯示的資料筆數。
- 4. 若查詢結果過多,建議您嘗試縮小查詢範圍。

(資料檢視)

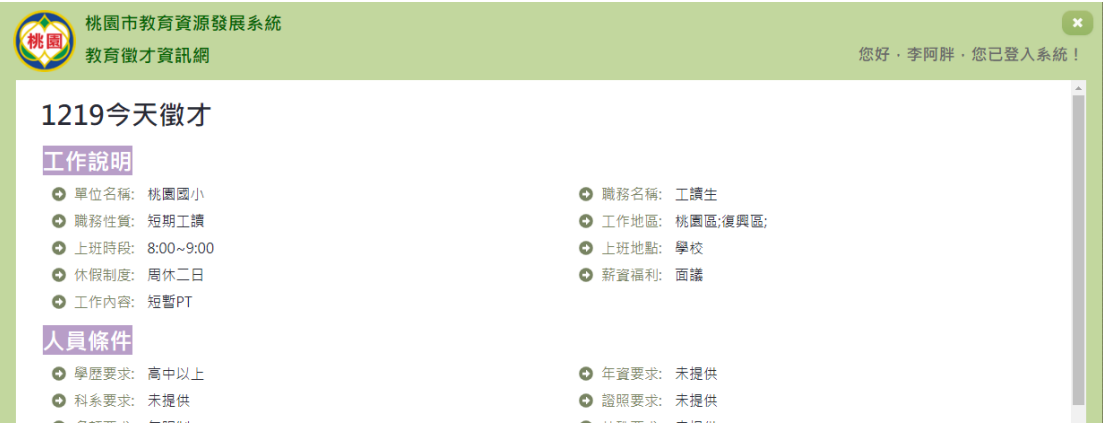

- 1. 因畫面排版限制,呈現在「查詢結果」清單中的資料可能只有 包含部分的欄位,若要檢視各資料的完整欄位,請點選每筆資 料的【檢視】欄位。
- 2. 點選【檢視】欄位後將會開啟檢視畫面顯示該筆資料的詳細欄 位內容。若使用的帳號有該筆資料的修改(或刪除)功能,在 檢視書面的右上(或左上)角將顯示【修改】(或【刪除】)按 鈕。

(資料新增)

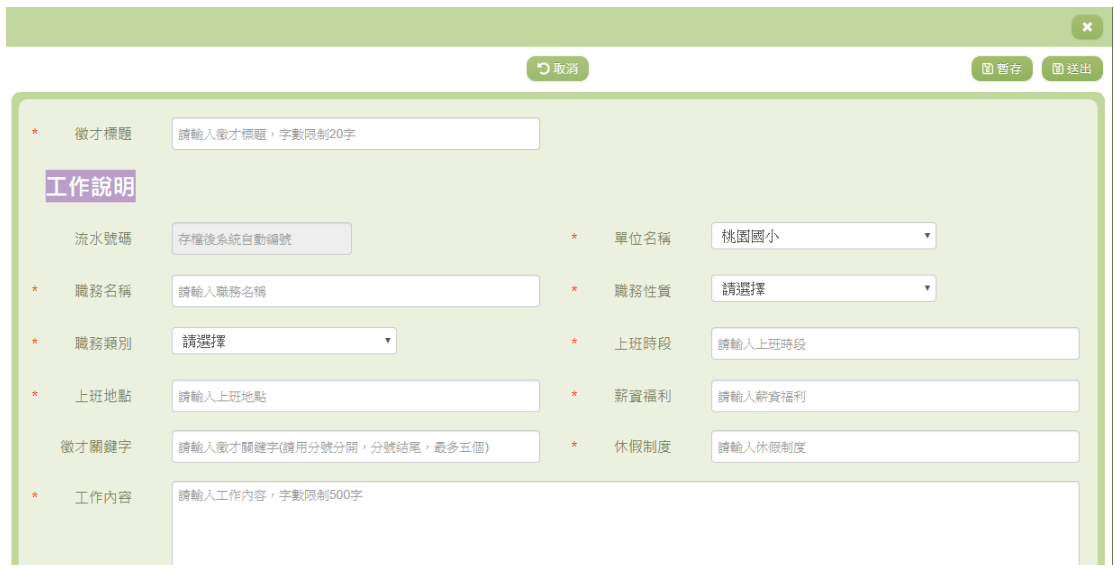

- 1. 若要新增資料,請點選查詢頁面中「查詢條件」右側的【新 增】按鈕,點選後將顯示資料的新增畫面。
- 2. 若要取消新增,請點選【取消】按鈕,取消本次的新增動作。
- 3. 若要暫存,請點選【暫存】按鈕,輸入的資料可以先暫時存 檔,不會檢查必要欄位是否有填寫,暫存狀態的資料不會顯示 在徵才查詢裡。
- 4. 若已填寫完畢,請點選【送出】按鈕,確認輸入值無誤後,系 統將會把資料新增於系統。
- 5. 除了必要欄位(有\*標記)一定要輸入外,各欄位於輸入時, 請留意資料格式、資料範圍、合理性。

(資料修改)

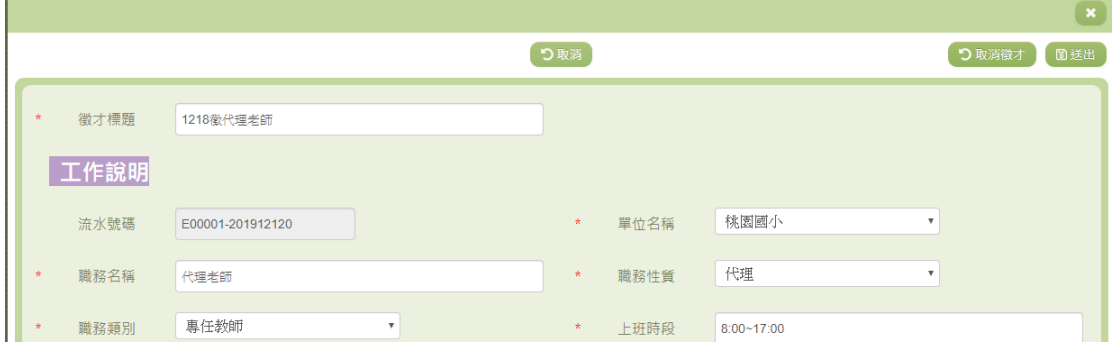

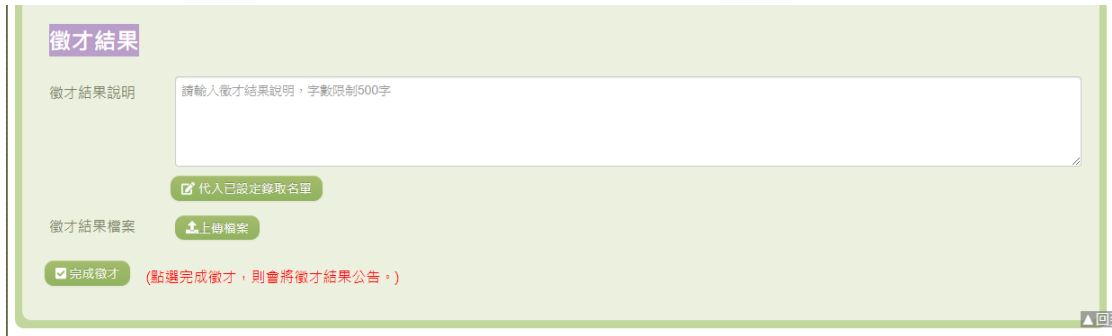

- 1. 若要取消修改,請點選【取消】按鈕,取消本次的修改動作。
- 2. 若已填寫完徵才結果,請點選【完成徵才】按鈕,結果將會公 告讓應徵者可查詢。
- 3. 若已填寫完畢,請點選【送出】按鈕,確認輸入值無誤後,系 統將會把資料修改至系統。點選【完成徵才】後再點選【送 出】,將會發送信件至錄取者信箱。
- 4. 若要取消徵才,請點選【取消徵才】按鈕,此次徵才活動將會 取消。
- 5. 點選【代入已設定錄取名單】按鈕,即可將設定為已錄取的應 徵者代入此空格。
- 6. 除了必要欄位(有\*標記)一定要輸入外,各欄位於輸入時, 請留意資料格式、資料範圍、合理性。

#### 其他說明

每個單位、每個角色、每個帳號,所能夠檢視或調整的資料或能操作的 動作教可能不相同。

# ※C02.徵才資料管理

#### 功能描述

本作業主要提供面試單位方便管理與查詢應徵者所投遞的資 料,面試單位亦可在此作業設定個別資料之應徵結果

#### 角色權限

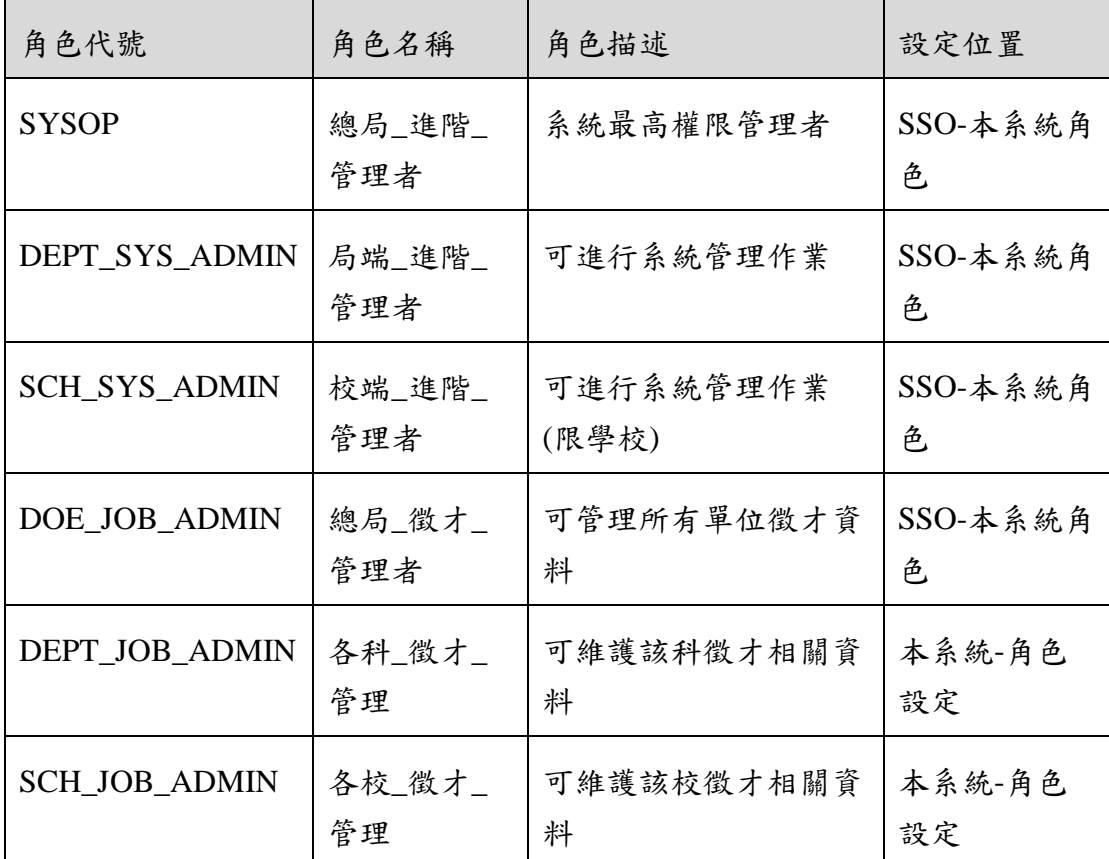

※一個帳號可賦予多重角色;一個帳號若有兩個以上角色,其權限 是疊加(取聯集)的結果。例如:角色一可看到A、B作業,角 色二可看到 B、C 作業,若某帳號有此兩個角色,則該使用者可 以看到 A、B、C 三作業。

# 操作說明

(資料查詢)

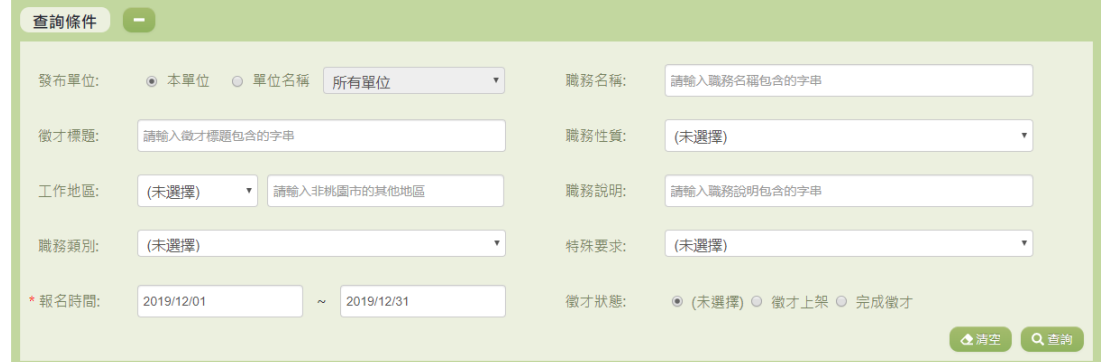

1. 若要查詢資料,請於「查詢條件」處設定相關條件後點選【查 詢】按鈕,符合相關查詢條件的資料將會顯示於「查詢結果」

清單中。

- 2. 若要清空條件,請點選【清空】按鈕,設定的查詢條件將會重 設至初始化狀態。
- 3. 『發布單位』:除了 SYSOP 以及 DOE JOB ADMIN 可以使用 『單位名稱』查詢其他單位之外,其餘管理者只可使用『本單 位』查詢。

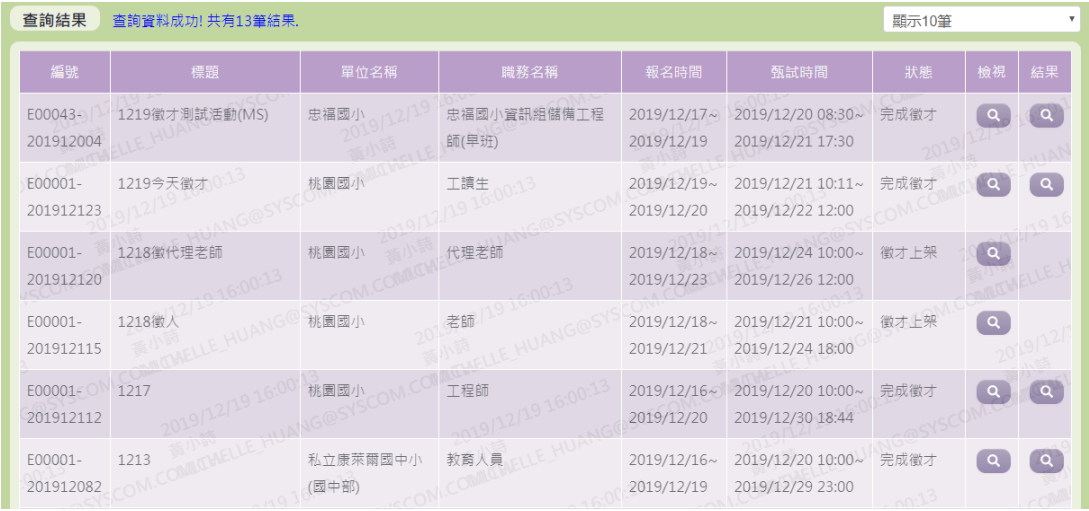

- 1. 因畫面排版限制,呈現在「查詢結果」清單中的資料可能只有 包含部分的欄位,若要檢視各資料的完整欄位,請點選每筆資 料的【檢視】欄位,點選後將顯示詳細資料的檢視畫面(詳細 說明請見"(資料檢視)"段落)。
- 2. 因畫面排版限制,呈現在「查詢結果」清單中的資料可能會分 頁顯示,每一頁只顯示固定筆數。若要調整顯示筆數,可點選 下拉選單,選擇每一頁要顯示的資料筆數。
- 3. 若查詢結果過多,建議您嘗試縮小查詢範圍。

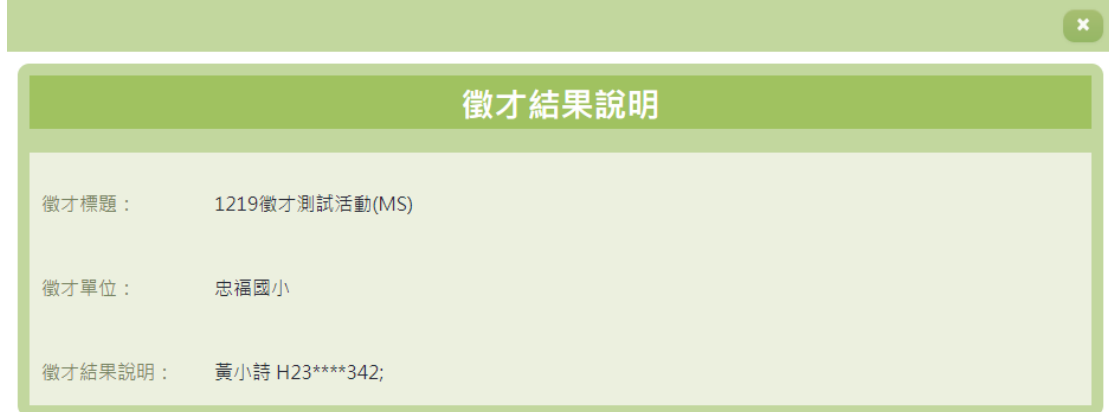

1. 若欲觀看完成徵才後的徵才結果,可點選【結果】來觀看徵才

錄取名單。

(資料檢視)

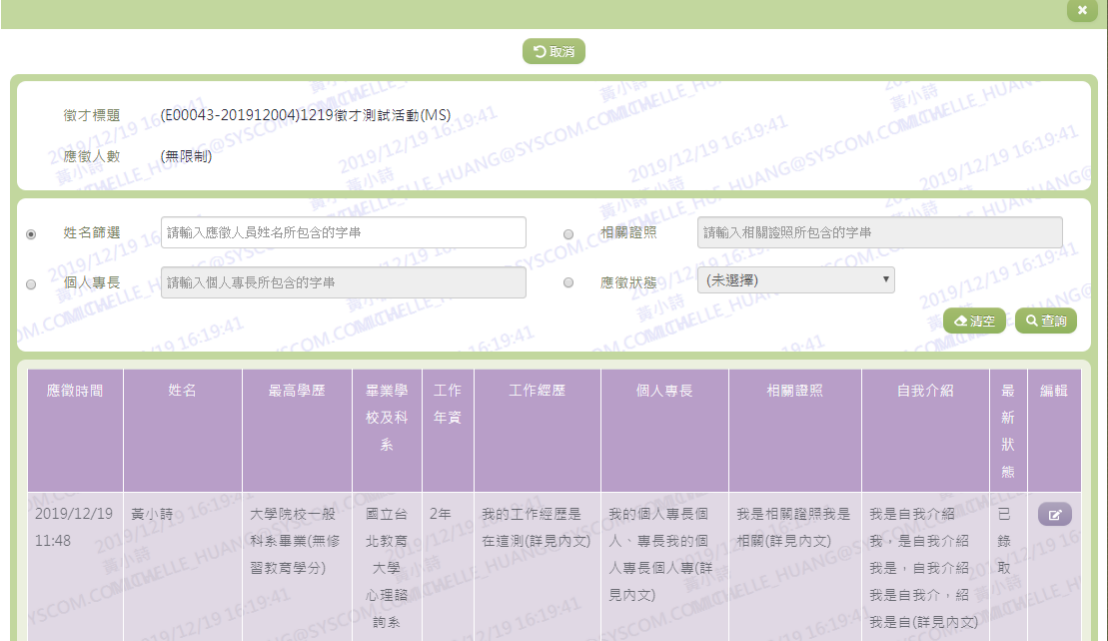

- 1. 因畫面排版限制,呈現在「查詢結果」清單中的資料可能只有 包含部分的欄位,若要檢視各資料的完整欄位,請點選每筆資 料的【檢視】欄位。
- 2. 點選【檢視】欄位後將會開啟檢視畫面顯示該筆資料的詳細欄 位內容。若使用的帳號有該筆資料的修改功能,在檢視畫面的 右邊將顯示【編輯】欄位
- 3. 若要修改資料,請點選【編輯】按鈕,點選後將顯示資料的修 改畫面(詳細說明請見"(資料修改)"段落)。

(資料修改)

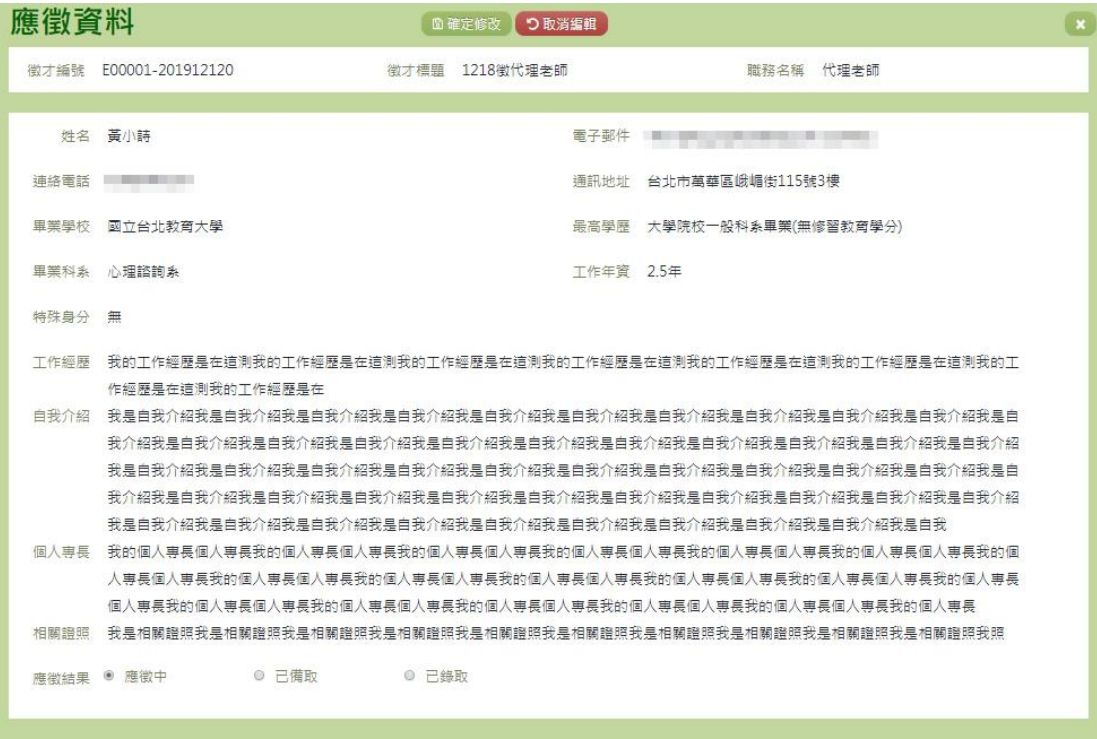

- 1. 若要修改資料,請點選檢視頁面中的【編輯】按鈕,點選後將 顯示資料的修改畫面。
- 2. 若要取消修改,請點選【取消編輯】按鈕,取消本次的修改動 作。
- 3. 若已填寫完畢,請點選【確定修改】按鈕,確認輸入值無誤 後,系統將會把資料修改至系統。
- 4. 除了必要欄位(有\*標記)一定要輸入外,各欄位於輸入時, 請留意資料格式、資料範圍、合理性。

#### 其他說明

每個單位、每個角色、每個帳號,所能夠檢視或調整的資料或能操作的 動作教可能不相同。

# ※C03.應徵資料設定

#### 功能描述

本作業主要提供應徵者維護個人的應徵資料。

# 角色權限

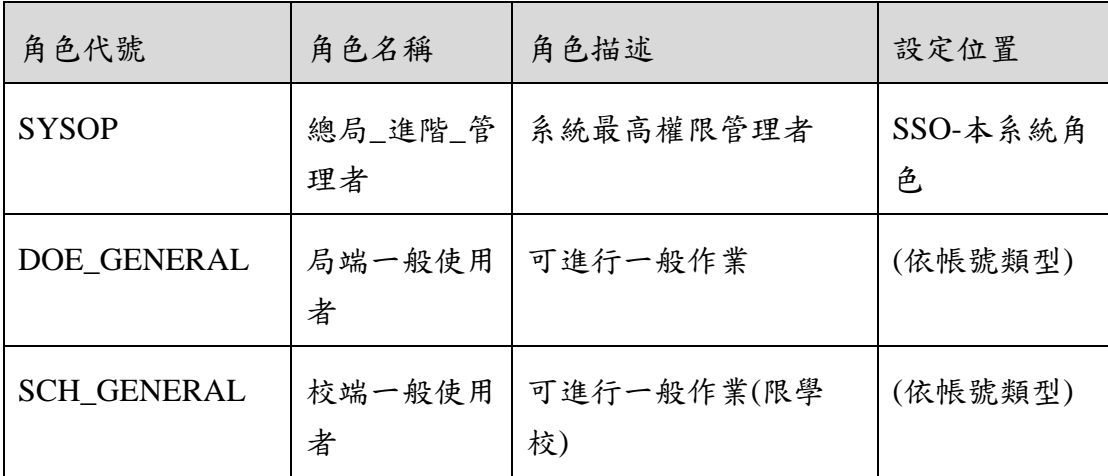

※一個帳號可賦予多重角色;一個帳號若有兩個以上角色,其權限 是疊加(取聯集)的結果。例如:角色一可看到A、B作業,角 色二可看到 B、C 作業,若某帳號有此兩個角色,則該使用者可 以看到 A、B、C 三作業。

# 操作說明

(資料檢視)

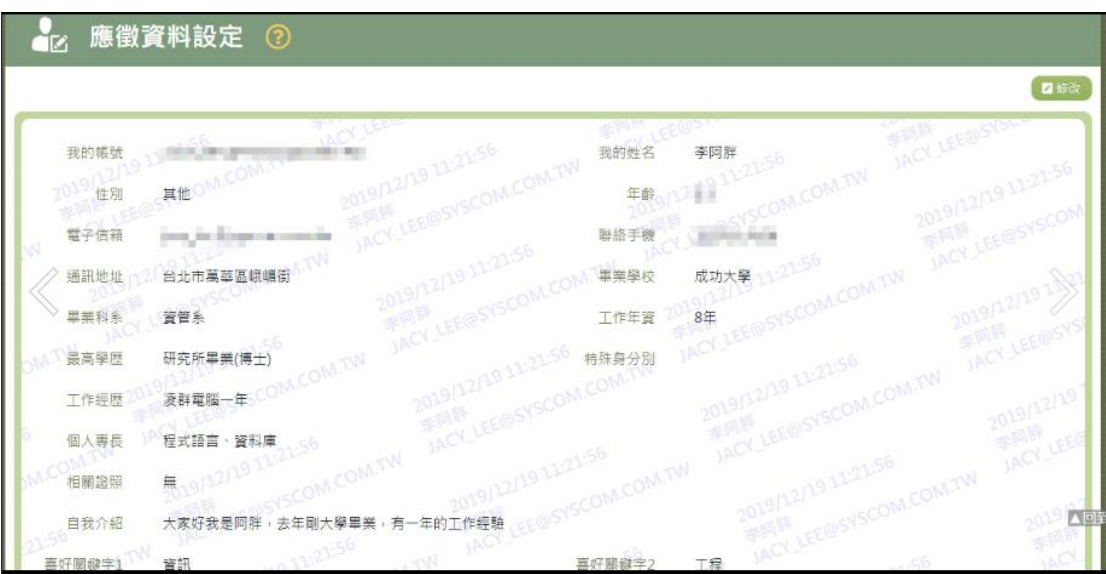

1. 若要修改資料,請點選【修改】按鈕,點選後將顯示資料的修 改畫面(詳細說明請見"(資料修改)"段落)。

(資料修改)

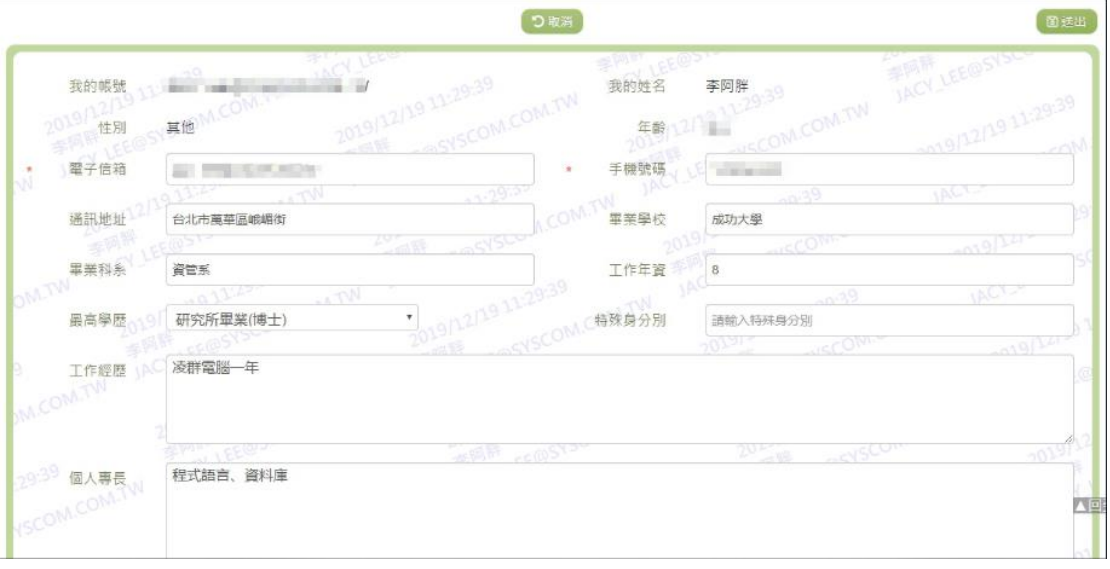

- 1. 若要修改資料,請點選檢視頁面中的【修改】按鈕,點選後將 顯示資料的修改畫面。
- 2. 若要取消修改,請點選【取消】按鈕,取消本次的修改動作。
- 3. 若已填寫完畢,請點選【送出】按鈕,確認輸入值無誤後,系 統將會把資料修改至系統。
- 4. 除了必要欄位(有\*標記)一定要輸入外,各欄位於輸入時, 請留意資料格式、資料範圍、合理性。

#### 其他說明

每個單位、每個角色、每個帳號,所能夠檢視或調整的資料或能操作的 動作教可能不相同。

※C04.我的應徵紀錄

# 功能描述

本作業主要提供應徵者查詢應徵的紀錄

# 角色權限

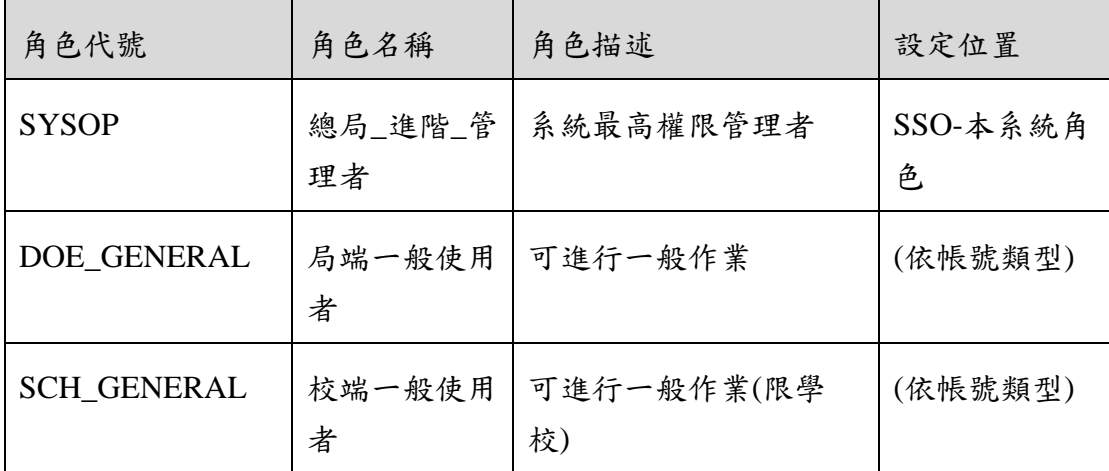

※一個帳號可賦予多重角色;一個帳號若有兩個以上角色,其權限 是疊加(取聯集)的結果。例如:角色一可看到A、B作業,角 色二可看到 B、C 作業,若某帳號有此兩個角色,則該使用者可 以看到 A、B、C 三作業。

# 操作說明

(資料查詢)

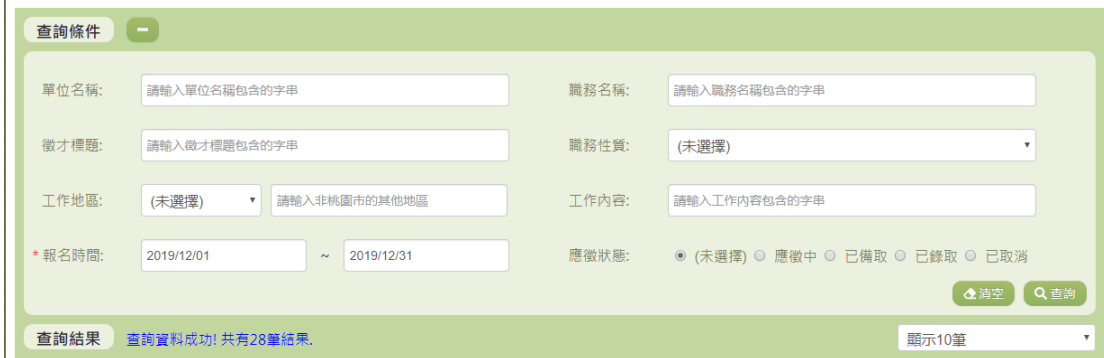

- 1. 若要查詢資料,請於「查詢條件」處設定相關條件後點選【查 詢】按鈕,符合相關查詢條件的資料將會顯示於「查詢結果」 清單中。
- 2. 若要清空條件,請點選【清空】按鈕,設定的查詢條件將會重 設至初始化狀態。

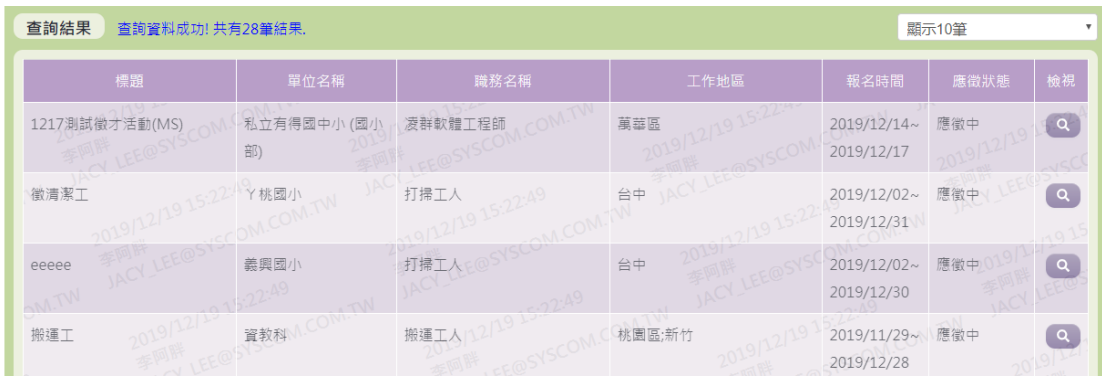

- 1. 因畫面排版限制,呈現在「查詢結果」清單中的資料可能只有 包含部分的欄位,若要檢視各資料的完整欄位,請點選每筆資 料的【檢視】欄位,點選後將顯示詳細資料的檢視書面(詳細 說明請見"(資料檢視)"段落)。
- 2. 因畫面排版限制,呈現在「查詢結果」清單中的資料可能會分 頁顯示,每一頁只顯示固定筆數。若要調整顯示筆數,可點選 下拉選單,選擇每一頁要顯示的資料筆數。
- 3. 若查詢結果過多,建議您嘗試縮小查詢範圍。

(資料檢視)

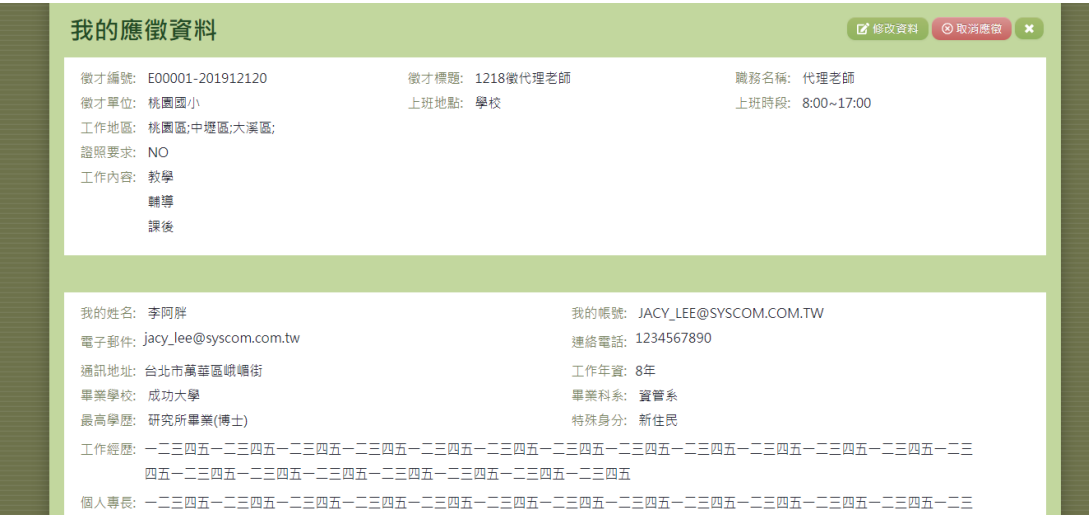

- 1. 因畫面排版限制,呈現在「查詢結果」清單中的資料可能只有 包含部分的欄位,若要檢視各資料的完整欄位,請點選每筆資 料的【檢視】欄位。
- 2. 點選【檢視】欄位後將會開啟檢視畫面顯示該筆資料的詳細欄 位內容。若使用的帳號有該筆資料的修改功能,在檢視書面的 右上(或左上)角將顯示【修改資料】。
- 3. 若要修改資料,請點選【修改資料】按鈕,點選後將顯示資料

的修改畫面(詳細說明請見"(資料修改)"段落)。

4. 若要取消應徵,請點選【取消應徵】按鈕,點選後系統會再次 向您確認是否確定要取消。

(資料修改)

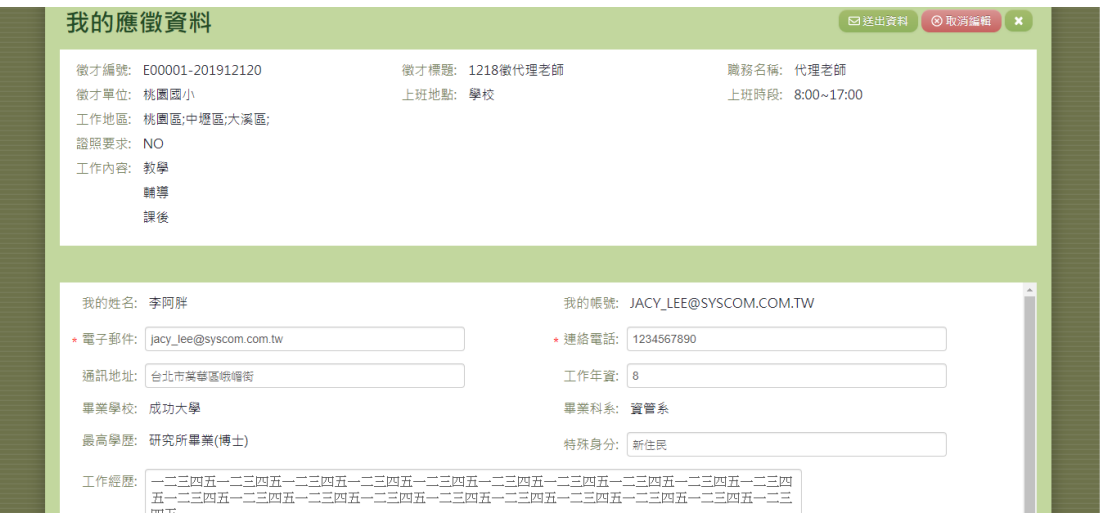

- 1. 若要取消修改,請點選【取消編輯】按鈕,取消本次的修改動 作。
- 2. 若已填寫完畢,請點選【送出資料】按鈕,確認輸入值無誤 後,系統將會把資料修改至系統。
- 3. 除了必要欄位(有\*標記)一定要輸入外,各欄位於輸入時,請 留意資料格式、資料範圍、合理性。

#### 其他說明

每個單位、每個角色、每個帳號,所能夠檢視或調整的資料或能操作的 動作教可能不相同。

※C05.徵才查詢

#### 功能描述

本作業主要提供使用者查詢徵才相關的消息及徵才結果

# 注意事項

查詢時須注意,至少輸入一個查詢條件。

# 角色權限

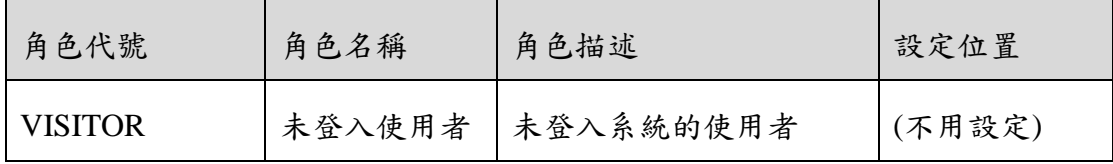

※一個帳號可賦予多重角色;一個帳號若有兩個以上角色,其權限 是疊加(取聯集)的結果。例如:角色一可看到 A、B 作業,角 色二可看到 B、C 作業,若某帳號有此兩個角色,則該使用者可 以看到 A、B、C 三作業。

#### 操作說明

(資料查詢)

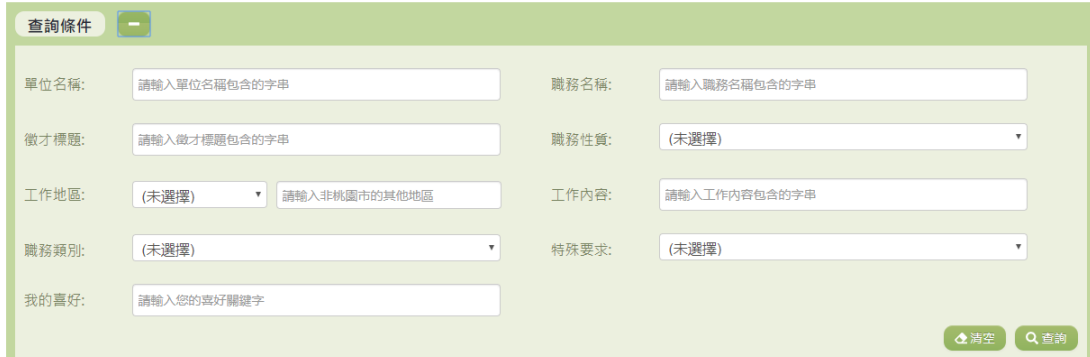

- 1. 若要查詢資料,請於「查詢條件」處設定相關條件後點選【查 詢】按鈕,符合相關查詢條件的資料將會顯示於「查詢結果」 清單中。
- 2. 若要清空條件,請點選【清空】按鈕,設定的查詢條件將會重 設至初始化狀態。

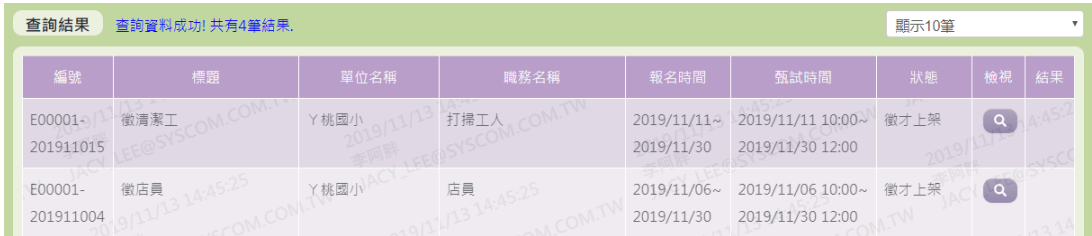

- 1. 因畫面排版限制,呈現在「查詢結果」清單中的資料可能只有 包含部分的欄位,若要檢視各資料的完整欄位,請點選每筆資 料的【檢視】欄位,點選後將顯示詳細資料的檢視畫面(詳細 說明請見"(資料檢視)"段落)。
- 2. 點選【結果】欄位的按鈕,即可查看此筆徵才活動的錄取名 單。(詳細說明請見"(資料檢視)"段落)。
- 3. 因畫面排版限制,呈現在「查詢結果」清單中的資料可能會分 頁顯示,每一頁只顯示固定筆數。若要調整顯示筆數,可點選 下拉選單,選擇每一頁要顯示的資料筆數。
- 4. 若查詢結果過多,建議您嘗試縮小查詢範圍。

(資料檢視)

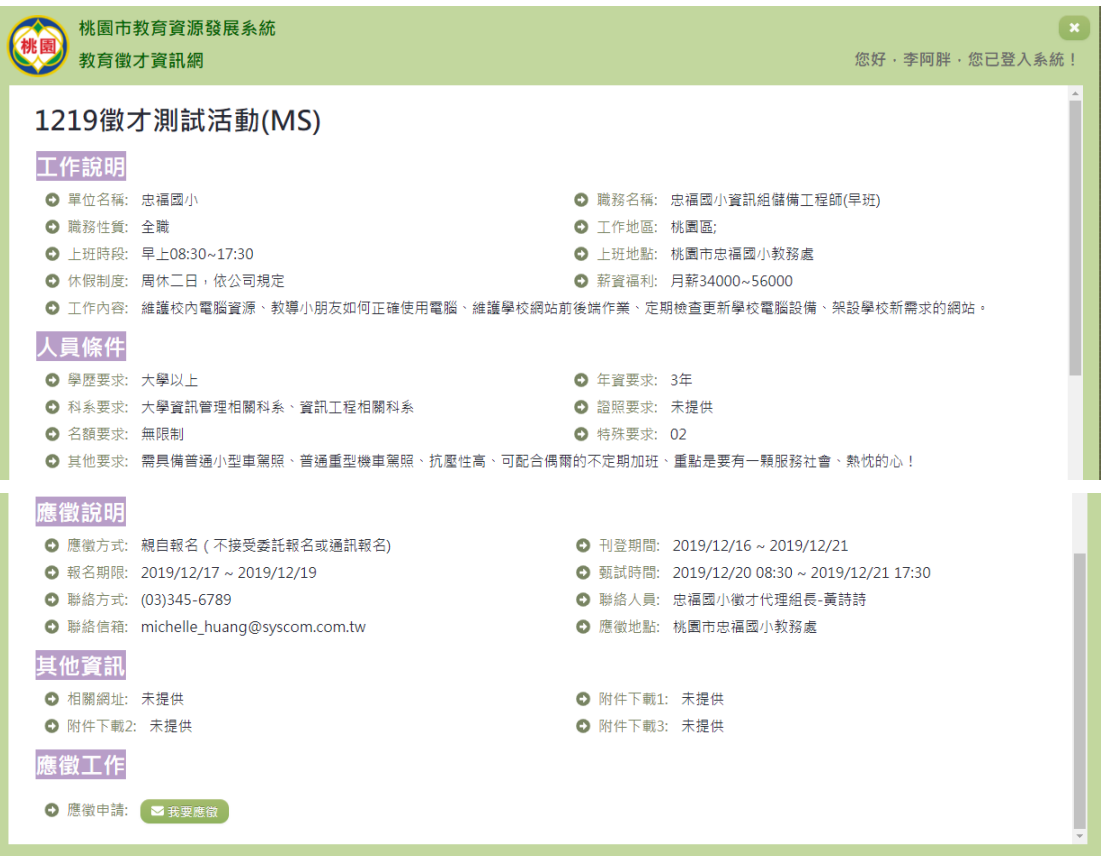

1. 點選【我要應徵】即可填寫應徵資料並投遞履歷。(詳細說明請

#### 見"(資料設定)"段落)。

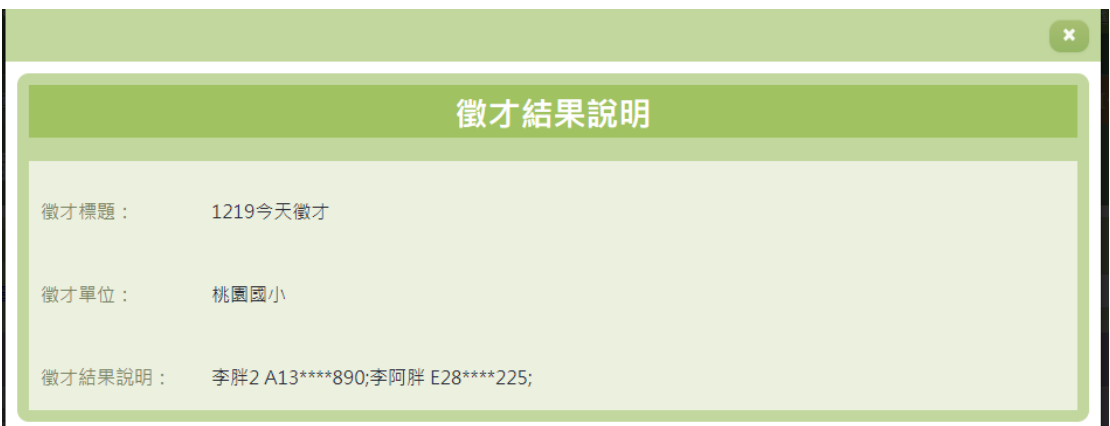

- 1. 「查詢結果」清單中點選【結果】欄位可察看徵才的結果說 明。
- (資料設定)

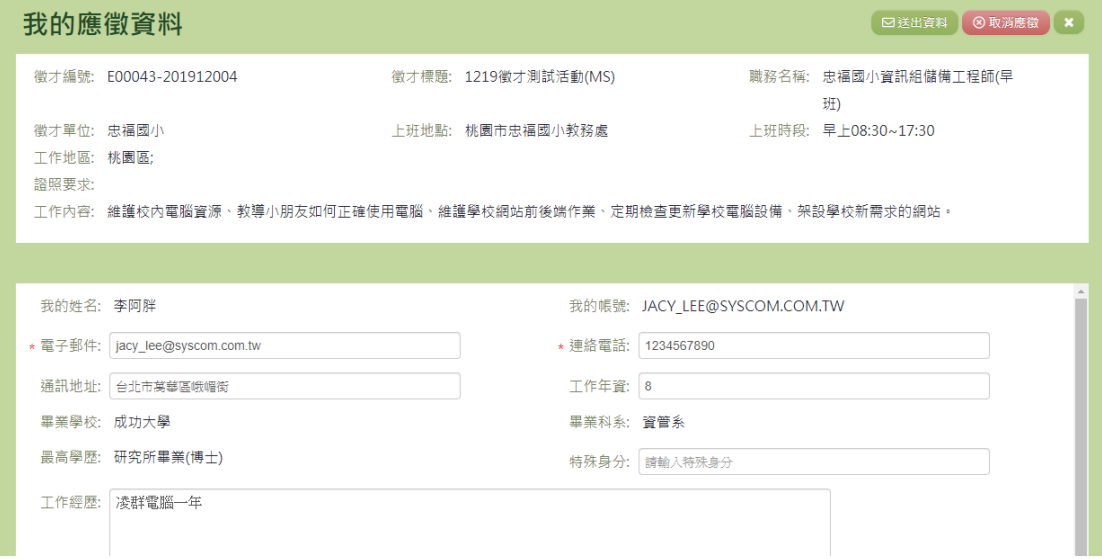

- 1. 填寫完應徵相關資料後,點選【送出資料】按鈕,即可完成應 徵。
- 2. 若點選【取消應徵】按鈕,此次的應徵將會取消。

# 其他說明

每個單位、每個角色、每個帳號,所能夠檢視或調整的資料或能操作的 動作教可能不相同。

D.資料管理

# ※D01.學生資料查詢

#### 功能描述

本作業主要提供總局及校端的管理者查詢學生基本資料。

#### 注意事項

查詢學生時須注意,至少輸入一項條件才可進行查詢。且查詢 結果僅顯示前 30 筆資料,若要縮小範圍請輸入更精確的資訊。

# 角色權限

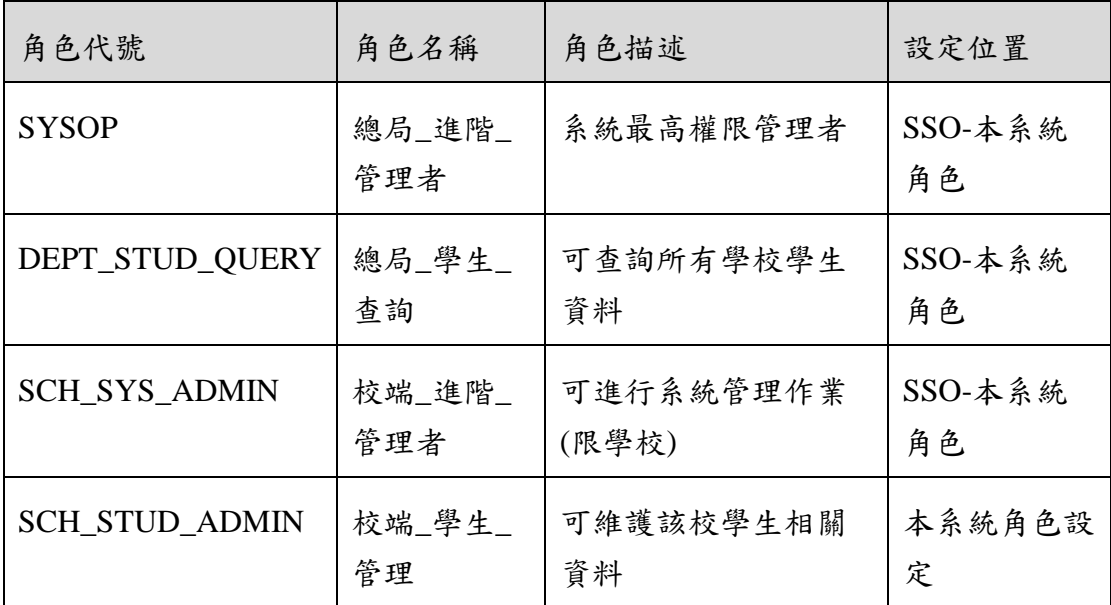

※ 一個帳號可賦予多重角色;一個帳號若有兩個以上角色,其權限 是疊加(取聯集)的結果。例如:角色一可看到A、B作業,角 色二可看到 B、C 作業,若某帳號有此兩個角色,則該使用者可 以看到 A、B、C 三作業。

### 操作說明

(資料查詢)
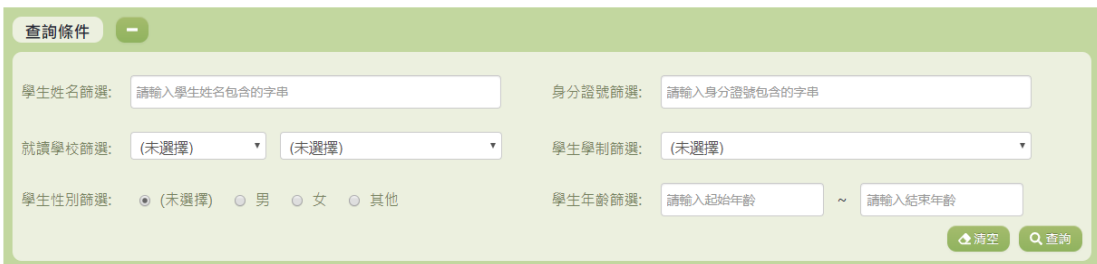

- 1. 若要查詢資料,請於「查詢條件」處設定相關條件後點選【查 詢】按鈕,符合相關查詢條件的資料將會顯示於「查詢結果」 清單中。
- 2. 若要清空條件,請點選【清空】按鈕,設定的查詢條件將會重 設至初始化狀態。

(查詢結果)

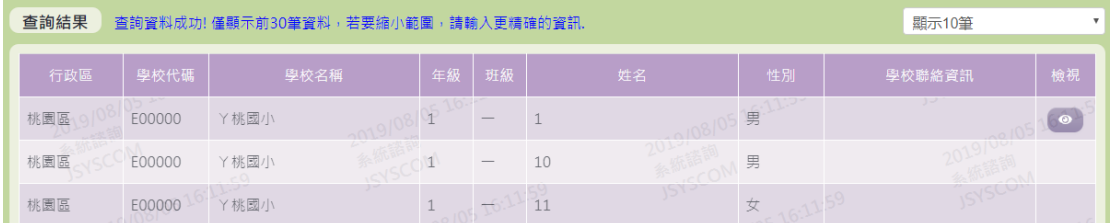

- 1. 因畫面排版限制,呈現在「查詢結果」清單中的資料可能會分 頁顯示,每一頁只顯示固定筆數。若要調整顯示筆數,可點選 下拉選單,選擇每一頁要顯示的資料筆數。
- 2. 若查詢結果過多,建議您嘗試縮小查詢範圍。

其他說明

每個單位、每個角色、每個帳號,所能夠檢視或調整的資料或能操作的 動作教可能不相同。

## ※D02.學生密碼重設

功能描述

本作業主要提供管理者可將學生的密碼進行重新設定及提供同 步單筆學生的功能。

#### 注意事項

# 角色權限

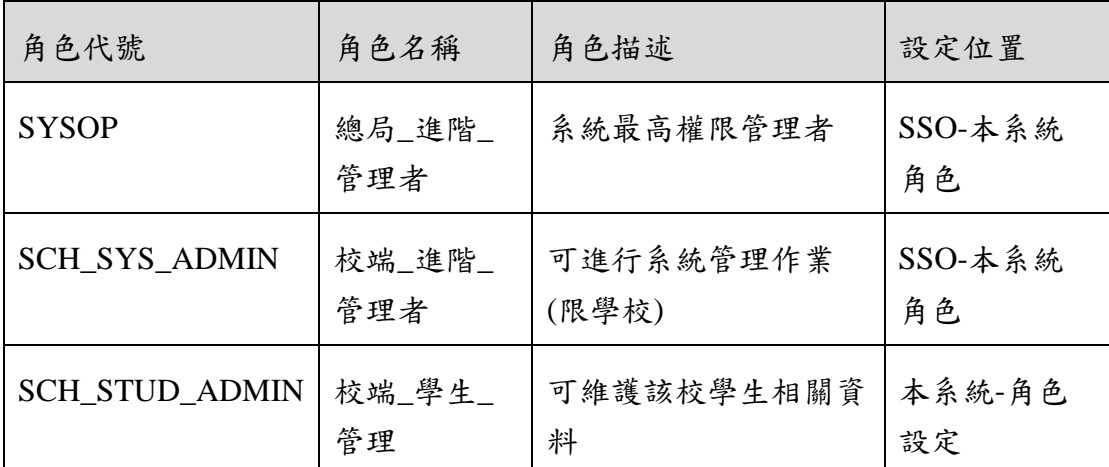

※一個帳號可賦予多重角色;一個帳號若有兩個以上角色,其權限 是疊加(取聯集)的結果。例如:角色一可看到A、B作業,角 色二可看到 B、C 作業,若某帳號有此兩個角色,則該使用者可 以看到 A、B、C 三作業。

## 操作說明

(資料查詢)

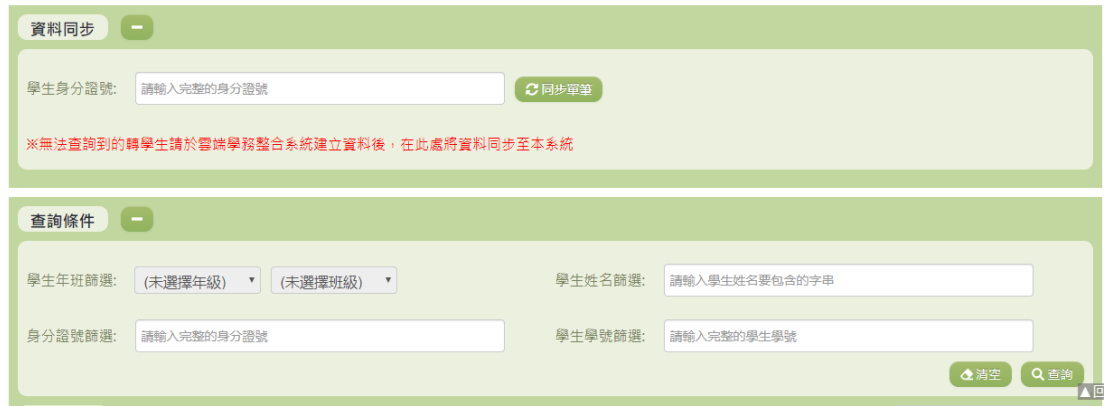

- 1. 若要查詢資料,請於「查詢條件」處設定相關條件後點選【查 詢】按鈕,符合相關查詢條件的資料將會顯示於「查詢結果」 清單中。
- 2. 若要清空條件,請點選【清空】按鈕,設定的查詢條件將會重

設至初始化狀態。

3. 輸入學生身分證號即可將學生從雲端學務系統同步至此處。(詳 細說明請見"(資料同步)"段落)。

(查詢結果)

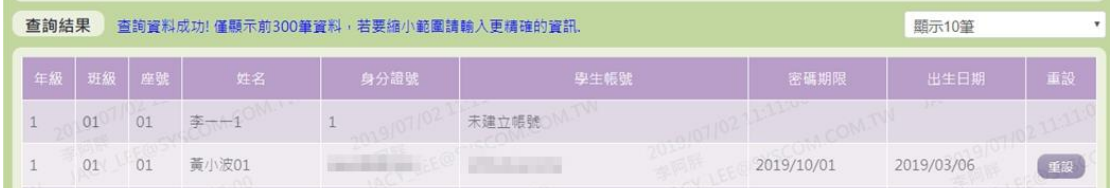

- 1. 呈現在「查詢結果」清單中的資料只會顯示前三百筆,若要縮小 範圍請輸入更精確的資訊。請點選每筆資料的【重設】欄位,點 選後將修改學生的密碼(詳細說明請見"(資料重設)"段落)。
- 2. 因畫面排版限制,呈現在「查詢結果」清單中的資料可能會分頁 顯示,每一頁只顯示固定筆數。若要調整顯示筆數,可點選下拉 選單,選擇每一頁要顯示的資料筆數。
- 3. 若查詢結果過多,建議您嘗試縮小查詢範圍。

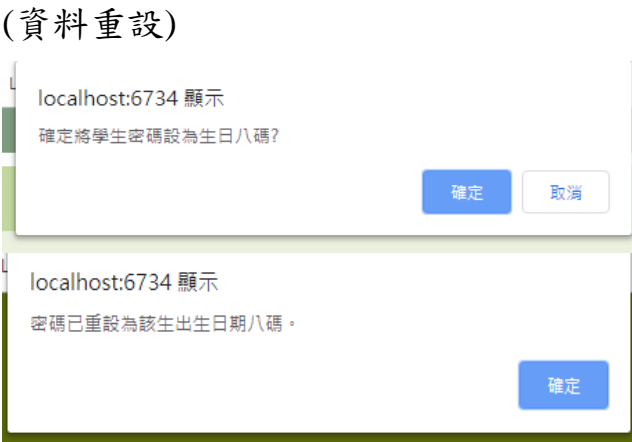

- 1. 點選【重設】按鈕後,會出現提示訊息確認是否將學生密碼設 為生日八碼(左圖) 。
- 2. 確認後,會將學生密碼設定為出生日期八碼。

(資料同步)

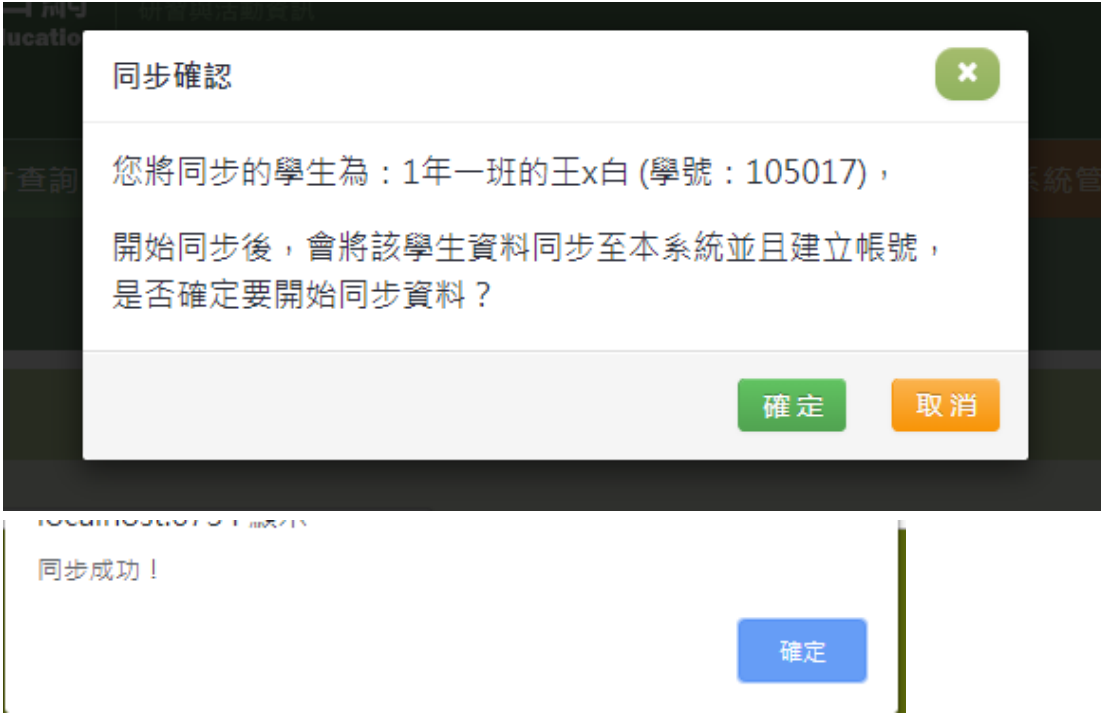

- 1. 輸入學生證號後,點選【單筆同步】按鈕,出現此畫面後點選 【確定】按鈕,即可進行同步。
- 2. 完成同步後,會顯示同步成功的訊息。

#### 其他說明

每個單位、每個角色、每個帳號,所能夠檢視或調整的資料或能操作的 動作教可能不相同。

## ※D03.日常編班異動

## 功能描述

本作業主要提供學生日常基本資料的維護。

## 注意事項

桃園市立中小學如欲修改學生資料,請至學務系統作更改並同 步;其餘學校,如:桃園市立高中、大專院校、私立學校,如欲匯 入編班資料時,請整批年班匯入,否則新資料將覆蓋舊資料,因此 不建議批次上傳。

## 角色權限

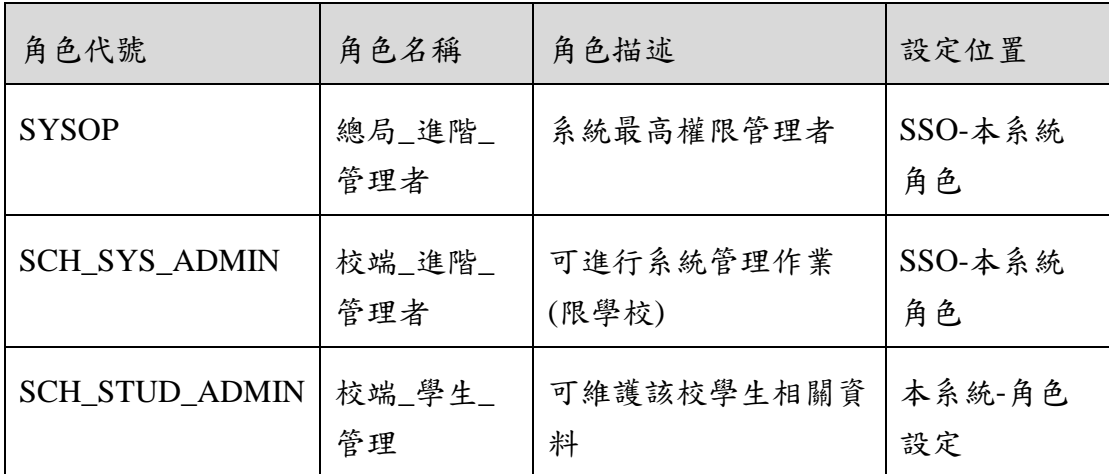

※一個帳號可賦予多重角色;一個帳號若有兩個以上角色,其權限 是疊加(取聯集)的結果。例如:角色一可看到 A、B 作業,角 色二可看到 B、C 作業,若某帳號有此兩個角色,則該使用者可 以看到 A、B、C 三作業。

## 操作說明

(資料查詢)

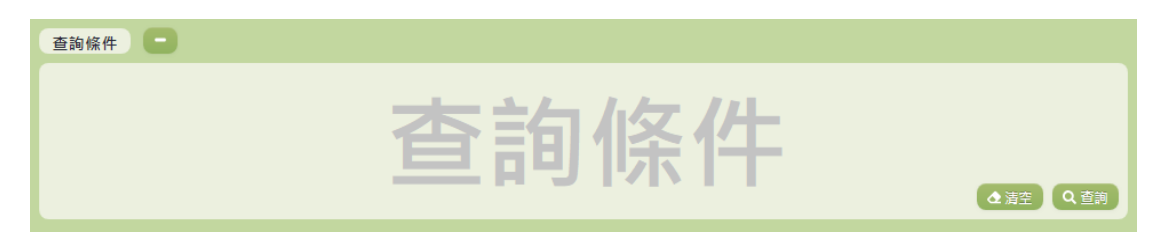

- 1. 若要查詢資料,請於「查詢條件」處設定相關條件後點選【查 詢】按鈕,符合相關查詢條件的資料將會顯示於「查詢結果」 清單中。
- 2. 若要清空條件,請點選【清空】按鈕,設定的查詢條件將會重 設至初始化狀態。

(查詢結果)

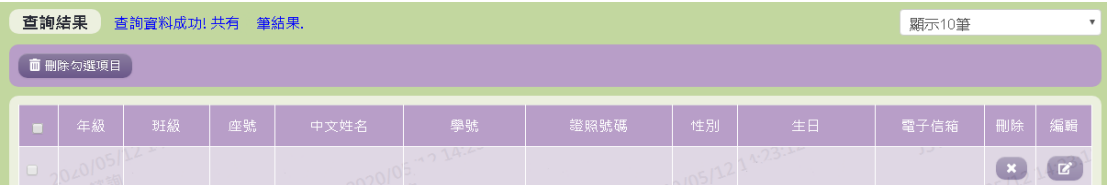

- 1. 因畫面排版限制,呈現在「查詢結果」清單中的資料可能只有 包含部分的欄位,若要編輯資料,請點選每筆資料的【編輯】 欄位,點選後將顯示編輯資料畫面(詳細說明請見"(資料編輯)" 段落)。
- 2. 因畫面排版限制,呈現在「查詢結果」清單中的資料可能會分 頁顯示,每一頁只顯示固定筆數。若要調整顯示筆數,可點選 下拉選單,選擇每一頁要顯示的資料筆數。
- 3. 若查詢結果過多,建議您嘗試縮小查詢範圍。
- 4. 若使用"快速查詢: 顯示系統中目前的編班清單"及"班級查詢"的 方式查詢,欄位中則有【刪除】、【編輯】選項可點選。

(資料編輯)

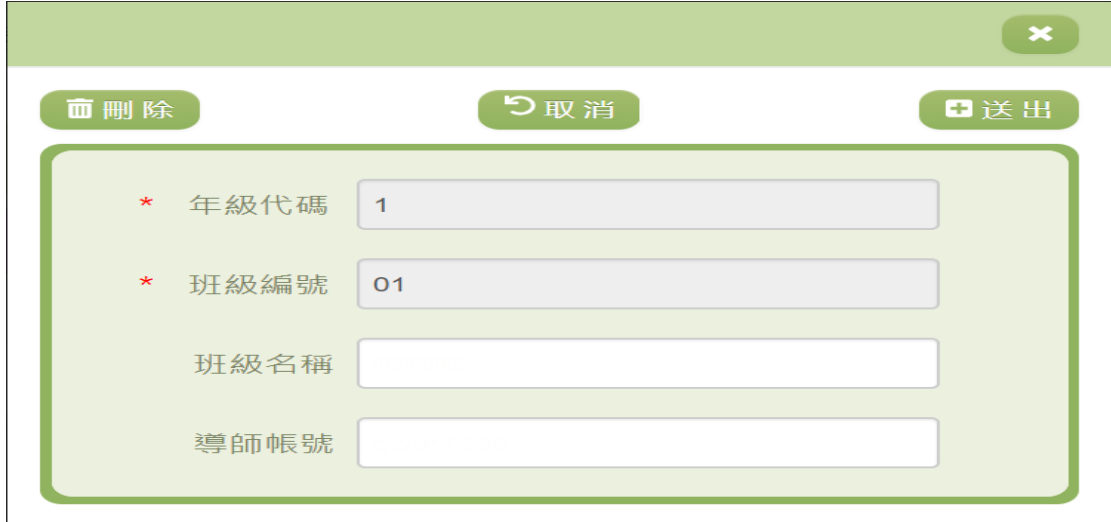

- 1. 因畫面排版限制,呈現在「查詢結果」清單中的資料可能只有 包含部分的欄位,若要編輯各資料的完整欄位,請點選每筆資 料的【編輯】欄位。
- 2. 點選【編輯】欄位後將會開啟檢視畫面顯示該筆資料的詳細欄 位內容。若使用的帳號有該筆資料的送出(或刪除)功能,在 檢視書面的右上(或左上)角將顯示【送出】(或【刪除】)按 鈕。
- 3. 若要完成資料,請點選【送出】按鈕,確認輸入值無誤後,系

統將會把資料修改至系統。

- 4. 若要刪除資料,請點選【刪除】按鈕,點選後系統會再次向您 確認是否確定要刪除。
- 5. 若使用『快速查詢: 顯示系統中目前的學生清單』及『學生查 詢』的方式查詢,編輯視窗中則可以修改『班級名稱』和『導 師帳號』。
- 6. 除了必要欄位(有\*標記)一定要輸入外,各欄位於輸入時, 請留意資料格式、資料範圍、合理性。

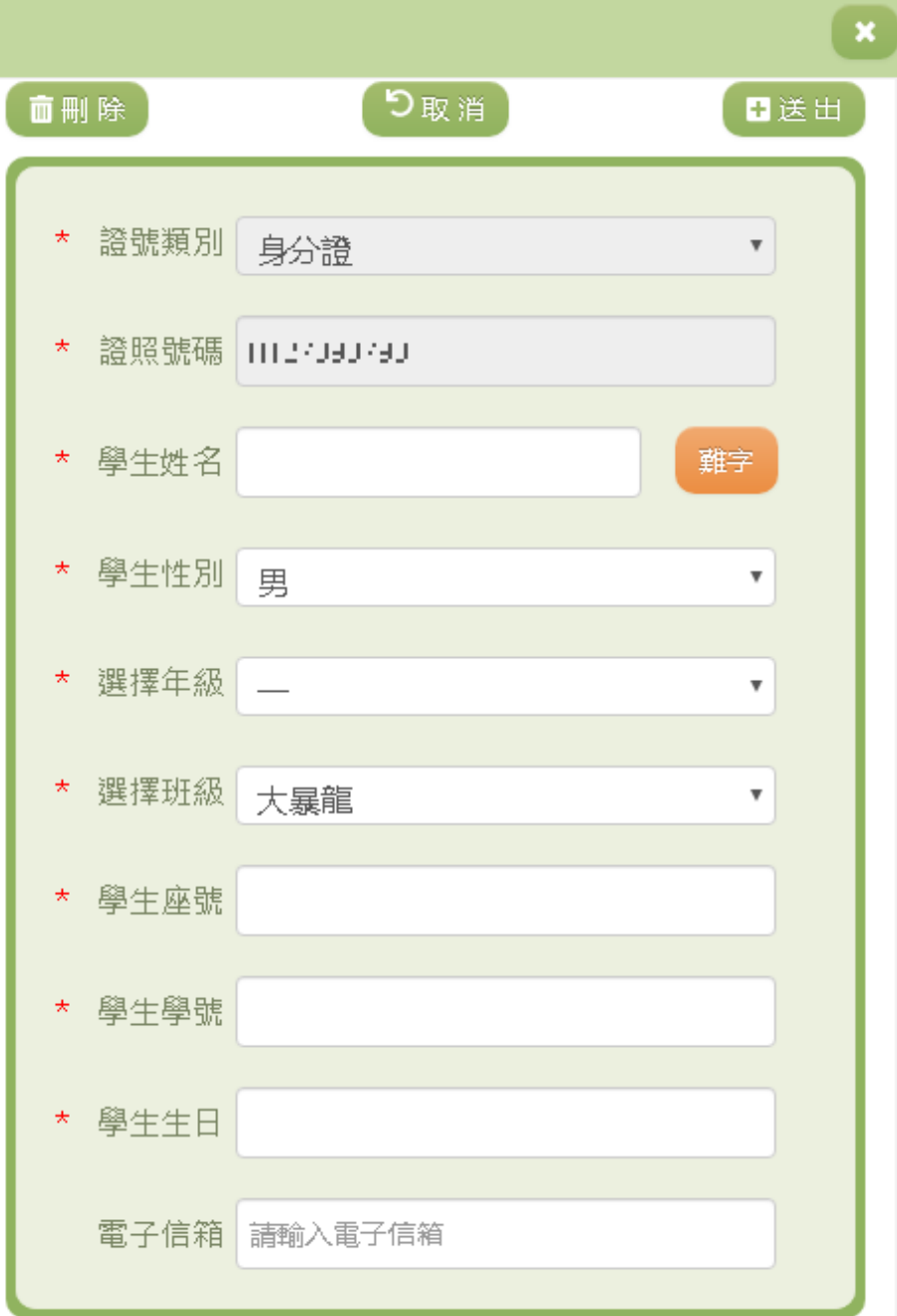

- 1. 因畫面排版限制,呈現在「查詢結果」清單中的資料可能只有 包含部分的欄位,若要編輯各資料的完整欄位,請點選每筆資 料的【編輯】欄位。
- 2. 點選【編輯】欄位後將會開啟檢視畫面顯示該筆資料的詳細欄 位內容。若使用的帳號有該筆資料的送出(或刪除)功能,在 檢視書面的右上(或左上)角將顯示【送出】(或【刪除】)按 鈕。
- 3. 若要完成資料,請點選【送出】按鈕,確認輸入值無誤後,系 統將會把資料修改至系統。
- 4. 若要刪除資料,請點選【刪除】按鈕,點選後系統會再次向您 確認是否確定要刪除。
- 5. 若使用『快速查詢: 顯示系統中目前的編班清單』及『班級查 詢』的方式查詢,編輯視窗中則有『學生姓名』、『選擇年級』 等…欄位可進行編輯。
- 6. 除了必要欄位(有\*標記)一定要輸入外,各欄位於輸入時, 請留意資料格式、資料範圍、合理性。

(資料刪除)

- 1. 若要刪除資料,請點選檢視頁面中的【刪除】按鈕,點選後系 統會再次向您確認是否確定要刪除。
- 2. 部分資料因牽涉到系統紀錄的完整性或其他資料的連貫性,將 無法提供刪除。

(資料設定-公立)

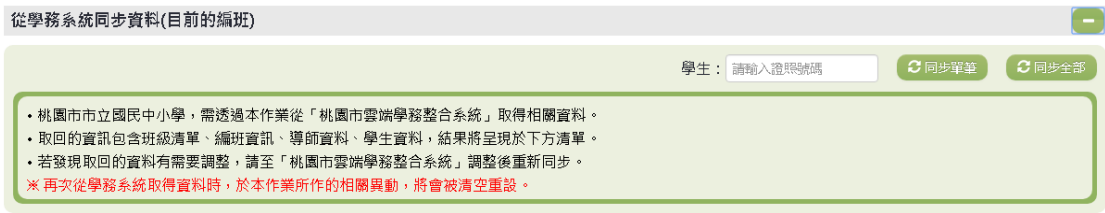

- 1. 若要單筆同步資料,請輸入學生的證照號碼,輸入完成後點選 【單筆同步】按鈕,點選後系統會再次向您確認是否要同步該 學生資料。
- 2. 若要同步全部資料,請點選,點選後系統會再次向您確認是否 要同步全部資料。

(資料設定-私立)

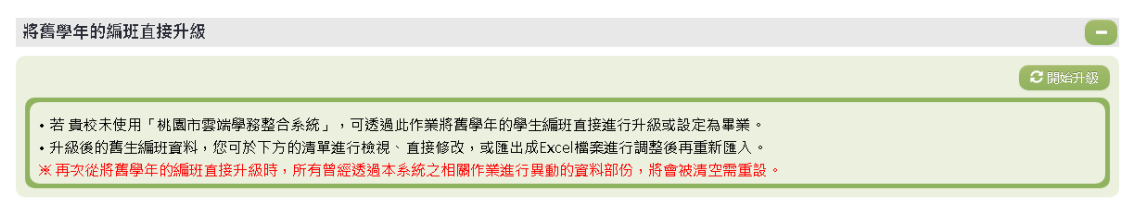

1. 若要將舊生進行編班請點選「將舊生年班直接升級(舊生編班)」 右方的【開始升級】,點選後系統會再次向您確認是否要升級舊 生。

匯出與匯入目前的編班資料 土匪入编班 • 若您需要目前的編班資料的上傳範本檔案,可下載「目前的編班資料上傳範本」,並依 貴校需要輸入新的年班級資訊。 玉下载編班上傳範本檔 •若您需要利用 貴校目前的編班資料,可下載「目前的編班」,並依 貴校需要調整新的年班級資訊。 土下载目前的編班 ※上傳的編班資料中若移除新舊生的資料,該生於本系統之資料會從貴校移除,除非重新同步、匯入或新增。

 $\mathbf x$ 

匯入編班檔案上傳

本功能不支援分批上傳,若有資料變更,請重新上傳完整的編班 資料,或使用新增/編輯/刪除的功能

選擇檔案 未選擇任何檔案

**主上傳檔案** 

1. 若要匯入編班資料可以點選右上角【匯入編班】,點選【選擇檔 案】選擇已編輯好的編班資料範本,再點選【上傳檔案】,上傳 成功系統則會同步編班資料。

匯出與匯入目前的編研資料 土匪入编班 •若您需要目前的編班資料的上傳範本檔案,可下載「目前的編班資料上傳範本」,並依 貴校需要輸入新的年班級資訊。 ■ 土 下載編班上傳範本檔 •若您需要利用 貴校目前的編班資料,可下載「目前的編班」,並依 貴校需要調整新的年班級資訊。 土下载目前的編班 ※ 上傳的編班資料中若移除新舊生的資料,該生於本系統之資料會從貴校移除,除非重新同步、匯入或新增。

1. 若需要編班資料的上傳範本檔案,可點選【編班上傳範本】進 行編輯。

2. 若需要目前的編班資料,可點選【目前的編班】,或於下方「編 班資料清單」檢視。

#### 其他說明

每個單位、每個角色、每個帳號,所能夠檢視或調整的資料或能操作的 動作較可能不相同。

※D04.在籍生照片管理

#### 功能描述

本作業主要提供使用者進行學生照片之編輯及同步。

#### 角色權限

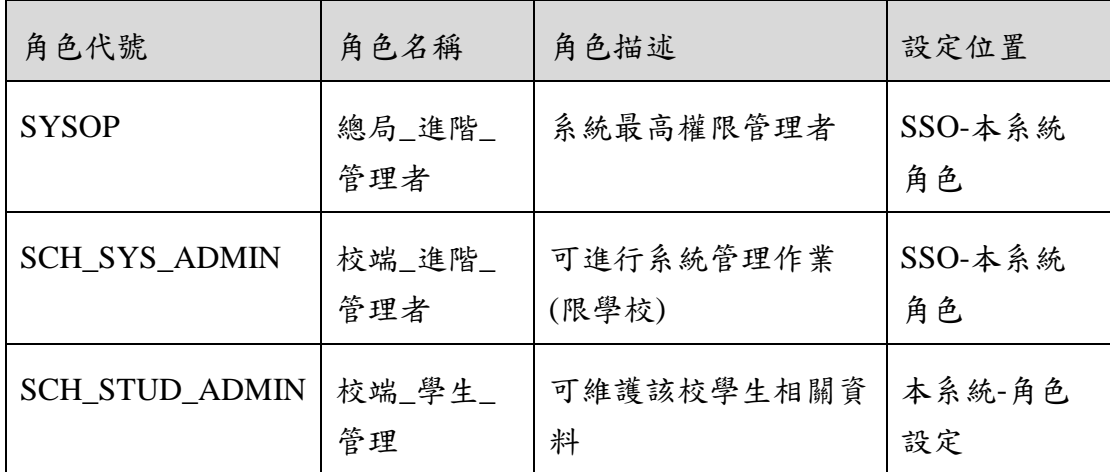

※一個帳號可賦予多重角色;一個帳號若有兩個以上角色,其權限 是疊加(取聯集)的結果。例如:角色一可看到A、B作業,角 色二可看到 B、C 作業,若某帳號有此兩個角色,則該使用者可 以看到 A、B、C 三作業。

#### 操作說明

(資料查詢)

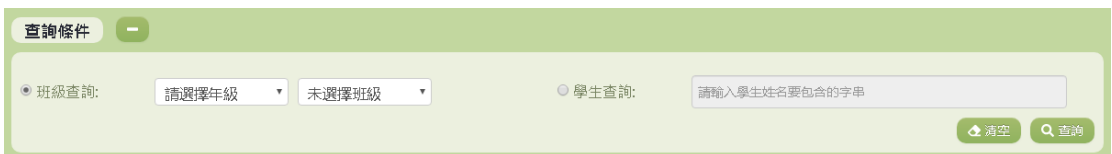

- 1. 若要查詢資料,請於「查詢條件」處設定相關條件後點選【查 詢】按鈕,符合相關查詢條件的資料將會顯示於「查詢結果」 清單中。
- 2. 若要清空條件,請點選【清空】按鈕,設定的查詢條件將會重 設至初始化狀態。

(查詢結果)

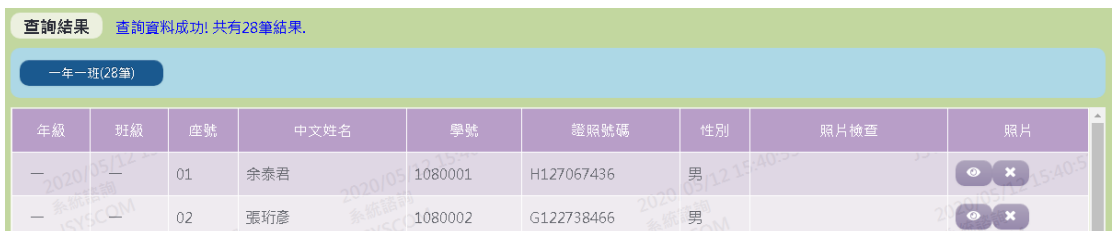

1. 使用者在「查詢結果」的畫面裡可點選欲編輯的班級,即可編 輯學生的照片。

(資料修改)

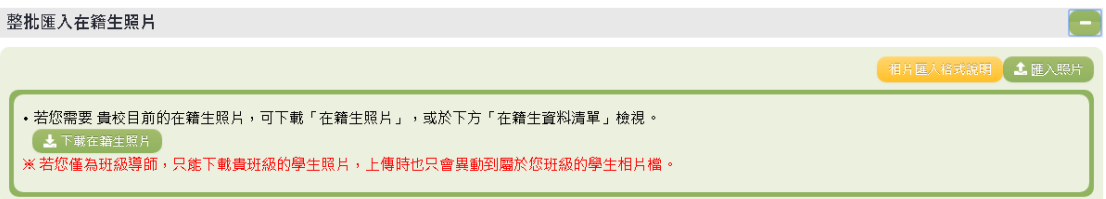

- 1. 如有需要整批匯入相片,請先點選【相片匯入格式說明】按 鈕,依照說明的方式設定完成後,點選【匯入照片】按鈕進行 照片的匯入。
- 2. 若您為班級導師,只能下載貴班級的學生資料,上傳時也只會 異動到屬於您班級的學生製卡資料與相片檔。

(資料設定-公立)

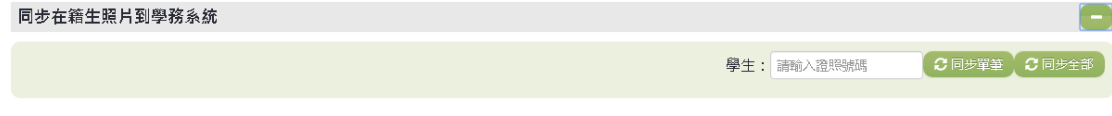

- 1. 若要單筆同步資料,請輸入學生的證照號碼,輸入完成後點選 【單筆同步】按鈕,點選後系統會再次向您確認是否要同步該 學生資料。
- 2. 若要同步全部資料,請點選,點選後系統會再次向您確認是否 要同步全部資料。

其他說明

每個單位、每個角色、每個帳號,所能夠檢視或調整的資料或能操作的 動作較可能不相同。